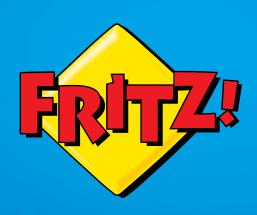

# FRITZ!Box 7490

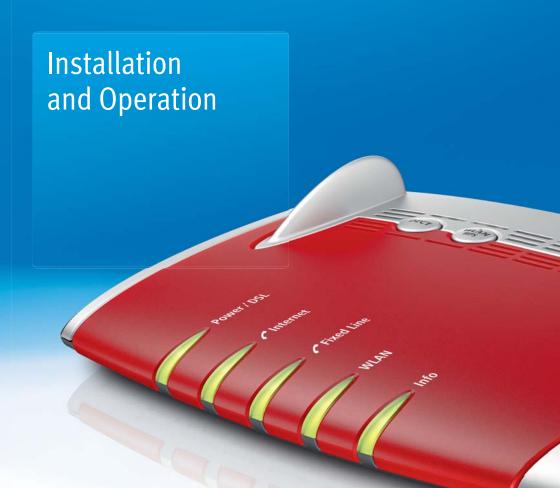

# Table of Contents

|     | Security and Handling 8                                       |
|-----|---------------------------------------------------------------|
|     | Safety Instructions                                           |
|     | Handling the FRITZ!Box                                        |
|     |                                                               |
|     | Conventions in the Manual11                                   |
| 1   | The FRITZ!Box 7490                                            |
| -   | 1116 TRITZ.BOX 7 170                                          |
| 2   | Ports, Interfaces, Buttons and LEDs                           |
| 2.1 | Ports and Interfaces                                          |
| 2.2 | Buttons                                                       |
| 2.3 | LEDs                                                          |
| 2   | Defensive Constitute EDITZID                                  |
| 3   | Before You Connect the FRITZ!Box                              |
| 3.1 | Contents of the FRITZ!Box Package                             |
| 3.2 | Requirements for Operation                                    |
| 4   | Connecting the FRITZ!Box19                                    |
| 4.1 | Connecting to Electrical Power                                |
| 4.2 | Connecting to the Internet20                                  |
| 4.3 | Connecting to the Landline Telephone Network                  |
| 5   | Connecting a Computer with a Network Cable 26                 |
| 5.1 | Connecting to the Computer                                    |
| 5.2 | Connecting to the Computer                                    |
| 5.2 | Connecting a Network Hub of Switch                            |
| 6   | Connecting Computers with the FRITZ!Box                       |
|     | over Wireless LAN                                             |
| 6.1 | Procedure for Establishing Secure Wireless LAN Connections 28 |
| 6.2 | Establishing a Wireless LAN Connection Using WPS              |
| 6.3 | Establishing a Wireless LAN Connection with a Network Key 31  |

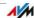

| 7    | The FRITZ!Box User Interface                               | 32 |
|------|------------------------------------------------------------|----|
| 7.1  | Opening the User Interface                                 | 32 |
| 7.2  | Overview: FRITZ!Box at a Glance                            | 32 |
| 7.3  | Standard View and Advanced View                            | 34 |
| 8    | Using System Functions of the FRITZ!Box                    | 35 |
| 8.1  | Diagnostics: Checking FRITZ!Box Functions                  | 35 |
| 8.2  | Using Energy-Saving Functions of the FRITZ!Box             | 36 |
| 8.3  | Push Services: Notification Services of the FRITZ!Box      | 38 |
| 8.4  | Locking the Buttons on the FRITZ!Box                       | 40 |
| 8.5  | Saving and Restoring the FRITZ!Box Settings                | 40 |
| 8.6  | Update: Updating FRITZ!OS                                  | 42 |
| 9    | Configuring an Internet Connection in the FRITZ!Box        | 46 |
| 9.1  | Internet Connection for DSL                                | 46 |
| 9.2  | Internet Connection for Cable                              | 47 |
| 9.3  | Internet Connection for the Mobile Network                 | 47 |
| 9.4  | Internet Connection over LAN 1: FRITZ!Box as a Router      | 48 |
| 9.5  | Internet Connection over Wireless LAN                      | 50 |
| 9.6  | Surfing the Net                                            | 50 |
| 10   | Connecting Telephones and Other Terminal Devices           | 51 |
| 10.1 | Connecting an Analog Telephone or Terminal Device          | 51 |
| 10.2 | Connecting ISDN Telephones and ISDN Terminal Devices       | 51 |
| 10.3 | Registering FRITZ!Fon and Other Cordless (DECT) Telephones | 52 |
| 10.4 | Registering an iPhone or Android Smartphone                | 53 |
| 10.5 | Connecting an IP Telephone                                 | 55 |
| 10.6 | Connecting a Door Intercom System                          | 55 |
| 11   | Configuring the FRITZ!Box for Telephone Calls              | 56 |
| 11.1 | Configuring Your Telephone Numbers                         | 56 |
| 11.2 | Configuring Telephones and Other Terminal Devices          |    |
|      | in the FRITZ!Box                                           | 57 |

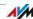

| 12    | Password Protection: Using FRITZ!Box Safely58                      |
|-------|--------------------------------------------------------------------|
| 12.1  | Login with Password: FRITZ!Box Procedures                          |
| 12.2  | Using a FRITZ!Box Password                                         |
| 12.3  | Using FRITZ!Box Users                                              |
| 12.4  | Forgot Password—What to Do                                         |
| 12.5  | Mode "No login"                                                    |
| 13    | MyFRITZ!: Accessing the FRITZ!Box from Anywhere 70                 |
| 13.1  | Configuring MyFRITZ!                                               |
| 13.2  | Using MyFRITZ!72                                                   |
| 13.3  | Security with MyFRITZ!75                                           |
| 14    | FRITZ!Box as an Internet Router                                    |
| 14.1  | Parental Control: Access Profiles for Internet Use                 |
| 14.2  | Port Forwarding: Making Computers Accessible from the Internet. 84 |
| 14.3  | Dynamic DNS: Name instead of IP Address                            |
| 14.4  | Access from the Internet via HTTPS, FTP and FTPS                   |
| 14.5  | Prioritization: Right of Way for Internet Access90                 |
| 14.6  | VPN: Remote Access to the Home Network                             |
| 14.7  | Freely Selectable DNS Servers95                                    |
| 14.8  | DNSSEC: Security for DNS Queries                                   |
| 14.9  | IPv6: The New Internet Protocol                                    |
| 14.10 | Mobile Network: Replacing Faulty DSL98                             |
| 14.11 | LISP: FRITZ!Box as a LISP Router99                                 |
| 15    | FRITZ!Box as a WLAN Access Point103                                |
| 15.1  | Switching the Wireless Radio Network On and Off by Schedule 103    |
| 15.2  | Extending a Wireless Radio Network                                 |
| 153   | Wireless I AN—Getting Technical                                    |

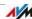

| 16    | FRITZ!Box as a Telephone System                   | 114 |
|-------|---------------------------------------------------|-----|
| 16.1  | Telephone Book                                    | 114 |
| 16.2  | Call List                                         | 116 |
| 16.3  | Answering Machine                                 | 117 |
| 16.4  | Fax Function                                      | 120 |
| 16.5  | Call Diversion                                    | 122 |
| 16.6  | Dialing Rules for Outgoing Calls                  | 123 |
| 16.7  | Blocking Telephone Numbers and Callers            | 124 |
| 16.8  | Do Not Disturb                                    | 125 |
| 16.9  | Alarm                                             | 126 |
| 16.10 | Baby Monitor                                      | 126 |
| 16.11 | Making Telephone Calls with Convenience Functions | 128 |
|       |                                                   |     |
| 17    | FRITZ!Box as a DECT Base Station                  | 136 |
| 17.1  | Paging Cordless Telephones                        | 136 |
| 17.2  | Registering a Cordless Telephone                  | 136 |
| 17.3  | Deregistering a Cordless Telephone                | 136 |
| 17.4  | Enabling DECT Eco                                 | 136 |
|       |                                                   |     |
| 18    | FRITZ!Box Connects Network Devices                | 138 |
| 18.1  | Network Settings in the FRITZ!Box                 | 138 |
| 18.2  | Obtaining an IP Address Automatically             | 145 |
|       |                                                   |     |
| 19    | Connecting USB Devices to the FRITZ!Box           | 148 |
| 19.1  | Power Supply for USB Devices                      | 148 |
| 19.2  | USB Devices on the FRITZ!Box                      | 148 |
| 19.3  | Using USB Devices Safely                          | 149 |
| 19.4  | Configuring Access Rights                         | 149 |
| 19.5  | Accessing USB Memory                              | 150 |
| 19.6  | Sharing a USB Printer                             | 151 |
|       |                                                   |     |
| 20    | Managing Memory with FRITZ!NAS                    | 155 |
| 20.1  | Requirements for FRITZ!NAS                        | 155 |
| 20.2  | Starting FRITZ!NAS                                | 155 |
| 20.3  | FRITZINAS Password Protection                     | 155 |

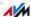

| 21   | Assigning a FRITZ!Box Name                        | 56  |
|------|---------------------------------------------------|-----|
| 22   | Controlling Smart Home Devices                    | 57  |
| 23   | Configuring Internet Access for Guests            | 58  |
| 23.1 | Requirements1                                     | 58  |
| 23.2 | Wireless Guest Access: Private Hotspot            | .58 |
| 23.3 | Configuring Guest Access on the LAN 4 Port        | .59 |
| 24   | Help in Case of Errors                            | 60  |
| 24.1 | DSL Connection Not Established                    | 60  |
| 24.2 | The User Interface Does Not Open                  | 61  |
| 24.3 | Cannot Establish a Wireless LAN Connection        | 64  |
| 24.4 | Wireless LAN Connection Interrupted               | 65  |
| 25   | Configuring FRITZ!Box on the Telephone1           | 67  |
| 25.1 | Alarm1                                            | 67  |
| 25.2 | Do Not Disturb                                    | 67  |
| 25.3 | Call Diversion                                    | 68  |
| 25.4 | Switching the Wireless Network On and Off         | 72  |
| 25.5 | Loading Factory Settings                          | 72  |
| 25.6 | Disabling and Enabling Automatic Outside Dialing1 | .73 |
| 26   | Taking FRITZ!Box Out of Operation1                | 74  |
| 26.1 | Loading Factory Settings                          | 74  |
| 26.2 | Uninstalling Supplementary Software               | 76  |
| 27   | Technical Specifications1                         | 78  |
| 27.1 | Ports and Interfaces                              | 78  |
| 27.2 | Router Functions                                  | .79 |
| 27.3 | User Interface and Display1                       | .79 |
| 27.4 | Tones                                             | .79 |
| 27.5 | Device Properties1                                | 79  |
| 27.6 | Cables                                            | .80 |

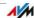

| 28   | Customer Service                 | 182 |
|------|----------------------------------|-----|
| 28.1 | Documentation on the FRITZ!Box   | 182 |
| 28.2 | Information in the Internet      | 182 |
| 28.3 | Feedback on FRITZ!Box            | 183 |
| 28.4 | Assistance from the Support Team | 184 |
| 28.5 | Manufacturer's Warranty          | 186 |
|      | Legal Notice                     | 187 |
|      | Legal Notice                     | 187 |
|      | Declaration of CE Conformity     | 188 |
|      | Disposal Information             | 189 |
|      | Drilling Template                | 190 |
|      | Index                            | 192 |

# Security and Handling

Before installing and using the FRITZ!Box, please read the following security and handling instructions.

# Safety Instructions

Before connecting the FRITZ!Box 7490, observe the following security instructions in order to protect yourself and the FRITZ!Box from harm.

- Overloaded outlets, extension cords and power strips can lead to fires or electric shocks.
  - Avoid using sockets strips and extension cords if at all possible.
  - Do not connect multiple extension cords or socket strips to each other.
- Damage to electric wiring or gas or water pipes during drilling can present a significant danger.
  - Before mounting the FRITZ!Box on the wall, make sure that there are no electrical lines, gas or water pipes located where you need to drill the holes. If necessary, check the site with a pipe detector or consult with qualified experts.
- Heat accumulation can lead to overheating of the FRITZ!Box and subsequently damage the FRITZ!Box.
  - Provide for sufficient air circulation around the FRITZ!Box.
  - Make sure that the ventilation slits on the FRITZ!Box housing are always unobstructed.
  - The FRITZ!Box should not be placed on a carpet or on upholstered furniture.
  - Do not cover the FRITZ!Box.

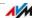

- The base of the FRITZ!Box can heat up during normal operation. This heat can cause damage to heat-sensitive surfaces.
  - Do not place the FRITZ!Box on heat-sensitive surfaces.
- During electrical storms, lightning and electrical surges present a danger to connected electrical devices.
  - Do not install the FRITZ!Box during an electrical storm.
  - During a storm, disconnect the FRITZ!Box from the power supply and from the DSL or VDSL line.
- Moisture and liquids that find their way into the FRITZ!Box can cause electric shocks or short circuits.
  - Only use the FRITZ!Box indoors.
  - Never let liquids get inside the FRITZ!Box.
- The device contains hazardous components and should only be opened by authorized repair technicians.
  - Do not open the FRITZ!Box housing.

# Handling the FRITZ!Box

- Insert the FRITZ!Box into an electrical outlet that is easy to reach.
- You can place the FRITZ!Box on a horizontal surface or mount it on a wall. For a drilling template to mount the FRITZ!Box on a wall, see page 190.
- Place or hang the FRITZ!Box in a dry location that is free of dust and protected from direct sunlight.
- For ideal operating conditions, mount the FRITZ!Box on a wall with the cables connected on the bottom.
- When connecting the FRITZ!Box to your computer using a network cable, keep in mind that the cable can be no longer than 100 m.

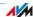

- If you would like to establish wireless connections between the FRITZ!Box and the computer, position the FRITZ!Box at a central location.
- Make sure to keep sufficient distance from potential sources of interference like microwave devices or electric devices with large metal housings.

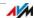

# Conventions in the Manual

This manual uses the following symbols and emphases:

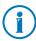

This symbol marks useful hints and tips.

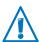

This symbol indicates important instructions that must be observed to avoid malfunctions.

 Quotation marks designate elements and features in the user interface and paths.

#### Example

Select the "Home Network / Smart Home" menu and then click "Register New Device".

95Pointed brackets mark wild cards.

#### Example

Press the keys ��⟨Seq⟩. ⟨Seq⟩ stands for a keyboard sequence.

Bold type emphasizes important words.

#### Example

Do not leave the page without saving.

 Blue font in the text designates links and references within this manual and addresses to be entered in the browser.

#### Example

See also the information on page 11.

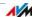

#### 1 The FRITZ!Box 7490

Welcome! We are pleased you decided on a FRITZ!Box. The FRITZ!Box 7490 is the hub of your home network, connecting your computers and network devices with the Internet. You can operate the FRITZ!Box as an Internet router on a DSL or VDSL line.

The FRITZ!Box is equipped with ports for computers, telephones and USB devices and supports the wireless technologies WLAN and DECT. You can use the FRITZ!Box as a wireless LAN access point for wireless devices like notebooks, tablets or smartphones and as DECT base station for your cordless telephones.

Connected telephones use the FRITZ!Box as a telephone system (PBX).

The FRITZ!Box integrates connected computers and network devices into your private home network. The devices can exchange data with each other and enjoy shared access to USB hard drives, USB printers and other USB devices. The FRITZ!Box transmits music, video and image files to suitable playback devices in the home network.

Settings for the FRITZ!Box and for your private network are configured in an easy-to-use user interface. The user interface can be opened in any web browser. Wizards guide you step by step through the most important FRITZ!Box functions.

You can expand the scope of functions of your FRITZ!Box with AVM smart home devices for home automation.

This manual assists you in connecting, configuring and operating your FRITZ!Box. Its purpose is not only to introduce to you the many functions of the device, but also to familiarize you with some of the technical context. Have fun using your FRITZ!Box!

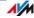

# 2 Ports, Interfaces, Buttons and LEDs

This chapter describes the ports, interfaces, buttons and LEDs of the FRITZ!Box.

#### 2.1 Ports and Interfaces

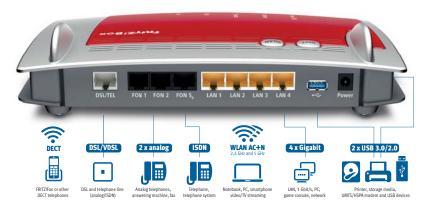

Possibilities for connecting the FRITZ!Box

#### DSL/TEL

Socket for connecting to ADSL2+ and VDSL as well as to the telephone network (analog landline network or ISDN)

#### FON 1 and FON 2

2 RJ11 sockets for connecting analog telephones and other analog terminal devices

# FON S<sub>0</sub>

RJ45 socket for connecting ISDN telephones or telephone systems (PBXs)

#### LAN 1—LAN 4

4 gigabit Ethernet ports (10/100/1000 Base-T) for connecting computers and other network devices like game consoles and network hubs

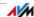

#### USB

2 USB 3.0/2.0 ports for connecting USB devices like printers or storage media

### Wireless access point

Integrated wireless access point for connecting to wireless LAN devices that use the radio standard IEEE 802.11a, IEEE 802.11b, IEEE 802.11g or IEEE 802.11n (in the 2.4- or 5-GHz frequency band) or IEEE 802-11ac

#### DECT base station

Integrated DECT base station for connecting up to 6 cordless telephones that use the DECT standard

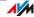

#### 2.2 Buttons

The FRITZ!Box has two buttons on the top of the housing.

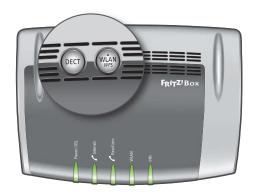

FRITZ!Box buttons

#### **Button Functions**

#### "WLAN" Button

- Switch wireless LAN of the FRITZ!Box on and off
- Establish a wireless LAN connection using WPS, see
   Establishing a Wireless LAN Connection Using WPS from page 28

#### "DECT" Button

- Register cordless telephones with the FRITZ!Box; see page 52.
- Page cordless telephones you can't find; see page 136.

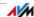

# 2.3 LEDs

The FRITZ!Box 7490 has five LEDs, which flash or light up to display various connection statuses and events.

| LED      | Condition    | Meaning                                                                                                    |  |  |
|----------|--------------|----------------------------------------------------------------------------------------------------|--|--|
| Power /  | on           | Device has electrical power and the DSL line is ready for operation                                                                                                    |  |  |
| DSL      | flashing     | Device has electrical power and the connection to DSL is being established or has been interrupted                                                                                                    |  |  |
| Internet | on           | Telephone connection to the Internet is active                                                                                                    |  |  |
|          | flashing     | Messages in your mailbox  This function must be supported by your telephony provider                                                                                                    |  |  |
| Fixed    | on           | Telephone connection to the landline network active                                                                                                    |  |  |
| Line     | flashing     | Messages in your mailbox  This function must be supported by your telephony provider                                                                                                    |  |  |
| WLAN     | on           | Wireless LAN function is enabled                                                                                                    |  |  |
|          | flashing     | <ul> <li>Switching the wireless LAN function on or off</li> <li>Adopting the wireless LAN settings</li> <li>Performing WPS</li> <li>WPS procedure aborted: More than two wireless devices are performing WPS at the same time. Repeat the WPS procedure.</li> </ul>                                                                                                    |  |  |
| Info     | on           | <ul> <li>The LED signals an event specified in the user interface under<br/>"System / Buttons and LEDs / "Info" Display"</li> <li>Stick &amp; Surf procedure with FRITZ!WLAN USB Stick from AVM concluded</li> </ul>                                                                                                    |  |  |
|          | flashing     | <ul> <li>Updating FRITZ!OS</li> <li>New messages on the FRITZ!Box answering machine, online meter reached the defined value, or another event defined in the user interface under "System / Buttons and LEDs / "Info" Display" is signaled</li> <li>Stick &amp; Surf procedure with FRITZ!WLAN USB Stick from AVM in progress</li> <li>Registration procedure for a DECT handset in progress</li> </ul> |  |  |
|          | flashing red | Error:  Open the FRITZ!Box user interface, see page 32.  Follow the instructions on the "Overview" page.                                                                                                    |  |  |

#### 3 Before You Connect the FRITZ!Box

- See the information on Security and Handling on page 8.
- Check the contents of your FRITZ!Box package. See page 17 to find out what is included in the package.
- Make sure that the requirements for operating the FRITZ!Box have been met; see page 17.

#### 3.1 Contents of the FRITZ!Box Package

- FRITZ!Box 7490
- one power supply unit
- one network cable
- one DSL/telephone cable (gray-black)
- one telephone adapter (black)
- one DSL adapter (gray)
- one quick guide

### 3.2 Requirements for Operation

In order to operate the FRITZ!Box, you must have the following:

an up-to-date web browser

Some of the FRITZ!Box functions can be used only with a web browser that supports HTML5, for instance Firefox version 17 or higher, Internet Explorer version 9 or higher, or Google Chrome version 23 or higher.

- a connection to the Internet
  - DSL line with or without splitter:
     ADSL/ADSL2/ADSL2+ (also IP-based, Annex J), or alternatively ITU G.992.1, ITU G.992.3 or ITU G.992.5 (Annex B or J)
  - or VDSL2 compliant with DT AG 1TR112 (also IP-based) or ITU G.993.2 (up to 17 MHz)
  - or an Internet cable access with cable modem

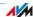

- or a USB modem for mobile Internet access (UMTS/HSPA)
- or another Internet connection
- for the wireless LAN connection to tablets, smartphones and computers:

Tablets, smartphones or computers that support wireless LAN compliant with IEEE 802.11ac, IEEE 802.11n, IEEE 802.11g, IEEE 802.11a, or IEEE 802.11b. Computers that do not have wireless LAN integrated can be equipped with wireless LAN support by installing a wireless LAN device, like a FRITZ!WLAN USB Stick, for instance.

- for connecting computers using network cables:
   computer with a network port (network adapter standard Ethernet 10/100/1000 Base-T)
- for landline telephony:

an analog telephone line **or** ISDN point-to-multipoint line in accordance with the Euro ISDN protocol DSS1

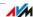

# 4 Connecting the FRITZ!Box

- Before you connect the FRITZ!Box, read the instructions on Security and Handling on page 8.
- Connect the FRITZ!Box to the power supply.
- Connect the FRITZ!Box to your Internet connection.
- Connect the FRITZ!Box to your telephone line.

#### 4.1 Connecting to Electrical Power

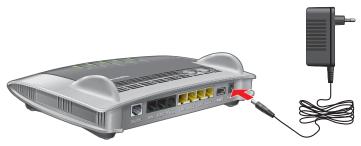

Connecting to the power supply

- 1. Pick up the power supply unit included in the FRITZ!Box package.
  - Use only this power supply unit for connecting to electrical power.
- 2. Connect the power supply unit to the socket on the FRITZ!Box labeled "Power".
- 3. Plug the other end into an AC power outlet.

The "Power / DSL" LED begins flashing after a few seconds to indicate that the FRITZ!Box is ready for operation.

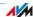

# 4.2 Connecting to the Internet

The FRITZ!Box can be connected using various types of Internet connections:

- DSL/VDSL line
- Internet cable access using a cable modem
- Internet via mobile network using a UMTS/HSPA modem
- Internet connection of another router

### Connecting to a DSL or VDSL Line

How to connect the FRITZ!Box depends on the type of your line.

| Line                                                                                                    | Sockets                                                                                                    | Connecting the FRITZ!Box          |
|----------------------------------------------------------------------------------------------------|----------------------------------------------------------------------------------------------------|-----------------------------------|
| DSL or VDSL line with landline Your landline is an analog tele- phone line or an ISDN line.                                              | You have a telephone socket (left) and a DSL splitter.  If you have ISDN, the NTBA is also connected to the DSL splitter. | Read the instructions on page 21. |
| DSL or VDSL line only, without landline (also "IP-based access" or "direct access")  Telephone calls can be conducted over the Internet. | You have a telephone socket.                                                                                              | Read the instructions on page 22. |

#### Connecting to a DSL or VDSL Line with a Landline

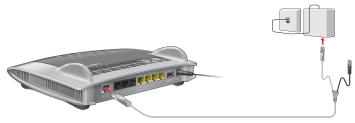

Connecting to the DSL splitter

If you have a DSL line and a telephone line, then connect the FRITZ!Box as follows:

- 1. Connect the long end of the DSL/telephone cable to the socket on the FRITZ!Box labeled "DSL/TEL".
- 2. Then connect the short, gray end of the cable to the appropriate socket on the DSL splitter.

If the plug on the gray end of the cable does not fit into the socket of your DSL splitter, insert it into the DSL adapter gray included in the package. Then insert the DSL adapter into the DSL splitter.

The "Power / DSL" LED begins flashing and then lights constantly. The FRITZ!Box is now ready for Internet connections over DSL.

If the "Power / DSL" continues flashing, read DSL Connection Not Established on page 160.

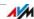

#### Connecting to the IP-based DSL or VDSL Line

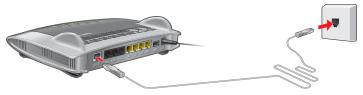

Connecting to the DSL or VDSL line

If you have a DSL or VDSL line without a connection to the landline telephone network (also known as IP-based or direct access), then connect the FRITZ!Box as follows:

- Connect the longer end of the DSL cable to the socket on the FRITZ!Box labeled"DSL/TEL".
- Connect the short, gray end of the cable to the appropriate socket on the DSL or VDSL line. The black branch of the cable remains free.

If the plug on the gray end of the cable does not fit into the socket of your DSL or VDSL line, insert it into the gray DSL adapter included in the package. Then insert the DSL adapter into the DSL or VDSL line.

The "Power / DSL" LED begins flashing and then lights constantly. The FRITZ!Box is now ready for Internet connections over DSL.

If the "Power / DSL" continues flashing, read DSL Connection Not Established on page 160.

# Connecting to the Cable Junction

With an additional cable modem you can also use your FRITZ!Box 7490 on a cable connection. Use a network cable.

 Connect the free end of the network cable to the LAN (Ethernet) port on the cable modem.

22

Connect the other end of the network cable to the socket on the FRITZ!Box labeled "LAN 1".

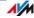

- Connect a computer with the FRITZ!Box either via wireless LAN or using a network cable; see Connecting a Computer with a Network Cable from page 26 and Connecting Computers with the FRITZ!Box over Wireless LAN from page 28.
- 4. Set up the Internet connection for connections via cable in the FRITZ!Box; see page 47.

# Connecting to the Internet via the Mobile Network

If no other kind of Internet connection is available, you can use your FRITZ!Box to connect to the Internet via the mobile communications network. A USB modem for mobile Internet access (UMTS/HSPA) is required for this.

The FRITZ!Box supports UMTS/HSPA modems from various manufacturers.

- Insert the USB modem into the USB port on the FRITZ!Box.
- 2. Set up the Internet connection via the mobile communications network; see page 47.

# Connecting to a Router or a Network

You can use the FRITZ!Box at an already existing Internet access. To do this the FRITZ!Box is connected to the router or network.

Connecting Using a Network Cable

A network cable is required to connect the FRITZ!Box to a router.

- Insert one end of the cable into the socket on the "labeled LAN 1FRITZ!Box".
- Insert the other end of the cable into a network socket on the router or in the network.

Once you have connected a computer to the FRITZ!Box, you can configure the Internet connection as described in section Internet Connection over LAN 1: FRITZ!Box as a Router on page 48.

23

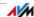

#### Connecting via Wireless LAN

If the router is a wireless access point, you can also connect the FRITZ!Box with the router over wireless LAN. To do this the radio network of the router must work in the 2.4-GHz frequency band and use WPA encryption. Section Internet Connection over Wireless LAN on page 50 describes how to establish the wireless LAN connection and what to watch out for.

# 4.3 Connecting to the Landline Telephone Network

You can connect the FRITZ!Box with the following telephone landlines:

- analog telephone line
- ISDN line

An analog telephone line is a single line with one telephone number. ISDN lines have three or more telephone numbers.

# Connecting to the Analog Line

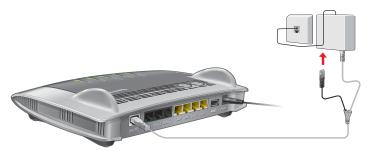

Analog telephone line

- 1. Insert the long, gray end of the DSL/telephone cable in the socket on the FRITZ!Box labeled "DSL/TEL".
- 2. Insert the short, black end of the cable into the landline socket for your line.

If the plug on the cable does not fit into the socket of your landline, use the black adapter included in the FRITZ!Box package.

For more information about connecting the FRITZ!Box, contact your DSL provider.

24

# Connecting to the ISDN Line

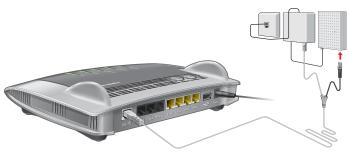

#### ISDN line

- 1. Insert the long, gray end of the DSL/telephone cable into the socket on the FRITZ!Box labeled "DSL/TEL".
- 2. Insert the short, black end of the cable into a socket ( $S_0$  interface) on your ISDN NTBA.

If the plug on the cable does not fit into ISDN NTBA, use the black adapter included in the FRITZ!Box package.

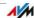

# 5 Connecting a Computer with a Network Cable

You can connect computers and other network devices with the FRITZ!Box using a network cable.

#### 5.1 Connecting to the Computer

One computer or other network device can be connected to each LAN port of the FRITZ!Box.

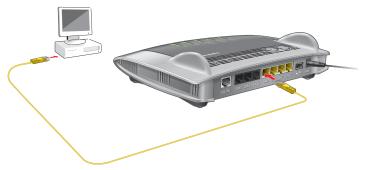

Connecting a computer using a network cable

- 1. Insert the network cable included in the package into the LAN port of the computer.
  - You can also use any other network cable. For more information, see page 180.
- 2. Insert the free end of the cable into a LAN socket on the FRITZ!Box.

Now the FRITZ!Box and the computer are connected with each other.

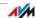

# 5.2 Connecting a Network Hub or Switch

You can connect a network hub or network switch to the FRITZ!Box.

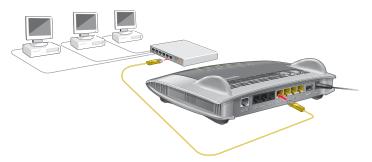

- 1. Insert the network cable included in the package into the uplink port of the network hub or network switch.
  - You can also use any other network cable. For more information, see page 180.
- Insert the free end of the cable into a LAN socket on the FRITZ!Box.

The FRITZ!Box and the network hub are now connected with each other.

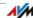

# 6 Connecting Computers with the FRITZ!Box over Wireless LAN

Computers and other devices with wireless LAN, for instance smartphones and network printers, can be connected wirelessly with the FRITZ!Box.

## 6.1 Procedure for Establishing Secure Wireless LAN Connections

With the following procedure you can establish a secure wireless LAN connection to the FRITZ!Box on a wireless device:

| Procedure                 | Description                                                                           | Instructions |
|---------------------------|---------------------------------------------------------------------------------------|--------------|
| WPS                       | The network key of the FRITZ!Box is transmitted to the wireless device automatically. | page 28      |
|                           | WPS stands for "Wi-Fi Protected Setup".                                               |              |
| Entering a network<br>key | Enter the network key of the FRITZ!Box on the wireless device by hand.                | page 31      |

# 6.2 Establishing a Wireless LAN Connection Using WPS

With WPS, connecting a wireless device with the FRITZ!Box is quick and easy.

# Requirements

The wireless device must support WPS.

#### Establishing a Connection in Windows 8.1, 8, 7, Vista or XP

Here is how to establish a wireless connection with WPS on a computer with Windows 8.1, 8, 7, Vista or XP:

1. If the "WLAN" LED on the FRITZ!Box is off, press the "WLAN" button briefly.

The wireless radio network of the FRITZ!Box will be switched on

2. Open the wireless LAN software on the computer.

In Windows 8 and 7, for instance, click the wireless LAN symbol in the task bar.

3. Select the wireless radio network of the FRITZ!Box.

The preconfigured name of the wireless LAN radio network is "FRITZ!Box Fon WLAN 7490".

4. Click "Connect".

The field for the network key appears, along with the information that you can establish the connection by pressing a button on the router:

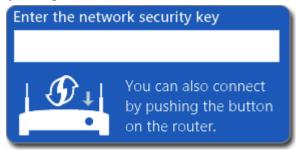

5. For this step you have two minutes: Press the "WLAN" button on the FRITZ!Box and hold it down until the "WLAN" LED begins flashing.

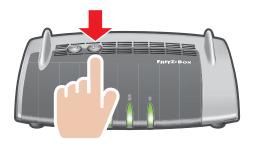

The wireless LAN connection will be established.

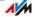

# Connecting to Other Wireless Devices

Here is how to establish a wireless connection with WPS on a wireless LAN device without Windows:

1. If the "WLAN" LED on FRITZ!Box the is off, press the "WLAN" button briefly.

The wireless radio network of the FRITZ!Box will be switched on.

2. Use your wireless device to search for wireless networks at your location.

See the documentation of the wireless LAN device for instructions on how to do this.

- 3. Select the wireless radio network of the FRITZ!Box and start connecting with WPS.
- For this step you have two minutes: Press the "WLAN" button on the FRITZ!Box and hold it down until the "WLAN" LED begins flashing.

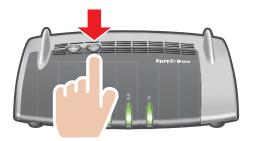

The wireless LAN connection will be established.

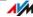

# 6.3 Establishing a Wireless LAN Connection with a Network Key

You can establish a wireless LAN connection by entering the FRITZ!Box network key on the wireless device:

1. If the "WLAN" LED on the FRITZ!Box is off, press the "WLAN" button briefly.

The wireless radio network of the FRITZ!Box will be switched on.

- 2. Open the wireless LAN software on your wireless device.
  - In Windows 8.1, 8 and 7, for instance, click the wireless LAN symbol in the task bar.
- 3. Select the wireless radio network of the FRITZ!Box.

The preconfigured name of the wireless LAN radio network is "FRITZ!Box Fon WLAN 7490".

- 4. Click "Connect".
- Enter the network key of the FRITZ!Box in the wireless LAN software.

The preset network key is printed on the underside of the FRITZ!Box.

In the user interface, see page 32, the network key and additional settings for wireless LAN encryption are found under "WLAN / Security".

6. Confirm your entries.

The wireless LAN connection will be established.

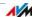

#### 7 The FRITZ!Box User Interface

The FRITZ!Box has a user interface you can open in a web browser on your computer.

In the user interface you can set up the FRITZ!Box, enable or disable functions and receive information on the FRITZ!Box and on your connections.

#### 7.1 Opening the User Interface

The FRITZ!Box user interface can be opened on any computer connected with the FRITZ!Box.

- 1. Start a web browser on your computer.
- Enter <u>fritz.box</u> in the address line of the browser.
   The FRITZ!Box user interface opens.

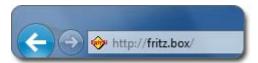

Entering the address fritz.box in the browser

If the user interface does **not** open, see the instructions on resolving errors in The User Interface Does Not Open from page 161.

#### 7.2 Overview: FRITZ!Box at a Glance

All important information about the FRITZ!Box is displayed directly on the "Overview" page of the FRITZ!Box user interface.

By clicking the linked entries or "more..." you can jump from this page to the corresponding menus and configure settings there.

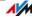

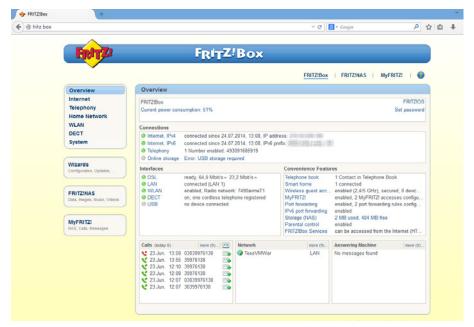

The "Overview" page of the FRITZ!Box

In the **upper** area of the window the complete product name of your FRITZ!Box is displayed, along with the currently installed version of FRITZ!OS, and its current energy consumption.

Depending on your settings, the following information is displayed here:

- the name you assigned for your FRITZ!Box; see page 156
- the availability of a new FRITZ!OS version for your FRITZ!Box; see page 45

In the **middle** area of the window information is presented about connections, interfaces, and configured convenience functions.

In the **lower** area of the window, you see the last telephone calls conducted, the list of connected devices like computers, network storage and telephones, and the telephone book entries edited last.

#### 7.3 Standard View and Advanced View

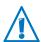

Combinations of various settings in the "Internet" and "Home Network" areas can produce a situation in which the user interface of the FRITZ!Box can no longer be opened. Enabling the advanced view in these areas is recommended only if you have advanced network expertise.

The FRITZ!Box user interface has two views: the standard view and the advanced view.

Upon delivery, the FRITZ!Box interface is set to display the standard view. In the standard view all of the settings required for daily operation of the FRITZ!Box are at your disposal. Some pages and areas of the FRITZ!Box user interface are not displayed.

In the advanced view additional settings options appear under various menus and commands. The expanded menu items contain settings for advanced users and are not required for daily FRITZ!Box operation.

#### Fast Switching between the Views

The "View" link in the footer of the FRITZ!Box allows you to switch instantly between the standard view and the advanced view:

View: Standard

"View" link in the footer

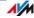

# 8 Using System Functions of the FRITZ!Box

The FRITZ!Box offers a slew of system functions like notification services, diagnostics functions and updating services, which inform you about the activities and functional status of the FRITZ!Box and help you operate the FRITZ!Box safely and always keep it up to date.

#### 8.1 Diagnostics: Checking FRITZ!Box Functions

With the diagnostics function you can get an overview of the functional status of your FRITZ!Box, its Internet connection and your home network. In the case of an error the diagnostics results can help you localize and remedy any problems.

#### **Starting Diagnostics**

- 1. Open the FRITZ!Box user interface, see page 32.
- 2. Select "System / Diagnostics".
- 3. Click "Start" to start the diagnostics.

The diagnostics run through the various test areas.

For more information on test areas and test items, as well as on the icons and information in the result of the diagnostics, see the Help of the FRITZ!Box user interface.

#### **Canceling Diagnostics**

You can end diagnostics in progress without losing any data.

To end a diagnostics run, click "Cancel".

The results obtained up to that point remain visible.

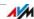

# 8.2 Using Energy-Saving Functions of the FRITZ!Box

The FRITZ!Box combines a variety of devices in one device: VDSL and ADSL modem, WLAN router, media server, answering machines, fax machine and base station for DECT cordless telephones. This means that you generally use much less power with the FRITZ!Box than you would with several separate devices.

What is more, the FRITZ!Box saves energy by reducing processing power on standby and lowering the power consumption of idle functions. The FRITZ!Box also offers various settings for energy-saving operation.

The current energy consumption of the total FRITZ!Box system is displayed on the "Overview" page. From there, click with the mouse to view the "Energy Monitor", which displays details on the energy consumption.

#### Energy-Efficient Operation of the Wireless LAN Radio Network

The WLAN module of the FRITZ!Box works in "Green AP mode". This means it is especially energy-efficient: As soon as no more wireless LAN devices are connected with the FRITZ!Box, the energy consumption of the WLAN module is automatically reduced to a minimum. "Green AP" operation has no effect on the accessibility of the wireless network for wireless LAN devices, since the new registration of a wireless LAN device automatically ends the mode, thus restoring full wireless LAN functionality to the FRITZ!Box.

You can further reduce the power consumption of the radio network by configuring the following settings:

- set up a schedule for the wireless radio network in the "WLAN / Schedule" menu; see page 103
- turn off the wireless radio network whenever no more wireless LAN devices are registered with the FRITZ!Box; see page 104.

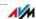

# **Enabling Energy-Saving Mode for USB Hard Drives**

In the FRITZ!Box you can enable an energy-saving function for USB hard drives connected to the FRITZ!Box. When the energy-saving function is enabled, connected USB hard drives will be switched off when they are idle—as long as the hard drives support the energy-saving function.

Enable the energy-saving function in the "Home Network / USB Devices" menu in the FRITZ!Box user interface. You can also test here whether your USB hard disk supports the energy-saving function.

### Saving Energy at the LAN Ports

For energy-efficient use of your gigabit LAN ports you can specify for each individual LAN port whether it should always operate with full power (power mode) or with reduced energy consumption (green mode). With green mode you can reduce the power consumption of the FRITZ!Box to the level necessary for your applications.

The LAN ports can be configured in the advanced view of the FRITZ!Box user interface; see page 34. In the "Home Network / Network / Network Settings" menu you can select from among the following operating modes in the "LAN Settings" area:

| Operating Mode | Functionality and Power Consumption                                                             |  |
|----------------|-------------------------------------------------------------------------------------------------|--|
| Power Mode     | In this setting LAN connections are established with a maximum throughput of 1 Gbit/s.          |  |
|                | Higher power consumption than in green mode if the LAN port is used.                            |  |
| Green Mode     | As needed, the FRITZ!Box establishes LAN connections with a data throughput rate of 100 Mbit/s. |  |
|                | Lower power consumption than for the "Power Mode" setting.                                      |  |

### 8.3 Push Services: Notification Services of the FRITZ!Box

Push services are notification services that inform you about the activities of your FRITZ!Box and assist you in saving your passwords and FRITZ!Box settings. With the push services you can have e-mail sent to you at regular intervals informing you about the latest connections, usage and configuration of your FRITZ!Box.

Various push services are available in the user interface under "System / Push Service". There you can select the push service interesting for you and define which events in the FRITZ!Box you would like to be informed about and how often these e-mails should be sent and to which e-mail address.

#### **Available Push Services**

You can request push service mails about the following FRITZ!Box areas and activities:

| Decale Committee      | In Comment on                                                                                    |  |
|-----------------------|--------------------------------------------------------------------------------------------------|--|
| Push Service          | Information                                                                                      |  |
| FRITZ!Box info        | Sends you regular e-mail messages with data on FRITZ!Box usage and connections.                  |  |
| Answering machine     | Forwards recorded messages on the FRITZ!Box answering machines to the specified e-mail address.  |  |
| Calls                 | Sends you e-mail when calls arrive—either only for missed calls, or for all calls.               |  |
| Wireless guest access | Sends you a message whenever devices register with or deregister from the wireless guest access. |  |
| Fax function          | Forwards your faxes by e-mail and also saves them to a storage location you defined.             |  |
| New FRITZ!OS          | Notifies you whenever a new FRITZ!Box is available for your FRITZ!OS.                            |  |

| Push Service       | Information                                                                                                    |
|--------------------|----------------------------------------------------------------------------------------------------|
| Save settings      | The settings of your FRITZ!Box are saved automatically and sent to the specified e-mail address before every update and each time the factory settings are restored. |
| Forgot password    | Sends you an access link to the specified e-mail address if you have forgotten your password.                                                                        |
| Current IP address | Sends the IP address assigned by the Internet service provider every time the Internet connection is established.                                                    |

### **Enabling Push Services**

A wizard is available in the FRITZ!Box user interface to guide you step by step through the configuration of push services.

- 1. Open the FRITZ!Box user interface, see page 32.
- 2. On the "Overview" page, select the "Wizards" menu.
- 3. Start the "Configure Push Services" Wizard.

The wizard guides you through the menus and dialogs to enable the push services.

# **Configuring Push Services**

You can adjust the push services to your needs, and also disable any or all push services.

- 1. Open the FRITZ!Box user interface, see page 32.
- Select the "System / Push Service / Push Services" menu.
- 3. To configure a push service, click the "Edit" button.
- 4. Configure various settings in the details.

The Help of the FRITZ!Box user interface presents comprehensive information on the settings of each push service.

5. Click "OK" to save your settings.

In the help of the FRITZ!Box user interface you can find detailed instructions.

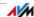

### 8.4 Locking the Buttons on the FRITZ!Box

With the "Keylock" function in the "System / Buttons and LEDs" menu you can lock the buttons on your FRITZ!Box. Locking the keys prevents the settings for your FRITZ!Box or your home network from being changed unintentionally or without authorization.

### Example

With the "WLAN" button the wireless network of the FRITZ!Box can be switched off at the touch of a button. If this happens by accident, in some cases it may take some time before the cause is found and the wireless LAN radio network can be restored to all FRITZ!Box users in the home network.

### **Enabling the Keylock**

Enable the setting "Buttons locked".

### Disabling the Keylock

Disable the setting "Buttons locked".

### 8.5 Saving and Restoring the FRITZ!Box Settings

All of the settings you configure in the FRITZ!Box can be saved in a backup file. With this file you can restore your settings at any time:

- in the same FRITZ!Box or another FRITZ!Box of the same model
- in a different FRITZ!Box model.

In this case you can select which settings are to be applied to the FRITZ!Box.

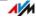

# **Saving Settings**

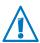

Backup files that are not protected by assigning a password constitute a security gap. Protect your backup file with a password to avoid security problems.

A wizard is available in the FRITZ!Box user interface to assist you in saving your FRITZ!Box settings, guiding you through the process step by step.

- 1. Open the FRITZ!Box user interface, see page 32.
- 2. On the "Overview" page, select the "Wizards" menu.
- 3. Start the "Save and Restore Settings" Wizard.
- 4. In the next window, select the "Save settings" options and then click "Next".

The wizard guides you through the menus and dialogs to save your settings.

### **Restoring Settings**

With the "Restore" function in the "System / Backup" you can have all settings from a backup file you created with this or another FRITZ!Box loaded in full to your FRITZ!Box. Your current FRITZ!Box settings will be overwritten by this function.

You can use the following backup files to restore settings:

- Backup files created with the same FRITZ!Box.
   If you apply settings from a backup file created with the same FRITZ!Box, all settings will be restored in full.
- Backup files created with a different FRITZ!Box of the same model.

If you apply settings from a backup file that was created with a different FRITZ!Box of the same model, then you can restore all settings if the backup file was protected with a password.

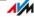

Backup files created with a different FRITZ!Box model.

If you apply settings from a backup file that was created with a FRITZ!Box of a different model, then you can restore several selected settings to your FRITZ!Box.

A wizard is available in the FRITZ!Box user interface to assist you in restoring your FRITZ!Box settings, guiding you through the process step by step.

- 1. Open the FRITZ!Box user interface, see page 32.
- 2. On the "Overview" page, select the "Wizards" menu.
- 3. Start the "Save and Restore Settings" Wizard.

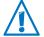

Your current FRITZ!Box settings will be overwritten by the settings in the backup file.

In the next window, select the "Restore settings" options and then click "Next".

The wizard guides you through the menus and dialogs to restore your settings.

### 8.6 Update: Updating FRITZ!OS

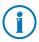

Always install the latest version of FRITZ!OS on all FRITZ! products in your FRITZ!Box home network. This keeps your FRITZ! products up to date and ensures optimum synchronization of all devices in your home network.

AVM provides regular free updates for your FRITZ!Box. This software—called FRITZ!OS—controls all of the FRITZ!Box functions. Updates provide for maximum security for your FRITZ!Box, contain further developments of existing FRITZ!Box functions and often also introduce new functions for your FRITZ!Box.

### Performing an Update with the Wizard

42

A wizard is available in the FRITZ!Box user interface to assist you in updating your FRITZ!Box. The wizard checks whether an update of the FRITZ!OS is available for your FRITZ!Box and guides you step by step through installation.

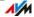

### Performing the Update

- 1. Open the FRITZ!Box user interface, see page 32.
- 2. On the "Overview" page, select the "Wizards" menu.
- 3. Start the "Update" wizard.

The Wizard checks whether a FRITZ!OS update is available for your FRITZ!Box.

If the Wizard finds an update, it displays the version number of the new FRITZ!OS. Click the link under the FRITZ!OS version to view information about further developments and new functions contained in the FRITZ!OS update.

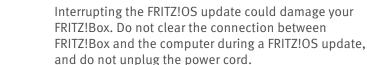

4. To transfer the FRITZ!OS update to the FRITZ!Box, click "Start Update Now".

The FRITZ!OS update begins and the "Info" LED on the FRITZ!Box starts flashing.

The FRITZ!OS update is complete when the "Info" LED stops flashing.

# Performing a Manual Update

In some cases it is not possible to perform an automatic update, for instance when the FRITZ!Box is not connected to the Internet. Then you have the option of performing an update manually.

# Downloading the FRITZ!OS File

Before you can perform a manual update, you must download an up-to-date FRITZ!OS file from the Internet (using your neighbor's or friend's computer, or at an Internet café) and save it on your computer or on a connected storage medium.

 Enter the address ftp://ftp.avm.de/fritz.box/ in your web browser.

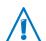

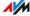

2. Switch to the folder for your FRITZ!Box model, then to the sub-folder "firmware", and then to the folder named "english".

The complete model name of your FRITZ!Box is shown in the user interface on the "Overview" page and is also printed on the sticker on the underside of the housing.

3. Download the latest FRITZ!OS file for your FRITZ!Box with the file extension ".image" to the computer.

The currently installed version of FRITZ!OS is displayed on the "FRITZ!OS File" tab and on the "Overview" page. The version number of the FRITZ!OS you downloaded and saved is included in the name of the "\*.image" file. Perform an update only if the downloaded FRITZ!OS is a newer version than the FRITZ!OS currently installed.

Now you can copy the FRITZ!OS file to the computer that is connected to the FRITZ!Box, for instance using a USB flash drive.

### Performing a FRITZ!OS Update

- 1. Open the FRITZ!Box user interface, see page 32.
- 2. Fnable the advanced view.
- Select "System / Update / FRITZ!OS File".
- Click the "Save Settings" button to save the current settings of your FRITZ!Box on your computer and save the export file on your computer.
  - Using this file you can restore the settings of your FRITZIBOX as needed.
- Click the "Browse..." button and choose the file with the new FRITZ!OS you already downloaded and saved on your computer.

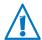

Interrupting the FRITZ!OS update could damage your FRITZ!Box. Do not clear the connection between FRITZ!Box and the computer during a FRITZ!OS update, and do not unplug the power cord.

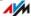

6. Click the "Start Update" button.

The new FRITZ!OS is transmitted to your FRITZ!Box.

The update is complete when the "Info" LED stops flashing.

### Using the Automatic Search for Updates

With the AVM service "Search for updates automatically" you will always be informed about the latest FRITZ!OS updates for your FRITZ!Box: When a new FRITZ!OS for your FRITZ!Box was found, you will be notified on the "Overview" page. From here you can then install the FRITZ!OS update; new updates will not be installed automatically.

The service "Search for updates automatically" is enabled upon delivery of the FRITZ!Box, but you can disable it if desired. The settings for this service are located in the "Contents / AVM Services" area on the FRITZ!Box.

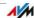

# 9 Configuring an Internet Connection in the FRITZ!Box

Once you have connected the FRITZ!Box to your Internet connection, you must configure the Internet connection in the FRITZ!Box user interface so that the FRITZ!Box can establish the connection to your Internet service provider and connect to the Internet.

The sequence and number of steps required to configure your Internet connection depend on the kind of connection, the desired operating mode, and the Internet service provider.

### 9.1 Internet Connection for DSL

Enter the Internet account information you received from your DSL/Internet service provider. These data are required to configure the Internet connection.

Your Internet service provider also supplied information about the configuration of your Internet connection. Always perform the Internet connection setup as described by your provider.

### **Configuring Your Internet Connection Automatically**

If your Internet service provider arranges for the service of automatically configuring your Internet connection, the automatic configuration will be performed right after the FRITZ!Box is connected. No additional settings for the Internet connection have to be configured in the FRITZ!Box. To start automatic configuration, some providers require that you enter a start code.

Configuring the Internet Connection Using the Wizard

- 1. Open the FRITZ!Box, user interface, see page 32.
- 2. Select the "Wizards" entry in the menu.
- 3. Click the "Check Internet Connection" Wizard and follow the instructions.

When the Wizard is finished, your Internet connection has been configured.

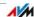

Configuring Your Internet Connection Without the Wizard Choose this method if the FRITZ!Box is connected to a DSL modem or a DSL router, or integrated into an existing network.

- 1. Open the FRITZ!Box user interface, see page 32.
- 2. Switch to the advanced view; see page 34.
- 3. Select the "Internet / Account Information" menu and enter your account information.
- 4. Click "Apply" to save your entries.

In the Help of the FRITZ!Box user interface you can find detailed instructions.

#### 9.2 Internet Connection for Cable

With an additional cable modem you can also use your FRITZ!Box 7490 on a cable connection. The Internet connection then will be established and controlled by the FRITZ!Box. In this operating mode all FRITZ!Box functions (like Internet telephony, firewall) are available without restriction.

- 1. Open the FRITZ!Box user interface, see page 32.
- 2. Select the "Wizards" entry in the menu.
- 3. Click the "Check Internet Connection" Wizard and follow the instructions.

### 9.3 Internet Connection for the Mobile Network

With a USB modem you can also establish the Internet connection with your FRITZ!Box 7490 via the mobile communications network. A USB modem for mobile Internet access (UMTS/HSPA) and a SIM card from a mobile communications provider are required for this. The FRITZ!Box supports UMTS/HSPA modems from various manufacturers.

- 1. Insert the USB modem in the USB port on the FRITZ!Box.
- 2. Open the FRITZ!Box user interface, see page 32.

47

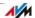

3. Select the "Internet / Mobile Communications" menu.

The "Mobile Communications" menu is not available until the UMTS/HSPA modem has been connected to the USB port of the FRITZ!Box.

- 4. Select the setting "Mobile connection enabled".
- 5. Configure the settings for your Internet connection over the mobile communications network. In the Help of the FRITZ!Box user interface you will find detailed instructions.

When the mobile communications function is used, the FRITZ!Box user interface presents information about network availability, connection status and throughput.

Once this function has been set up, the "Internet / Mobile Communications" menu is always available, even when the USB modem has been disconnected.

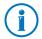

Due to technical limitations on the part of the mobile communications network providers, some limitations may arise for Internet telephone calls and for applications requiring an incoming connection. This is also true for using port forwarding, releasing USB storage media for sharing, remote maintenance over HTTPS, Dynamic DNS and VPN. Contact your network provider for details on any restrictions that may apply.

#### 9.4 Internet Connection over LAN 1: FRITZ!Box as a Router

You can use the FRITZ!Box at an already existing Internet access via the LAN 1 socket. To do this the FRITZ!Box is connected to the router or network. For this kind of connection the FRITZ!Box can be configured as an independent router or as an IP client in the existing network.

### Configuring FRITZ!Box as a Router

You can configure the FRITZ!Box to work as an independent router to provide a network with its own network address range.

1. Connect the FRITZ!Box to the router or network with a network cable; see Connecting to a Router or a Network on page 23.

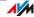

- 2. Open the FRITZ!Box user interface, see page 32.
- 3. Select the "Internet / Account Information" menu.
- 4. Select the "Existing connection over LAN" entry from the "Internet service provider" drop-down list.
- 5. Click "Apply".

The FRITZ!Box is configured as a router and the network range is changed automatically.

The FRITZ!Box, along with the connected network devices, forms its own self-contained network.

### Configuring FRITZ!Box as an IP Client

You can configure the FRITZ!Box such that it is integrated into the existing network as an IP client and shares the existing Internet connection in the network.

- 1. Connect the FRITZ!Box to the router or network with a network cable; see Connecting to a Router or a Network on page 23.
- 2. Open the FRITZ!Box user interface, see page 32.
- 3. Select the "Internet / Account Information" menu.
- 4. Select the "More Internet service providers" entry from the "Internet service provider" drop-down list.
- 5. Select the "Other Internet service provider" entry from the second drop-down list.
- 6. From the "Connection" area, select the "External modem or router" option.
- In the "Operating Mode" area, select the setting "Share existing Internet connection in the network (IP client mode)".

The FRITZ!Box is integrated into the existing network as an IP client. The FRITZ!Box and the connected network devices receive an IP address from the IP address range of the existing network. The FRITZ!Box and the connected network devices are thus part of this network.

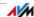

### 9.5 Internet Connection over Wireless LAN

You can use the FRITZ!Box at an already existing Internet access over a wireless LAN connection. The FRITZ!Box is connected with the radio network of the router or network. In this type of connection the FRITZ!Box works as an independent router to provide a network with its own network address range.

The radio network of the router or network must fulfill the following requirements:

- The frequency range is the 2.4-GHz band.
- The connection is encrypted using WPA2.
- The radio network allows the FRITZ!Box to set up a wireless LAN connection.
- 1. Open the FRITZ!Box user interface, see page 32.
- 2. Select the "Internet / Account Information" menu.
- 3. Select the "Existing connection over wireless LAN" entry from the "Internet service provider" drop-down list.
  - A list of the radio networks in the vicinity is displayed.
- 4. Select the radio network with which you want to connect the FRITZ!Box.
- 5. Enter the network key of the radio network in the "Network key" field in the "Security" area.
- 6. Click "Apply".

The FRITZ!Box is configured as a router and the network range is changed automatically.

The FRITZ!Box, along with the connected network devices, forms its own self-contained network.

### 9.6 Surfing the Net

- 1. Start a web browser on your computer.
- 2. Enter in the address field the URL of the web page you would like to visit, for instance en.avm.de.

The requested Internet page is opened and displayed.

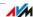

# 10 Connecting Telephones and Other Terminal Devices

This chapter describes how to connect telephones, fax machines, answering machines and telephone systems (PBXs) to the FRITZ!Box.

### 10.1 Connecting an Analog Telephone or Terminal Device

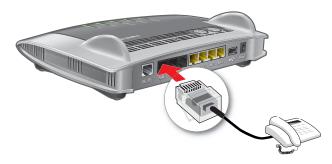

 Connect the terminal device to the "FON 1" or "FON 2" port.

You can connect a telephone or another terminal device (a fax machine, for instance) to each port.

2. Configure the terminal device in the FRITZ!Box; see page 57.

# 10.2 Connecting ISDN Telephones and ISDN Terminal Devices

### Requirements

 ISDN terminal devices must support operation on an ISDN point-to-multipoint line.

### Connecting an ISDN Telephone

1. Connect the ISDN telephone to the "FON  $S_0$ " port.

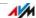

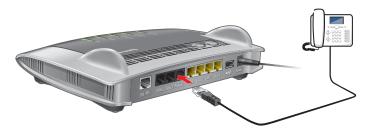

2. Configure the ISDN telephone in the FRITZ!Box; see page 57.

### Connecting Multiple ISDN Telephones

With S<sub>0</sub> bus cabling you can connect up to eight ISDN telephones to the FRITZ!Box. Please note for configuration:

- Since the FRITZ!Box has terminators installed, the FRITZ!Box must be positioned on one end of the S<sub>0</sub> bus cabling.
- The FRITZ!Box can supply one ISDN telephone with electrical power. All other ISDN telephones will need their own power supply.

### 10.3 Registering FRITZ!Fon and Other Cordless (DECT) Telephones

52

Up to six cordless DECT telephones can be registered on the FRITZ!Box.

- Start the registration of your cordless telephone with a base station.
- 2. If you are prompted to press the "DECT", "Register", or "Paging" button on the base station:

Press and hold down the "DECT" button on the FRITZ!Box. Hold the button down until the "DECT" LED on the FRITZ!Box flashes.

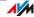

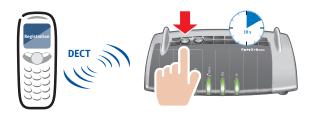

3. If you are asked for the PIN of the base station, enter the PIN pin of the FRITZ!Box.

The preset value is 0000. The PIN is listed in the FRITZ!Box user interface under "DECT / Base Station".

The cordless telephone is registered with the FRITZ!Box.

4. Configure the cordless telephone in the FRITZ!Box; see page 57.

### 10.4 Registering an iPhone or Android Smartphone

With FRITZ!App Fon you can used your Android smartphone or iPhone as a cordless telephone registered with the FRITZ!Box.

### Requirements

 iPhone iOS 4 or later, or Android smartphone with Google Android 2.1 or later

### How FRITZ!App Fon Works

Once it has been set up on your smartphone, FRITZ!App Fon remains active in the background. Whenever the smartphone is connected with the FRITZ!Box over wireless LAN, the following applies:

- Outgoing calls are dialed using your landline at home rather than the mobile network.
- You can accept calls to your Internet telephone numbers and landline telephone numbers on your smartphone.
- The smartphone can still be reached at the mobile telephone number.

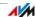

# Registering a Smartphone with FRITZ!Box

- 1. Establish a wireless LAN connection to the FRITZ!Box on your smartphone; see page 28.
- Install FRITZ!App Fon on your smartphone.
   FRITZ!App Fon is available at the Google Play Store and in the Apple App Store.
- 3. Start the FRITZ!App Fon.

# The Icon in the FRITZ!App Fon Title Bar

The icon in the title bar of FRITZ!App Fon indicates whether you are making calls with the smartphone via FRITZ!Box:

| Icon                   | Meaning                                                               |
|------------------------|-----------------------------------------------------------------------|
| Telephony<br>FRITZ!Box | Active wireless LAN connection between smart-<br>phone and FRITZ!Box. |
| Telephony<br>FRITZ!Box | You are making calls with the smartphone via the FRITZ!Box.           |

### **Assigning Telephone Numbers**

Assign telephone numbers to the smartphone for calls over the FRITZIBox:

- In the FRITZ!App Fon select "More / FRITZ!Box".
   The "Telephony device" display shows the name used to register the smartphone with the FRITZ!Box.
- 2. Configure the smartphone in the FRITZ!Box; see page 57.

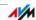

# 10.5 Connecting an IP Telephone

IP telephones are telephones for making calls over the Internet and other computer networks.

If your FRITZ!Box 7490 is connected with a landline, you can use the connected IP telephone to make calls over the landline network as well.

### Connecting via LAN or Wireless LAN

 Connect the IP telephone to the FRITZ!Box using a LAN cable or wireless LAN.

The preconfigured wireless network key of the FRITZ!Box is printed on the underside of the FRITZ!Box.

2. Configure the IP telephone in the FRITZ!Box; see page 57.

### 10.6 Connecting a Door Intercom System

Door intercom systems with an a/b interface can be connected to the FRITZ!Box.

Read more in the FRITZ!Box Help:

- 1. Open the FRITZ!Box user interface, see page 32.
- 2. Click the Help button ②.
- 3. Enter "door intercom system" in the search field.

# 11 Configuring the FRITZ!Box for Telephone Calls

This chapter describes how to configure your FRITZ!Box for making telephone calls.

# 11.1 Configuring Your Telephone Numbers

Configure the following telephone numbers in the FRITZ!Box using the wizard:

- All Internet telephone numbers that are not configured in the FRITZ!Box automatically by the provider.
- Landline telephone numbers you would like to assign to telephones and other terminal devices.
- Landline numbers for which you would like to configure convenience functions like the answering machine and call diversion.

### **Automatic Configuration**

Some telephony providers configure the Internet telephone numbers in the FRITZ!Box automatically. This procedure is also known as "remote configuration".

Remote configuration starts right after the FRITZ!Box is connected to the Internet or right after the FRITZ!Box user interface is opened.

The configured Internet telephone numbers are located in the user interface under "Telephony / Telephone Numbers".

### Configuring Telephone Numbers with the Wizard

Here is how to configure an Internet telephone number or landline telephone number in the FRITZ!Box:

- 1. Open the FRITZ!Box user interface, see page 32.
- 2. Select "Wizards / Manage Telephone Numbers".
- Click "Add Telephone Number" and follow the Wizard's instructions.

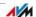

# 11.2 Configuring Telephones and Other Terminal Devices in the FRITZ!Box

Configure your telephones and other terminal devices in the FRITZ!Box. To do this, for each terminal device define:

- Internal name, which will be displayed in the call list of the FRITZ!Box.
- Telephone number the terminal device uses for outgoing calls to the public telephone network.
- Numbers for incoming calls:

Should the terminal device ring for every call (telephone) or pick up (fax machine, answering machine)? Or only for calls to previously defined telephone numbers?

### **Configuring Terminal Devices**

- 1. Open the FRITZ!Box user interface, see page 32.
- 2. Select "Telephony / Telephony Devices".
- 3. Click "Configure New Device".

To change the settings of a device that has already been configured, click the routen.

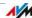

# 12 Password Protection: Using FRITZ!Box Safely

Password protection for access to the user interface is a security feature of your FRITZ!Box. This section describes how to use a password for the FRITZ!Box user interface and why you should use password protection.

Additional security information on using the FRITZ!Box, see the AVM web site at en.avm.de/guide/security.

### 12.1 Login with Password: FRITZ!Box Procedures

The FRITZ!Box offers two ways to configure password protection:

- FRITZ!Box password
- FRITZ!Box user

The two login methods have the following properties:

| Property        | FRITZ!Box Password                                                                                  | FRITZ!Box User                                                                                                    |
|-----------------|----------------------------------------------------------------------------------------------------|----------------------------------------------------------------------------------------------------|
| Password        | There is a password needed to open the FRITZ!Box user interface.                                    | There are user accounts.  Every FRITZ!Box user receives her or his own password for opening the user interface.                           |
| Scope of access | With the FRITZ!Box password, access to all contents and settings in the FRITZ!Box is permitted.     | For each FRITZ!Box user, in the user account you define which contents and settings of the FRITZ!Box the given user is allowed to access. |
| Kind of access  | Login to the user interface is permitted from devices located in the home network of the FRITZ!Box. | A FRITZ!Box user can also log in to the FRITZ!Box user interface—with the appropriate user rights—from the Internet.                      |

For instructions on configuring the FRITZ!Box password, see the section Using a FRITZ!Box Password from page 59.

For instructions on configuring FRITZ!Box users, see the section Using FRITZ!Box Users from page 61.

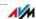

### **Password Tips**

 Select a password with at least eight characters, which includes capitals and lower-case letters as well as numerals and special characters.

See "Characters for Passwords" in the Help of the FRITZ!Box user interface for more information about which characters you're allowed to use.

- Be sure to keep your passwords in a safe place!
  - Use the "Forgot password" push service, see Push Services: Notification Services of the FRITZ!Box from page 38. When you have forgotten a password, the FRITZ!Box sends you an access link to the e-mail address you specified. You can assign a new the password using this link. In this case the settings of your FRITZ!Box remain intact.
  - Otherwise—if you lose your FRITZ!Box password—you will have to restore the factory settings to the FRITZ!Box and reconfigure all of the personal settings for your Internet connection, your telephone system and your home network; see page 68.

# 12.2 Using a FRITZ!Box Password

The basic method of logging in to the FRITZ!Box user interface is to enter the FRITZ!Box password. With this password all users can open the user interface and access all of the FRITZ!Box's contents and settings.

### Configuring the FRITZ!Box Password

- 1. In the FRITZ!Box user interface, open the "System / FRITZ!Box Users / Login to Home Network" menu.
- 2. Select the option "Login with the FRITZ!Box password".
- 3. In the "FRITZ!Box password" field, enter the password you specified.

For more information on the characters you may use for the password, see the Help in the FRITZ!Box user interface.

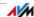

- Save your changes by clicking "Apply".
  - You will be directed to the welcome screen of your FRITZIBOX.
- Enter your user name to log in to the user interface of your FRITZ!Box.

Password protection is enabled in your FRITZ!Box.

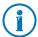

With the FRITZ!Box password it is not possible to access the FRITZ!Box from the Internet. For users who require access to the FRITZ!Box via Internet, you must also set up an account as a FRITZ!Box user; see page 61.

### Quick Access to the Login Data

As soon as you have configured the FRITZ!Box password, the upper navigation bar of the FRITZ!Box user interface will display the entry "Logged in".

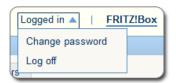

Click the blue triangle to control basic functions of your FRITZ!Box log in:

Changing the Password

Using the "Change password" entry you can change the FRITZ!Box password.

Deregistering

Click "Log Off" here to leave the FRITZ!Box user interface.

Log off of the FRITZ!Box user interface before you surf the web with your browser. If you do not click on the FRITZ!Box user interface for a period of longer than sixty minutes, you will be logged off automatically.

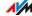

### 12.3 Using FRITZ!Box Users

If you would like to access your FRITZ!Box from the Internet, you have to configure password-protected login with FRITZ!Box user accounts. Also use this login method if multiple users with different rights are to have access to the FRITZ!Box.

A FRITZ!Box user reaches the user interface of the FRITZ!Box by entering her or his personal password. There she or he can view and change those contents or settings for which she or he has been granted access rights.

# Setting Up FRITZ!Box Users

You can set up as many as 18 user accounts in the FRITZ!Box.

Before you can select the "Login with FRITZ!Box user name and password" method in the "System / FRITZ!Box Users / Login to Home Network" menu, you have to set up a FRITZ!Box user with the right to access the "FRITZ!Box settings".

Creating a FRITZ!Box User with the Right to Access Settings

- 1. In the FRITZ!Box user interface, open the "System / FRITZ!Box Users / User" menu.
- 2. Click the "Add User" button.
- Enter a name, a valid e-mail address and a password for the new user.
  - For more information on the characters you may use for the password, see the Help in the FRITZ!Box user interface.
- 4. Specify whether or not the new FRITZ!Box user is allowed to access from the Internet the FRITZ!Box contents for which she or he has access rights.

61

Keep in mind that a corresponding service must also be enabled in the FRITZ!Box for Internet access. For information on how to do this, see the Accessing the FRITZ!Box from the Internet from page 65 section.

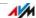

 In the "Rights" area, specify for each FRITZ!Box user which FRITZ!Box contents she or he is allowed to use.

Make sure that those users who are allowed to configure settings on the FRITZ!Box are assigned at least the right "FRITZ!Box settings".

For more information on rights, see the section from page 64.

6. Save your entries by clicking "OK".

The FRITZ!Box user account has been set up.

If you would like to use user accounts to log into the FRITZ!Box from the home network as well, also perform the following two steps:

7. Switch to the "Login to the Home Network" tab and select the "Login with FRITZ!Box user name and password" setting. Confirm your selection by clicking "Apply".

You will be directed to the welcome screen of your FRITZ!Box.

8. Select your user name and enter the corresponding password to log in to the user interface of your FRITZ!Box.

The password protection for your FRITZ!Box is enabled as soon as you configure the first user who is allowed to make settings on the FRITZ!Box. Now you can set up more users.

### Configuring More FRITZ!Box Users

1. In the FRITZ!Box user interface, open the "System / FRITZ!Box Users / User".

A list of the FRITZ!Box user accounts is displayed. Click the button after each list entry to view, change or delete the corresponding user account.

2. Click the "Add User" button.

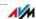

3. Enter a name, a valid e-mail address and a password for the new user.

For more information on the characters you may use for the password, see the Help in the FRITZ!Box user interface.

4. Specify whether or not the new FRITZ!Box user is allowed to access from the Internet the FRITZ!Box contents for which she or he has access rights.

Keep in mind that a corresponding service must also be enabled in the FRITZ!Box for Internet access. For information on how to do this, see the Accessing the FRITZ!Box from the Internet from page 65 section.

In the "Rights" area, specify for each FRITZ!Box user which FRITZ!Box contents she or he is allowed to use.

For more information on rights, see the section from page 64.

6. Save your entries by clicking "OK".

The FRITZ!Box user account has been set up.

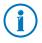

Do not create any user accounts for temporary users (like weekend guests, for example) whom you would like to grant Internet access over your FRITZ!Box temporarily. Use the guest access of the FRITZ!Box over wireless LAN instead; see page 158.

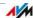

### Rights for FRITZ!Box Users

The rights define which contents of the FRITZ!Box a FRITZ!Box user is allowed to access.

The rights checked in the user account are granted to the FRITZ!Box user for access from the home network and—if enabled—also for access from the Internet; see page 65.

You can grant the following rights:

### FRITZ!Box settings

A user with these rights can open the <a href="fritz.box">fritz.box</a> or <a href="myfritz.box">myfritz.box</a> view of the FRITZ!Box user interface. Here she or he can see and edit all settings. Configuration rights automatically include the right to access voice messages, faxes, FRITZ!App Fon and the call list as well as the right to control smart home devices.

A registered user cannot revoke these rights herself or himself and cannot disable her or his own account.

### Voice messages, faxes, FRITZ!App Fon and call list

A user with these rights can open the <u>myfritz.box</u> view. There she or he can view faxes, the call list, FRITZ!App Fon, and listen to voice messages.

#### Access to NAS contents

A user with this right can open the FRITZ!Box user interface <a href="fritz.nas">fritz.nas</a>. Here she or he can view the contents for which she or has read rights and—if she or he has write rights as well—edit these contents.

Access to NAS contents can be granted for all storage media available on the FRITZ!Box or for one selected directory.

#### Smart home

If you also deploy FRITZ!Box devices for home automation in your AVM network, a FRITZ!Box user with these rights can use the MyFRITZ! access for the remote control of up to 10 switchable outlets.

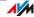

#### VPN

A user with this right can use her or his mobile device or computer to establish a safe VPN connection to the FRITZ!Box and its home network.

### Accessing the FRITZ!Box from the Internet

To be able to access your FRITZ!Box from the Internet, the following conditions must be fulfilled:

- You have set up an account with the MyFRITZ! service; see page 71. Your FRITZ!Box is registered with this MvFRITZ! account.
- The option "Access from the Internet permitted" is enabled in your user account.
- The option "Internet access to the FRITZ!Box via HTTPS enabled" is selected in the "Internet / MyFRITZ!" menu, or enabled in the "Internet / Permit Access / FRITZ!Box Services" menu.

When the MyFRITZ! service is enabled this check mark is set automatically.

A FRITZ!Box user who has been granted Internet access can use the MyFRITZ! (myfritz.net) service to access the corresponding FRITZ!Box from any location. From the Internet she or he can reach only those FRITZ!Box contents she or he can also access from the home network.

For more information about MyFRITZ!, see the chapter MyFRITZ!: Accessing the FRITZ!Box from Anywhere from page 70.

For more information about HTTPS, see the chapter Access from the Internet via HTTPS, FTP and FTPS from page 88.

#### How to Use FRITZ!Box User Accounts

 As a FRITZ!Box user with all rights, you can control and configure your FRITZ!Box at home from anywhere, and also view contents and download what you need.

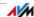

- If you set up a FRITZ!Box user account for every member of the family, with at least the rights to access voice messages, faxes, FRITZ!App Fon and the call list, the entire family can listen to the answering machine or view the call list even when they're away from home.
- With a FRITZ!Box user account that has only the right to access a certain area of the NAS you can grant your friends Internet access to your latest vacation pictures, for instance.
- As a FRITZ!Box user with the "Smart home" right, you can switch your lamps or aquarium pumps on and off from anywhere in the world. The prerequisite is that you connect them to smart home devices from AVM (like FRITZ!DECT 200, for instance) which are integrated in the home network of your FRITZ!Box. You can remote control up to 10 switchable outlets over your MyFRITZ! access.

### Preconfigured FRITZ!Box User: ftpuser

The first time you open the overview of user accounts under "System / FRITZ!Box Users / Users", the user "ftpuser" is already listed.

This is because the FRITZ!NAS service, in which the storage media connected with the FRITZ!Box are summarized, can also be accessed over the protocols SAMBA and FTP. If you access FRITZ!NAS via Windows file sharing or an FTP client, your users must be authenticated by entering "ftpuser".

The preconfigured user account ensures smooth access to FRITZ!NAS over SAMBA and FTP. Therefore it is important not to delete or rename this user.

If you use only the login method with FRITZ!Box user name and password to access your FRITZ!Box, you can also set up a user account with NAS access rights.

Only if you always use your FRITZ!Box user account to access the FRITZ!Box, be it from home or via the Internet, you can delete the preconfigured "ftpuser" account. In every other case deleting this user account will make it impossible to use the NAS services of the FRITZ!Box, or allow only restricted use.

### Quick Access to Your Own User Account

In the upper navigation bar of the FRITZ!Box is the name of the FRITZ!Box user account with which the user is currently logged in to the user interface.

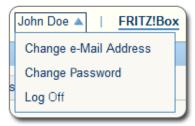

Click the blue triangle to control basic functions of this user account:

### Changing the e-mail address

Select the "Change e-mail address" entry to assign a different e-mail address to the current user account.

### Changing the password

With the "Change password" entry you can change the password of the current user account.

# Deregistering

Click "Log Off" here to leave the FRITZ!Box user interface.

Log off of the FRITZ!Box user interface before you surf the web with your browser. If you do not click on the FRITZ!Box user interface for a period of longer than sixty minutes, you will be logged off automatically.

# Disabling FRITZ!Box Users

You can disable a user account without deleting it. The owner of a disabled account can no longer access the FRITZ!Box contents.

You can neither delete nor disable the user account with which you are currently logged in to the user interface of your FRITZ!Box.

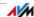

- In the FRITZ!Box user interface, open the "System / FRITZ!Box Users / User" menu.
- Click the "Edit" button for the user account to be disabled.
- 3. In the "User" area, remove the check mark in front of the "User account enabled" option.
- 4. Apply the change by clicking "OK".

The user account has been disabled.

### 12.4 Forgot Password—What to Do

If you have forgotten your password for the user interface, for reasons of security, you have to restore the factory settings to your FRITZ!Box. You can avoid this by enabling the "Forgot password" push service when you configure your FRITZ!Box.

### Using the "Forgot Password" Push Service

With the push service functions you can have the FRITZ!Box send you messages to a specified e-mail address. This kind of notification is available for various FRITZ!Box functions; see Push Services: Notification Services of the FRITZ!Box from page 38.

When you enable the password protection of your FRITZ!Box, it is a good idea to enable the "Forgot password" service in the "System / Push Service" menu.

When you have forgotten your password, the FRITZ!Box sends you an access link by e-mail. You can assign a new the password using this link. The settings of your FRITZ!Box remain intact.

### Restoring Factory Settings to the FRITZ!Box

68

Without a password for the user interface you have to restore the factory settings to the FRITZ!Box. This means that all of your settings will be discarded. Afterwards you will have to reconfigure your Internet connection and all personal network and network device settings.

Here is how to restore the factory settings to the FRITZ!Box:

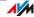

- 1. Disconnect the FRITZ!Box from the power supply.
- 2. Reconnect to the power supply after about five seconds and wait until the "Power / DSL" LED lights up.
  - In the first ten minutes after restarting you can restore the factory settings to the FRITZ!Box.
- 3. Open the browser on a computer connected with the FRITZ!Box by LAN or wireless LAN and enter <u>fritz.box</u> in the address field.
- 4. In the "Welcome to your FRITZ!Box" window, click "Forgot your password?" underneath the password query and follow the instructions on the screen.
  - The FRITZ!Box is reset to the factory settings and then restarted. Afterwards you can once again access the FRITZ!Box user interface.
- 5. After restarting, reconfigure the FRITZ!Box over the user interface or load your saved settings to the FRITZ!Box; see page 40.

This concludes the reset of the FRITZ!Box.

# 12.5 Mode "No login"

From within the home network you can operate the FRITZ!Box user interface without enabling password protection. This means that every user who accesses the interface of your FRITZ!Box can view and change all information and settings.

In the "No login" mode, your private information is not sufficiently protected from malicious programs or unwelcome activities. Therefore we urgently advise against using the FRITZ!Box without password protection!

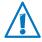

Protect your FRITZ!Box by defining a password for the FRITZ!Box user interface. To do this, go to the "System / FRITZ!Box Users / Login to Home Network" menu and select one of the password protection methods.

For comprehensive information about logging in to the FRITZ!Box with a password, see the sections Using FRITZ!Box Users from page 61 and Using a FRITZ!Box Password from page 59.

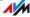

# 13 MyFRITZ!: Accessing the FRITZ!Box from Anywhere

MyFRITZ! is a web service by AVM, with which you can access your FRITZ!Box from anywhere in the world over the Internet, just as if you were at home. This chapter describes what MyFRITZ! does and how to configure MyFRITZ!.

#### Why MyFRITZ!?

Using an active Internet connection on any computer, tablet or smartphone, with MyFRITZ! accessing your FRITZ!Box from anywhere is safe and simple. The following areas of your FRITZ!Box are accessible:

- FRITZ!NAS: Photographs, music and documents located on the storage media connected to the FRITZ!Box are available anywhere via MyFRITZ!.
  - With MyFRITZ! and FRITZ!NAS your FRITZ!Box offers a "personal cloud service" in which all of your data are located safely at home. Data transmission is encrypted; see page 75.
- Call list: With MyFRITZ! you can view the call list on the FRITZ!Box from anywhere in the world.
- Answering machine: With MyFRITZ! you can listen to the messages on the answering machine of the FRITZ!Box from anywhere in the world.
- FRITZ!Box user interface: With MyFRITZ! you can open the user interface of your FRITZ!Box from anywhere and configure settings.
- Smart home: AVM devices for home automation that are connected with your FRITZ!Box can be switched on and off from anywhere with MyFRITZ!. In MyFRITZ! you can also display how much electricity a device connected to a smart home outlet is using.

Exactly which data are available to you depends on the rights set in your FRITZ!Box user account; see page 64.

# 13.1 Configuring MyFRITZ!

The MyFRITZ! service can be used only with a MyFRITZ! account. Register your MyFRITZ! with this FRITZ!Box account.

Once your FRITZ!Box is registered with your MyFRITZ! account, the FRITZ!Box determines the public IP address each time it is changed and conveys it to the MyFRITZ!. The FRITZ!Box can be reached at this IP address in the Internet from anywhere in the world. When you log in to MyFRITZ! you will be forwarded to the FRITZ!Box using the IP address.

### Creating a MyFRITZ! Account

To set up a MyFRITZ! account, use a computer that fulfills the following requirements:

- The computer is connected with the Internet.
- You can access your e-mail on this computer.

Set up the MyFRITZ! account in the FRITZ!Box user interface:

- 1. Open the FRITZ!Box user interface, see page 32.
- 2. Select "Internet / MyFRITZ!".
- 3. Select "Create a new MyFRITZ! account".
- 4. Enter your e-mail address.

If you are already configured as a FRITZ!Box user (see page 61), enter here the e-mail address you use for the user account.

5. Assign a MyFRITZ! password that's easy for you to remember. Also note the additional password tips in the section Login with Password: FRITZ!Box Procedures from page 58.

When a password is defined it is displayed in clear text. Once it has been saved, every time it is entered it will be displayed encoded.

6. If you do not have a FRITZ!Box user account yet, you will be prompted to set one up by assigning a user name and an additional password.

If you already have a FRITZ!Box user account, follow the instructions in the FRITZ!Box user interface.

For security reasons access to the FRITZ!Box from the Internet is possible only for users with a FRITZ!Box user account.

- 7. You receive an e-mail from MyFRITZ! containing a registration link. If possible, open the e-mail on the computer on which you began setting up the account. Click the registration link.
- 8. You are forwarded to the MyFRITZ! web site, where you are prompted to read the terms of use and activate the account.

Once the account has been activated successfully, you will end up back on your FRITZ!Box user interface.

Now the FRITZ!Box is registered with your MyFRITZ! account. On the MyFRITZ! page of the FRITZ!Box user interface the options "MyFRITZ! enabled for this FRITZ!Box" and "Internet access to the FRITZ!Box via HTTPS enabled" are selected.

Click "Refresh status" if the status of your MyFRITZ! account is marked with a red icon.

### 13.2 Using MyFRITZ!

As soon as you have created a MyFRITZ! account and registered your FRITZ!Box with the account, you can begin using the MyFRITZ! service.

You can reach your FRITZ!Box from anywhere by opening the myfritz.net web site in any web browser.

If you use a smartphone or a tablet, the MyFRITZ!App by AVM offers you simple access to your FRITZ!Box at home.

### MyFRITZ! in the Web Browser

1. Open the <u>myfritz.net</u> web site.

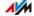

- Log in with your e-mail address and your MyFRITZ! password.
- 3. Click the "To My FRITZ!Box" button.
- To register with your FRITZ!Box, enter the data of your FRITZ!Box user account.

You will be directed to the MyFRITZ! page of your FRITZ!Box.

Here you have access to the FRITZ!Box contents that are released for sharing in your FRITZ!Box user account; see page 64.

## MyFRITZ! over a Smartphone or Tablet

With the MyFRITZ!App from AVM you can use the MyFRITZ! web service on the following devices:

- Android smartphones or Android tablets with Google Android 2.2 or later
- iPhone (model 3GS or later) or iPod touch (3rd generation or higher) or iPad with iOS 5.0 or later

The MyFRITZ!App is available in the <u>Google Play Store</u> and the <u>Apple App Store</u>.

For more information on the apps from AVM, go to en.avm.de/products/fritzapps.

During configuration, your smartphone or tablet must be connected with the FRITZ!Box over wireless LAN. After setup you can use the MyFRITZ!App no matter whether you're at home or on the go.

- 1. Load the MyFRITZ!App to your device.
- Connect your smartphone or tablet with your FRITZ!Box via wireless LAN.
- 3. Open the MyFRITZ!App.
- To register with your FRITZ!Box, enter the data of your FRITZ!Box user account. These are your e-mail address or your FRITZ!Box user name plus the corresponding password.

You will be directed to the MyFRITZ! page of your FRITZ!Box.

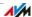

Here you have access to the FRITZ!Box contents that are released for sharing in your FRITZ!Box user account; see page 64.

## MyFRITZ! in the Home Network

MyFRITZ! can also be used over the web browser of any device in the home network that is connected with the FRITZ!Box.

- 1. Enter myfritz.box in the address field of your browser.
- 2. Log in to your FRITZ!Box.

Depending on the login method you set for the home network, you must enter the FRITZ!Box password, or the user name and the password of the FRITZ!Box user account.

You will be directed to the MyFRITZ! page of your FRITZ!Box. In this case no login to MyFRITZ! is required.

If you logged in with the FRITZ!Box password, you now have access to all of the contents stored on your FRITZ!Box.

If you logged in using the information for your FRITZ!Box user account, the MyFRITZ! page will show those contents of your FRITZ!Box to which you have access rights.

# Multiple FRITZ!Boxes

You can register multiple FRITZ!Boxes with one MyFRITZ! account.

 Every FRITZ!Box is registered with the MyFRITZ! account over its own user interface.

From the "Internet / MyFRITZ!" menu, select the setting "Register the FRITZ!Box with an existing MyFRITZ! account".

 When you log in to MyFRITZ!, all registered devices will be displayed.

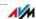

# 13.3 Security with MyFRITZ!

For the following MyFRITZ! activities the HTTPS security protocol is used:

- setting up a MyFRITZ! account with myfritz.net
- registration of the FRITZ!Box with the MyFRITZ! account
- accessing the MyFRITZ! page of your FRITZ!Box over myfritz.net
- accessing the user interface of the FRITZ!Box over myfritz.net and over the MyFRITZ!App.

The FRITZ!Box generates its own HTTPS certificate. Because this certificate does not come from a certification authority preconfigured in common browsers, you have to confirm in your web browser or in the MyFRITZ!App that the connection should be established nevertheless. Firefox and Internet Explorer will remember your confirmation and refrain from showing any further warnings.

The HTTP protocol is used to update the IP address with the MyFRITZ! web service each day. The password is never transmitted as clear text.

For further details on the HTTPS and HTTP protocols, see the section Access from the Internet via HTTPS, FTP and FTPS from page 88.

## 14 FRITZ!Box as an Internet Router

The FRITZ!Box connects computers in your home network with the Internet. This chapter explains the possibilities presented by using the FRITZ!Box as an Internet router and how to take advantage of them.

#### 14.1 Parental Control: Access Profiles for Internet Use

Using access profiles you can control the use of the Internet by devices in your network.

#### Access Profiles

## **Settings for Internet Use**

The following settings for Internet use are defined in an access profile:

| Setting                                      | Description                                                                              |  |
|----------------------------------------------|------------------------------------------------------------------------------------------|--|
| Online time                                  | The online time specifies when and for how long Internet access is permitted.            |  |
| Permitted web sites                          | Using filter lists you can specify which web sites may be accessed.                      |  |
| Internet access through network applications | You can specify which network applications are allowed to communicate over the Internet. |  |

## **Preconfigured and Own Access Profiles**

- In the FRITZ!Box there are four preconfigured access profiles.
- You can create and configure many access profiles of your own.

#### No Network Device without Access Profile

 Network devices that log in to the home network for the first time are automatically assigned the preconfigured "Standard" access profile. As soon as a network device is registered in the home network you can assign a different access profile.

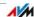

Network devices that log in to the FRITZ!Box guest network are automatically assigned the "Guest" access profile. This is the only access profile possible in the guest network.

# **Preconfigured Access Profiles**

In the FRITZ!Box there are four preconfigured access profiles available for use.

The "Standard" Access Profile

| Property             | Description                                                                                                    |  |
|----------------------|----------------------------------------------------------------------------------------------------|--|
| Limitations          | In the factory settings the "Standard" profile is allowed to do everything. There are no restrictions to time or activity.                                                                                                    |  |
| Changeable           | The "Standard" profile can be changed.                                                                                                    |  |
| Automatic assignment | Network devices that register with the FRITZ!Box for the first time are automatically assigned the "Standard" profile.                                                                                                    |  |
| Standard             | Unknown network devices can only receive the "Standard" profile. Unknown network devices are devices that have not registered with the FRITZ!Box, but should already have been configured in the FRITZ!Box and have parental control settings configured. |  |
| No budget            | No shared budget can be configured in the "Standard" profile.                                                                                                    |  |

The "Guest" Access Profile

| Property              | Description                                                                                                    |
|-----------------------|----------------------------------------------------------------------------------------------------|
| Limitations           | The profile has the following settings configured upon delivery:                                                     |
|                       | There are not time restrictions.                                                                                     |
|                       | HTTPS queries are permitted.                                                                                         |
|                       | <ul> <li>Surfing and mail are allowed.</li> <li>Web access is blocked for all other network applications.</li> </ul> |
| Changeable            | The "Guest" profile can be changed.                                                                                  |
| Automatic assignment  | Network devices that are connected with the FRITZ!Box via the guest access receive the "Guest" profile.              |
| Single access profile | This is the only access profile available for the guest access.                                                      |
| No Budget             | No shared budget can be configured in the "Standard" profile.                                                        |

# The "Unlimited" Access Profile

| Property    | Description                                           |
|-------------|-------------------------------------------------------|
| Limitations | This profile allows unrestricted use of the Internet. |
| Changeable  | The "Unlimited" profile cannot be changed.            |

# The "Blocked" Access Profile

| Property    | Description                              |
|-------------|------------------------------------------|
| Limitations | This profile blocks Internet use.        |
| Changeable  | The "Blocked" profile cannot be changed. |

#### Online Time

The online time is defined as follows:

| Setting       | Description                                                                                                    |
|---------------|----------------------------------------------------------------------------------------------------|
| Period        | On a timetable you define at what times the Internet connection may be used.                                                                                                    |
| Online time   | For each day of the week you define how long the Internet is allowed to be used.                                                                                                    |
| Shared budget | You decide and define whether all network devices that use the same access profile must share this online time limit. For the preconfigured "Standard" and "Guest" access profiles, no budget sharing is permitted. |

## Example:

For a child you can configure an access profile to be assigned to all of the child's network devices. The online time in the access profile could look something like this example:

| Monday and Wednesday         | from 2 pm to 9 pm; no more than 3 hours each day                             |
|------------------------------|------------------------------------------------------------------------------|
| Tuesday, Thursday and Friday | from 6 pm to 9 pm; no more than 3 hours each day                             |
| Saturday and Sunday          | from 10 am to noon; and from 4 pm to 10 pm; no more than 5 hours each day    |
| Shared budget                | yes                                                                          |
|                              | all devices (computer, game console, smartphone, etc.) share the online time |

#### **Permitted Web Sites**

Access to web sites with inappropriate content can be blocked using filters. The following filtering options are available:

Prevent HTTP queries: You can prevent HTTPS queries.
 HTTPS is used, for instance, to open Facebook, Gmail and online banking.

#### Permit web sites with a whitelist:

- The whitelist is a filter list that should be used when access should be limited to just a few web sites.
- Access to web pages entered in the whitelist is permitted.
- When a whitelist is used, only those web sites included in the list can be opened, and no others.

#### Block web sites with a blacklist:

- The blacklist is a filter list that should be used when access to most web sites is to be permitted, and the number of blocked web sites is relatively small.
- Access to web pages entered in the blacklist is blacked
- If the blacklist is used, no web site can be opened by entering its IP address. This is also true for web sites that are not included in the blacklist.
- For applications that address web sites directly via the IP address, for instance virus scanner update software, the relevant IP addresses can be released for access by entering them in the exception list of "Permitted IP addresses"

# Internet Access by Network Applications

You can list network applications for which you would like to block communication with the Internet. For instance, you can prohibit file sharing programs or online games from communicating over the Internet.

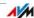

# **Configuring Parental Control**

### Requirements

The "Internet / Filters" menu is available only if you have set up the Internet connection in the FRITZ!Box and already established an Internet connection.

#### Limitations

The "Internet / Filters" menu is **not** available if you have configured the FRITZ!Box as IP client. In this case, use the corresponding functions of the router whose Internet connection is being shared.

## **Preparations**

- Configure the access profiles required for the members of the home network; see Configuring an Access Profile on page 81.
- Prepare the filter lists if you would like to use filter lists, see Editing Filter Lists from page 82.
- If desired, add the list of network applications; see Adding Network Applications from page 83.

# **Configuring Parental Control for Network Devices**

- 1. Open the FRITZ!Box user interface, see page 32.
- 2. Select the "Internet / Filters" menu.
- 3. Select a network device on the "Parental Control" tab.
- 4. Click the Dutton.
- Select the access profile to be applied to the network device and then click "OK".

# Configuring an Access Profile

# Requirements

The "Internet / Filters" menu is available only if you have set up the Internet connection in the FRITZ!Box and already established an Internet connection.

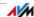

#### Limitations

The "Internet / Filters" menu is **not** available if you have configured the FRITZ!Box. In this case, use the corresponding functions of the router whose Internet connection is being shared.

#### Configuring an Access Profile

- 1. Open the FRITZ!Box user interface, see page 32.
- 2. Select the "Internet / Filters" menu.
- Select the "Access Profiles" tab.
- 4. Click New access profile
- 5. Configure the settings for the access profile in the "New Access Profile" window. Use the FRITZ!Box Help.

## **Editing Filter Lists**

#### Requirements

The "Internet / Filters" menu is available only if you have set up the Internet connection in the FRITZ!Box and already established an Internet connection.

#### Limitations

The "Internet / Filters" menu is **not** available if you have configured the FRITZ!Box as an IP client. In this case, use the corresponding functions of the router whose Internet connection is being shared.

## **Editing a Filter List**

- 1. Open the FRITZ!Box user interface, see page 32.
- 2. Select the "Internet / Filters" menu.
- 3. Select the "Lists" tab.
- 4. Click the Dutton.
- 5. Select the list you would like to edit and then click "Edit".
- 6. Edit the list in the window that opens.

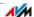

# **Adding Network Applications**

### Requirements

The "Internet / Filters" menu is available only if you have set up the Internet connection in the FRITZ!Box and already established an Internet connection.

#### Limitations

The "Internet / Filters" menu is **not** available if you have configured the FRITZ!Box as an IP client. In this case, use the corresponding functions of the router whose Internet connection is being shared.

## Adding a Network Application

- 1. Open the FRITZ!Box, siehe page 32.
- 2. Select the "Internet / Filters" menu.
- 3. Select the "Lists" tab.
- 4. Click Add Network Application
- 5. In the "Network Application" window, enter the network application you would like to add to the list.

## AVM FRITZ!Box Parental Control for Windows Users

In the Windows operating systems (Windows 8, Windows 7 and Windows XP), parental control can be also configured for each individual Windows user.

You will need the "AVM FRITZ!Box Parental Control" software if multiple Windows users with different rights in the Internet are sharing a single computer. The "AVM FRITZ!Box Parental Control" software detects the various Windows users.

#### AVM FRITZ!Box Parental Control

- Download the free AVM FRITZ!Box parental control software from the AVM website.
- Install the AVM FRITZ!Box parental control on every Windows computer on which users are configured who are to be protected by parental controls.

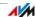

 The AVM FRITZ!Box parental control is installed on the computer as a service. The service must be enabled at all times. If it is not enabled, the FRITZ!Box will not detect the user accounts. Windows users that are not detected are treated like user accounts without any parental controls.

# Downloading AVM FRITZ!Box Parental Controls from the AVM Web Sites

- Enter the address <u>ftp://ftp.avm.de/fritz.box</u> in your web browser.
- 2. Select the "tools" entry.
- 3. Select "kindersicherung".
- 4. Select "english".
- Click the exe file and save the program on your computer.

## **Configuring Parental Control for Windows Users**

- 1. Open the FRITZ!Box, siehe page 32.
- 2. Select the "Internet / Filters" menu.
- 3. Select a Windows user on the "Parental Control" tab.
- 4. Click the button.
- 5. Select the access profile to be applied to the Windows user and then click "OK".

# 14.2 Port Forwarding: Making Computers Accessible from the Internet

With default settings in the FRITZ!Box, programs on your computer and LAN cannot be accessed from the Internet. For applications like online games and file sharing software or server services like HTTP, FTP, VPN, terminal and remote access servers, you have to make your computer accessible for other Internet users.

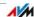

# **Port Forwarding**

Using port forwarding you allow incoming connections from the Internet. By releasing certain ports for incoming connections, you grant controlled access to the computers in your network to other Internet users.

The following port forwarding methods are possible in the FRITZ!Box:

| PING | IPv4:                                                                                                    |
|------|----------------------------------------------------------------------------------------------------|
|      | The FRITZ!Box responds to ping inquiries from the Internet addressed to the IPv4 address of the FRITZ!Box.                                                                                                    |
|      | IPv6:                                                                                                    |
|      | The FRITZ!Box responds to ping inquiries from the Internet addressed to the IPv6 address of the FRITZ!Box. Additionally, you can set up PING6 port forwarding rules for each computer in the home network since each computer has its own globally valid IPv6 address. |
| TCP  | IPv4:                                                                                                    |
| UDP  | Within IPv4 networks you can open the FRITZ!Box firewall for the protocols TCP and UDP when entering the port range. One port can be opened for exactly one computer.                                                                                                  |
|      | IPv6:                                                                                                    |
|      | Within IPv6 networks you can open the FRITZ!Box firewall for the protocols TCP and UDP when entering the port range. One port can be opened for each computer in the network.                                                                                          |
| ESP  | IPv4:                                                                                                    |
| GRE  | Within IPv4 networks you can open the firewall for the two protocols ESP and GRE, which do not use ports.                                                                                                    |

| Exposed host                  | IPv4:                                                                                                    |
|-------------------------------|----------------------------------------------------------------------------------------------------|
| (Open firewall<br>completely) | Within IPv4 networks you can open the firewall completely for one computer. This computer is then no longer protected by the FRITZ!Box firewall. If individual ports are already open for other computers, then data packets for these ports are not forwarded to the exposed host, but to the other computer instead. |
|                               | IPv6:                                                                                                    |
|                               | Within IPv6 networks you can open the firewall completely for each computer. These computers are then no longer protected by the FRITZ!Box firewall.                                                                                                    |

## Setting Up Port Forwarding in the FRITZ!Box

- IPv4: Port forwarding for IPv4 is set up in the "Internet / Permit Access" menu, on the "Port Forwarding" page.
- IPv6: Enable the advanced view. Port forwarding for IPv6 is also set up in the "Internet / Permit Access" menu, on the "IPv6" page.

# Determining the IPv4 Address for Accessing the FRITZ!Box

If you have enabled ports for forwarding in the FRITZ!Box, other Internet users can access your computers at the IP address assigned to your FRITZ!Box by the Internet service provider. This is a public IPv4 address.

Here is how to determine the public IPv4 address of the FRITZ!Box:

- 1. Open any Internet page in order to establish an Internet connection.
- 2. Open the FRITZ!Box user interface and enable the advanced view in the user interface.
- 3. The FRITZ!Box's public IPv4 address is displayed on the "Overview" page in the "Connections" area.

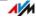

# Can Always Be Reached, Even When the IP Address Changes

Every time the Internet connection is interrupted, the Internet service provider re-assigns the IP address. The IP address may change in the process. Therefore it is a good idea to use MyFRITZ! or dynamic DNS so that the IP address can always be reached under the same name. For more information about MyFRITZ!, see the chapter MyFRITZ!: Accessing the FRITZ!Box from Anywhere on page 70. For more information about dynamic DNS, see the section Dynamic DNS: Name instead of IP Address on page 88.

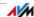

## 14.3 Dynamic DNS: Name instead of IP Address

Dynamic DNS is an Internet service that makes it possible for the FRITZ!Box to remain accessible from the Internet at all times under a fixed name, even though the public IP address changes.

Dynamic DNS can be used as an alternative to MyFRITZ!. Both services can be used in parallel.

You must register with a dynamic DNS provider to use this service. When you register, you agree on the fixed name (domain name) at which your FRITZ!Box should be accessible from the Internet. You also define a user name and password.

Every time the IP address changes, the FRITZ!Box transmits the new IP address to the dynamic DNS provider in the form of an update request. Then the domain name is assigned to the current IP address by the dynamic DNS provider.

#### Configuring Dynamic DNS in the FRITZ!Box

- 1. Open the FRITZ!Box user interface, see page 32.
- 2. Enable the advanced view.
- 3. Select the "Internet / Permit Access" menu.
- 4. Select the "Dynamic DNS" page and set up dynamic DNS. See the Help available in the FRITZ!Box user interface for more information.

# 14.4 Access from the Internet via HTTPS, FTP and FTPS

Over the Internet it is possible to access the user interface of the FRITZ!Box. With a laptop, smartphone or tablet PC you can configure settings in the FRITZ!Box user interface.

## Requirements for Access over the Internet

 Access to the user interface: Every user who would like to access the FRITZ!Box externally from the Internet requires a FRITZ!Box user account which is allowed to access it from the Internet.

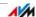

- Access to storage: Every user who would like to access
  the storage of the FRITZ!Box externally from the Internet
  requires a FRITZ!Box user account with the right to access from the Internet access to the contents on the storage media.
- The protocols for the desired access must be enabled in the FRITZIBOX.

#### HTTPS, FTP and FTPS

The protocols HTTPS, FTP and FTPS are used for access over the Internet.

HTTPS (Hypertext Transfer Protocol Secure)

HTTPS is an Internet protocol for bug-proof communication between the web server and the browser in the World Wide Web.

Enable this protocol to allow access to the FRITZ!Box from the Internet.

FTP (File Transfer Protocol)

FTP is a network protocol for transmitting files in IP networks.

Enable this protocol to allow access by FTP to the FRITZ!Box storage media from the Internet.

FTPS (FTP over SSL)

FTPS is a method for encrypting the FTP protocol.

Enable this protocol to secure transmission over FTP.

# Enabling HTTPS, FTP and FTPS in the FRITZ!Box

- 1. Open the FRITZ!Box user interface, see page 32.
- 2. Enable the advanced view.
- 3. Select the "Internet / Permit Access" menu.
- 4. Select the "FRITZ!Box Services" page and enable the protocols you need. See also the Help the user interface.

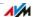

# 14.5 Prioritization: Right of Way for Internet Access

Prioritization is a function you can use to specify that network applications and network devices be treated with higher or lower priority when they access the Internet connection. For example, you may wish to ensure that applications like Internet telephony, IPTV and video on demand are always treated with higher priority than other applications. You can also specify that file sharing applications like eMule and BitTorrent always have to wait behind online games.

## **Categories for Prioritization**

There are three categories for prioritization: "Real-time applications", "Prioritized applications" and "Background applications".

Network applications and network devices are assigned to the categories using rules.

## **Real-time Applications**

This category is suitable for applications with high demands on transmission speed and reaction times (for example, Internet telephony, IPTV, video on demand).

- Network applications in this category always have priority over other applications accessing the Internet at the same time.
- When the Internet connection is working at full capacity, the network packets of the applications of this category will always be sent first. In this case data from network applications assigned to other categories will be transmitted later.
- If multiple network applications are assigned to this category, then they must share the available capacity.
- Whenever Internet telephony is included in this category, this application always has the highest priority, even over other real-time applications.

## **Prioritized Applications**

This category is suitable for applications that require a fast reaction time (for example, company access, terminal applications, games).

- For network applications prioritized in this category, 90% of the FRITZ!Box's upload bandwidth is available, as long as no application from the "Real-time applications" category requires bandwidth. The remaining 10% of the upload bandwidth is available for applications that are prioritized in lower categories or not prioritized at all.
- If multiple network applications are assigned to the "Prioritized applications" category, then they must share the available capacity.

## **Background Applications**

This category is suitable for applications that do not require any high transmission speed and which are not time-critical (for example, peer-to-peer services or automatic updates).

- Network applications assigned to this category are always treated with the lowest priority when the Internet connection is working at full capacity. So whenever an application from a different category or a non-prioritized application requires the entire bandwidth, all background applications must wait until bandwidth capacity becomes available again.
- If no other network applications are active, then the background applications receive the entire bandwidth.

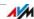

### Prioritization Method in the FRITZ!Box

The following techniques are used in the FRITZ!Box to send data packets according to their prioritization:

- Change in the order in which packets are sent to the Internet (upstream direction)
  - The order of the packets the FRITZ!Box receives from the Internet (downstream direction) cannot be changed.
- Discard low-priority packets in order to ensure the transmission of higher-priority packets. This technique is used whenever more packets are supposed to be sent to the Internet than the upstream transmission rate of the Internet connection allows.
- As long as no packets are being sent from higher-priority applications, the full transmission rate of the Internet connection is available for low-priority packets.

## Configuring Prioritization in the FRITZ!Box

- 1. Open the FRITZ!Box user interface, see page 32.
- Fnable the advanced view.
- 3. Configure prioritization in the "Internet / Filters / Prioritization" menu.

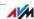

#### 14.6 VPN: Remote Access to the Home Network

Via a VPN (Virtual Private Network) a secure remote access to the network of the FRITZ!Box can be established.

### VPN in the FRITZ!Box

| IPSec                          | VPN in the FRITZ!Box is based on the IPSec standard.                                                                                                    |  |
|--------------------------------|----------------------------------------------------------------------------------------------------|--|
| Computer-LAN                   | Computer-LAN linkup: VPN connections can be configured for individual remote computers.                                                                                     |  |
| LAN-LAN                        | LAN-LAN linkup: VPN connections can be configured for remote networks.                                                                                                    |  |
| Eight simultaneous connections | FRITZ!Box supports a maximum of eight simultaneous VPN connections.                                                                                                    |  |
| Configuration software         | The configuration files for the VPN connections are created using a separate program. The program is provided free of charge and can be downloaded from the AVM web site.   |  |
| FRITZ!Box user                 | For FRITZ!Box users who have the right to access the FRITZ!Box via VPN, no further settings must be configured. All required VPN settings are included in the user account. |  |
| VPN client                     | A free VPN client for individual computers can also be downloaded from the AVM web site.                                                                                    |  |

## Configuring VPN in the FRITZ!Box

- 1. Open the FRITZ!Box user interface, see page 32.
- 2. Enable the advanced view.
- 3. Select the "Internet / Permit Access" menu.
- 4. Select the "VPN" page.

See also the Help available in the FRITZ!Box user interface for assistance in configuring VPN.

## Supplementary Software for VPN

All of the information required for a VPN is saved in a configuration file. The terminals involved in any VPN must receive this file.

Individual computers that are networked over a VPN require a VPN client.

The "Configure FRITZ!Box VPN Connection" Wizard

AVM provides the "Configure FRITZ!Box VPN Connection" software for creating configuration files. This program is a Wizard that takes you step by step through the VPN configuration. All of the necessary VPN settings, like the encryption method and access rules, are set automatically. The resulting configuration files must be imported to the terminals of the VPN tunnel. At the terminal with the FRITZ!Box the configuration file is then imported to the FRITZ!Box. The VPN parameters in these files can be adjusted manually to connect to products by other manufacturers.

The "FRITZ!VPN" VPN client

AVM offers the "FRITZ!VPN" software as a VPN client.

Both the Wizard and the client can be downloaded free of charge from the AVM VPN service pages: en.avm.de/service/vpn/overview.

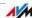

# 14.7 Freely Selectable DNS Servers

DNS servers are preset in the FRITZ!Box for IPv4 and IPv6.

These are the DNS servers assigned by the Internet service provider.

For both IPv4 and IPv6, the preset DNS server can be replaced by a free DNS server. Free DNS servers include, for instance, OpenDNS and Google DNS.

Here is how to change the DNS server entry:

The "DNSv6" page is displayed only if you enabled IPv6 support for the FRITZ!Box on the "IPv6" page.

- 1. Open the FRITZ!Box user interface, see page 32.
- 2. Enable the advanced view.
- 3. Change the settings for the DNS servers.

## 14.8 DNSSEC: Security for DNS Queries

DNSSEC is short for Domain Name System Security Extensions. As the name says, this is an extension of DNS, the domain name system.

DNSSEC ensures that both the DNS server and the information returned by the DNS server are authentic, or genuine.

# Security with DNSSEC

When a home user surfs the web, she or he sends queries to the Internet by entering URLs in the address line of the browser. A URL is the name of a web site that is easy to remember, for instance <a href="mailto:en.avm.de">en.avm.de</a>. Every query is sent to the DNS server first. The DNS server resolves the URL into the corresponding IP address. There is one unambiguous IP address for every URL.

The home user relies on the authenticity of the IP address returned by the DNS server. Authentic means that the response is the IP address of the desired web site, and not a faked IP address that leads to a fake web site. DNSSEC can ensure that the returned addresses are authentic.

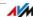

## Support with the FRITZ!Box

The FRITZ!Box supports DNSSEC queries over UDP.

The FRITZ!Box has a DNS proxy. The computers in the home network use the FRITZ!Box as a DNS server. The FRITZ!Box forwards DNSSEC queries from the home network to the Internet. The FRITZ!Box forwards DNSSEC responses from the Internet to the home network. The DNSSEC information must be validated on the computer in the home network. For this DNSSEC must be supported in the operating system.

#### 14.9 IPv6: The New Internet Protocol

IPv6 stands for Internet protocol version 6 and is the successor to IPv4.

The FRITZ!Box supports the new IPv6 web protocol and can establish IPv6 connections:

- IPv6 support can be switched on in the FRITZ!Box user interface.
- For simultaneous use of IPv6 and IPv4, the FRITZ!Box supports dual-stack and dual-stack lite. This means that the FRITZ!Box can communicate with both IPv4 and IPv6 domains in the Internet
- The FRITZ!Box supports native IPv6 and IPv6 with a tunnel protocol. Native IPv6 means that your Internet service provider supports IPv6 directly on your line.

IPv6-Capable Services in the Home Network

- FRITZ!NAS access via SMB or FTP/FTPS
- Access to the user interface with http or https over IPv6
- The DNS resolver of the FRITZ!Box supports queries for IPv6 addresses (AAAA records) and can query the upstream DNS resolver of the Internet service provider over IPv6.
- The globally valid prefix is distributed via router advertisement.

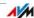

- For guest access to the wireless LAN, the home network and wireless guests are separated by IPv6 subnetworks.
- UPnP, UPnP AV media server
- Automatic provisioning (TR-064)

## IPv6-Capable Services in the Internet

- FRITZ!NAS access via FTPS
- Completely closed firewall to protect against unwanted data from the Internet (Stateful Inspection Firewall)
- Voice over IPv6
- Automatic provisioning (TR-069)
- Time synchronization over NTP (Network Time Protocol)
- Remote access via https
- Dynamic DNS via dyndns.org and namemaster.de

#### Configuring IPv6 in the FRITZ!Box

- 1. Open the FRITZ!Box user interface, see page 32.
- 2 Enable the advanced view
- 3. Select the "Internet / Account Information" menu.
- 4. Select the "IPv6" page and set up IPv6 in the FRITZ!Box. See the Help available in the FRITZ!Box user interface for more information.

# Configuring IPv6 on the Computer

You can establish connections in the IPv6 range of the Internet only if IPv6 is installed and enabled on the computers in your home network.

- IPv6 is already installed and enabled in the Windows 7 and Windows Vista operating systems.
- IPv6 is not installed and enabled in standard Windows XP. You must install and enable IPv6 in order to use it. The IPv6 installation requires Service Pack 2 for Windows XP.
- IPv6 has been available in the Mac OS X operating systems since Mac OS 10.

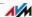

# 14.10 Mobile Network: Replacing Faulty DSL

Internet access over the mobile telephone network can be set up so that the mobile telephone connection is established automatically whenever the DSL connection fails. This guarantees Internet access even when the DSL connection is fails. A USB modem for mobile Internet access (UMTS/HSPA) and a SIM card from a mobile communications provider are required for this. The FRITZ!Box supports UMTS/HSPA modems from various manufacturers.

Here is how to set up the mobile telephone connection as a substitute upon DSL failure:

- 1. Insert the USB modem in the USB port on the FRITZ!Box.
- Open the FRITZ!Box user interface, see page 32.
   In the "Internet" menu, the sub-menu "Mobile Communications" is displayed.

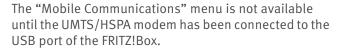

- 3. Select the setting "Automatically enable the mobile connection when the DSL connection is disrupted".
- 4. Configure the settings for your Internet connection over the mobile communications network. In the Help of the FRITZ!Box user interface you can find detailed instructions.

Access to the Internet is now guaranteed, even when the DSL connection fails.

As soon as the DSL connection is stable and available for at least 30 minutes, the connection will be switched back to DSL.

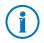

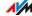

#### 14.11 LISP: FRITZ!Box as a LISP Router

LISP is a routing architecture which separates information about location and identity. There are two IP addresses: one for the location and one for the identity.

The FRITZ!Box can be configured as a LISP router.

- This chapter address system administrators.
- It presents a short introduction to LISP.
- You receive an overview about the possibilities for using LISP.
- This chapter includes instructions on how to configure the FRITZ!Box as a LISP router.

# **Definition and Components**

LISP: Definition

| LISP: Locator/Identifier Separation Protocol |                                                                                                    |  |
|----------------------------------------------|----------------------------------------------------------------------------------------------------|--|
| IP protocol                                  | LISP is a protocol for the transmission of IP packets.                                                                                                    |  |
| IP address pair                              | LISP uses IP address pairs:                                                                                                    |  |
|                                              | <ul> <li>One IP address for identification, which is<br/>called the EID (Endpoint Identifier). The<br/>EID can be the IP address of a host or an<br/>entire IP subnet.</li> </ul>        |  |
|                                              | <ul> <li>One IP address for the location, known as<br/>the RLOC (Routing Locator). The RLOC is<br/>the IP address of the LISP router.</li> </ul>                                         |  |
| Tunnel protocol                              | LISP is a tunnel protocol.                                                                                                    |  |
|                                              | A LISP packet consists of an internal IP packet<br>and an additional external header. The header<br>of the internal packet contains the EID; the ex-<br>ternal header contains the RLOC. |  |

# Properties of RLOC and EID

| RLOC | • | specifies the location where the addressed network (network segment or network device) is located |
|------|---|---------------------------------------------------------------------------------------------------|
|      | • | is assigned by the Internet service provider                                                      |
|      | • | is a public IP address                                                                            |
|      | • | is contained in the external header of the LISP packet                                            |
|      | • | can be an IPv4 address                                                                            |
|      | • | can be an IPv6 address                                                                            |
| EID  | • | identifies a network (network segment or network device)                                          |
|      | • | is assigned by the LISP provider                                                                  |
|      | • | is contained in the internal header of the LISP packet                                            |
|      | • | can be an IPv4 address                                                                            |
|      | • | can be an IPv6 address                                                                            |
|      | • | can be a public IP address                                                                        |
|      | • | can be a private, non-public IP address                                                           |

# Components of a LISP System

| Mapping system                 | The mapping system is responsible for allocating the EIDs to the RLOCs.                                                                                                    |
|--------------------------------|----------------------------------------------------------------------------------------------------|
| ETR (Egress Tunnel<br>Router)  | The ETR accepts IP packets whose destination IP address contained in the external header is the ETR's own RLOC. ETR unpacks the LISP packets.                                                                                                    |
| ITR (Ingress Tunnel<br>Router) | The ITR accepts IP packets from members of the local IP network (EID network) and packs them into LISP packets. The external header of the LISP packet contains the RLOC of the destination network (remote EID network) as the destination address. |

| PETR (Proxy ETR) | A PETR (Proxy ETR) is required for communication between LISP sites and non-LISP sites. On the LISP site it works like a LISP router; on the non-LISP site it works like a native IP router. |
|------------------|----------------------------------------------------------------------------------------------------|
| PITR (PROXY ITR) | A PITR (Proxy ETR) is required for communication between LISP sites and non-LISP sites. On the LISP site it works like a LISP router; on the non-LISP site it works like a native IP router. |
| xTR              | xTR is what we call a component that is both<br>ETR and ITR. xTR is also known as a tunnel<br>endpoint or encapsulation endpoint.                                                            |

#### Possible Uses

- LISP is useful if technical or organization reasons make it preferable to keep the same IP addresses, even when you switch Internet service providers.
  - Mobility example: When you change locations, devices do not lose their identity (host devices, VM).
- LISP is suitable for communication between IPv4 and IPv6 networks.
- Transport of address families: IPv4 via IPv4, IPv4 via IPv6, IPv6 via IPv6, IPv6 via IPv4

Example: The encapsulation of IPv6 packets in IPv4 headers allows IPv6 web sites to be connected over IPv4.

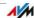

# Configuring FRITZ!Box as a LISP Router

#### FRITZ!Box as a LISP Router

- The FRITZ!Box can be configured as a LISP router.
- As a LISP router is the FRITZ!Box is an xTR (ETR and ITR).

#### **Preparations**

You need a LISP provider.

Register with a LISP provider.

All of the information you need to configure the FRITZ!Box as a LISP router is supplied by the LISP provider.

## Configuring a LISP Router

- 1. Open the FRITZ!Box user interface, see page 32.
- 2. Enable the advanced view.
- 3. Select the "LISP" tab.
- 4. Enable the setting "LISP support enabled".
- 5. Enter in the fields the information you received from the LISP provider.

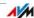

## 15 FRITZ!Box as a WLAN Access Point

The FRITZ!Box is a wireless access point for wireless devices like notebooks, tablets or smartphones. The FRITZ!Box can establish wireless LAN connections compliant with the fast wireless AC standard and the wireless N standard in two frequency bands at the same time. The FRITZ!Box is preconfigured with an encryption method from today's safest method WPA2. This encryption method is supported by most of the latest wireless devices. The FRITZ!Box supports wireless LAN convenience functions like night service and WPS Quick Connection.

# 15.1 Switching the Wireless Radio Network On and Off by Schedule

You can switch the wireless radio network of the FRITZ!Box automatically according to a schedule. It reduces the power consumption of the FRITZ!Box by completely turning off the WLAN module. The FRITZ!Box schedule also affects any other FRITZ!Box products connected in the network (the FRITZ!WLAN Repeater, for instance): the wireless transmission of these devices is also switched on and off in the FRITZ!Box settings.

- 1. Open the FRITZ!Box user interface, see page 32.
- 2. Open the "WLAN / Schedule" menu.
- 3. Enable the schedule for the wireless radio network.
- 4. Configure the settings for the schedule:
  - With the options "Switch WLAN off daily" and "Switch WLAN off according to schedule" you define the intervals for switching.
  - You can also select the option "The radio network cannot be switched off until no more wireless LAN devices are active".
- 5. Click "Apply" to save your settings.

Now the schedule of the FRITZ!Box is enabled and configured.

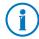

In the Help of the FRITZ!Box user interface **?** you can find detailed instructions.

# Switching Wireless LAN On and Off

You can switch the wireless radio network of the FRITZ!Box on and off at any time, even when the device is hibernating.

- Press the "WLAN" button on the FRITZ!Box briefly or
- Switch on the wireless LAN radio network using a connected telephone

wireless LAN on **#96⊕1⊕** wireless LAN off **#96⊕0⊕** 

# 15.2 Extending a Wireless Radio Network

The range of a wireless radio network is not fixed. It depends on

- the wireless devices you are using for your wireless LAN connections
- interference in the vicinity of your wireless radio network
- the structural conditions where you operate the wireless radio network
- the number of wireless devices in the vicinity of your FRITZ!Box that work in the same frequency range

You can extend the range of your wireless radio network with a wireless LAN repeater.

Or you can set up a second FRITZ!Box as a wireless LAN repeater.

# Extending a Wireless Radio Network with a Wireless LAN Repeater

You can extend your wireless radio network with a wireless LAN repeater. In combination with the FRITZ!Box the AVM FRITZ!WLAN Repeater is especially suitable. All models of the FRITZ!WLAN Repeater series can be integrated into your wireless radio network and your home network by WPS Quick Connection. Find out more in the Internet at:

en.avm.de/products/fritzwlan

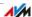

# Using an Existing FRITZ!Box as a Repeater

You can extend the wireless LAN radio network of your FRITZ!Box with an additional FRITZ!Box you already have. To extend your wireless LAN, configure the repeater function in this device.

You can configure a FRITZ!Box as a repeater by working through the following steps:

- 1. Open the FRITZ!Box user interface, see page 32.
- 2. Enable the advanced view.
- 3. Select the "WLAN / Repeater" menu and follow the instructions displayed on the screen.

In the Help of the FRITZ!Box user interface **(7)** you can find detailed instructions.

## 15.3 Wireless LAN—Getting Technical

A wireless LAN is based on standards defined by the Institute of Electrical and Electronic Engineers (IEEE). These standards describe, for instance, the transmission speeds, encryption methods and frequencies used in a wireless LAN network.

# **Data Throughput**

The FRITZ!Box supports your choice of the standards IEEE 802.11a, IEEE 802.11b, IEEE 802.11g, IEEE 802.11n and IEEE 802.11ac. Wireless devices based on one or more of the standards listed can be used for wireless LAN connections with the FRITZ!Box.

| Standard | Frequency Band | Gross Throughput up to | Net Throughput up to |
|----------|----------------|------------------------|----------------------|
| 802.11b  | 2.4 GHz        | 11 Mbit/s              | 5 Mbit/s             |
| 802.11g  | 2.4 GHz        | 54 Mbit/s              | 25 Mbit/s            |
| 802.11a  | 5 GHz          | 54 Mbit/s              | 25 Mbit/s            |
| 802.11n  | 2.4 / 5 GHz    | 450 Mbit/s             | 200 Mbit/s           |
| 802.11ac | 5 GHz          | 1300 Mbit/s            | 650 Mbit/s           |

The standards are intended for different frequency bands.

#### IEEE 802,11a

Because this standard works exclusively in the seldom used 5-GHz range, it offers the opportunity to transmit data relatively free of interference from external influences. Wireless devices that support 802.11a are much less common than devices that work in accordance with the 802.11b/g standard.

#### IEEE 802,11b

With a maximum throughput rate of 11 Mbit/s, this is the oldest wireless standard. Older wireless devices of the first generation can communicate with the FRITZ!Box using 802.11b. However, if the wireless device supports newer standards such as 802.11g, the latest standard should be used.

#### IEEE 802.11g

In this wireless LAN standard data are transmitted in the 2.4-GHz range at a maximum gross throughput of 54 Mbit/s. This standard is compatible with a wide range of wireless devices.

However, due to heavy use of the 2.4-GHz range, interference is more common than in the less-used 5-GHz range.

#### IEEE 802.11n

This standard allows for high throughput rates and ranges. The FRITZ!Box supports 802.11n in the 2.4-GHz frequency band, and parallel in the 5-GHz frequency band. Modulation processes and antenna techniques like MIMO (Multiple Input, Multiple Output) use whichever frequency band is available more effectively than the older standards.

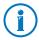

The use of the 802.11n standard—and thus the availability of higher throughput rates—is possible only if the wireless LAN connection is secured using the WPA2 security mechanism (AES-CCMP).

Thanks to compatibility with the 802.11g standard, you can also continue to use older wireless devices.

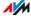

#### IEEE 802.11ac

This standard provides for transmission rates in the gigabit range. The high throughput rates are achieved using wider wireless LAN channels, deeper modulation and more MIMO streams. Channels can be 20, 40, or 80 MHz wide. Modulations of up to 8 bit/256QAM are applied. The standard uses only the 5-GHz range, which reduces interference with other users.

The standard is compatible with the 802.11a and 802.11n standards, which means it can be used with older wireless devices.

The FRITZ!Box 7490 has a second access point responsible for the 2.4-GHz range. This allows wireless devices compatible with the 802.11b/g/n to be used as well.

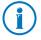

The use of the 802.11ac standard—and thus the availability of higher throughput rates—is possible only if the wireless LAN connection is secured using the WPA2 security mechanism (AES-CCMP).

## Setting the Right Standard in the FRITZ!Box

The throughput rate that can be achieved in your wireless radio network depends on the wireless standards used by the integrated wireless devices. These wireless standards must also be set in the FRITZ!Box. Proceed as follows to check which wireless LAN standards are set and change them if needed:

- 1. Open the FRITZ!Box user interface, see page 32.
- 2. Enable the advanced view.
- Open "WLAN / Radio Channel" and select which wireless LAN standards should be used for both frequency bands.

Note the following for the configuration of this setting:

 Your FRITZ!Box 7490 can make two wireless networks available simultaneously for data transmission. One of the wireless radio networks works in the 2.4-GHz frequency band, and the other in the 5-GHz frequency

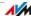

band. This means the FRITZ!Box can be implemented as an especially flexible wireless access point for the various wireless devices and applications in your network.

 Set the standards of the two wireless radio networks in the FRITZ!Box such that they are compatible with all of the wireless LAN devices used in the wireless network.

Make a note of which standards the wireless devices in your network are compatible with and then adjust the FRITZ!Box settings according to the following information:

#### 11n, 11g

In your radio network there are wireless LAN devices that are compatible with one or both of the following standards:

- 802.11n
- 802.11g

In this case set the wireless LAN standard for the 2.4-GHz frequency band to: 802.11n+g

## 11g, 11b

In your radio network there are wireless LAN devices that are compatible with one or both of the following standards:

- 802.11g
- 802.11b

In this case set the wireless LAN standard for the 2.4-GHz frequency band to: 802.11b+g

#### 11n, 11g, 11b

In your radio network there are wireless LAN devices that are compatible with one or all of the following standards:

- 802.11n
- 802.11g
- 802.11b

In this case set the wireless LAN standard for the 2.4-GHz frequency band to: 802.11n+b+g

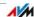

#### 11n, 11a

In your radio network there are wireless LAN devices that are compatible with one or both of the following standards:

- 802.11n
- 802.11a

Set the wireless LAN standard for the 5-GHz frequency band to: 802.11n+a

#### 11ac

In your radio network there are wireless devices that support the 802.11ac standard:

Set the wireless LAN standard for the 5-GHz frequency band to: 802.11ac

An unused frequency band can be disabled in the FRITZ!Box in order to reduce energy consumption without losing wireless LAN connections.

## The Standard for Security

#### IEEE 802.11i

The WPA2 security mechanism is defined in the IEEE 802.11i standard. WPA2 is an extension of the familiar security mechanism WPA (Wi-Fi Protected Access).

The main feature of the extension of WPA to WPA2 is the AES-CCMP encryption process.

| Mechanism | Encryption                                                                                                    |
|-----------|----------------------------------------------------------------------------------------------------|
| WPA       | TKIP (Temporary Key Integrity Protocol)                                                                                                    |
| WPA2      | TKIP                                                                                                    |
|           | AES-CCMP                                                                                                    |
|           | based on the extremely secure AES (Advanced Encryption Standard) procedure. CCMP (Counter Mode with CBC-MAC Protocol) defines how the AES procedure is applied to wireless LAN packets. |

FRITZ!Box supports the AES encryption procedure as part of the WPA2 mechanism, and the TKIP encryption procedure as part of the WPA mechanism. This means that the FRITZ!Box can be used in combination with any wireless devices that also support WPA2 with AES or WPA with TKIP.

## Frequency Ranges

Wireless LAN uses the frequency ranges at 2.4 GHz and 5 GHz for transmission.

With the FRITZ!Box 7490 you can establish wireless LAN connections in both frequency ranges at the same time.

## 2.4-GHz Frequency Band

In the 2.4-GHz frequency band wireless LAN works in the same range as Bluetooth, microwave devices and various other devices like radio-controlled toys, garage-door openers and video bridges. This means that interference may occur within wireless networks operated in the vicinity of such devices. Generally this has adverse effects on the transmission rate, including aborted connections.

A channel can have a bandwidth of 20 MHz (throughput of up to 216 Mbit/s) or 40 MHz (throughput of up to 450 Mbit/s).

Channels located directly next to each other in the 2.4-GHz band may overlap and result in mutual interference. For instance, if several wireless networks are operated close to each other in the 2.4-GHz frequency range with a bandwidth of 20 MHz, a distance of at least five channels should be left empty between each two channels used. This means that if channel 1 is selected for one wireless network, the channels 6 through 13 can be selected for a second wireless network. This maintains the minimum distance between channels.

Should interference in a wireless network persist, the first step should be to select a different channel.

### Wireless Auto Channel

With the wireless auto channel function, the FRITZ!Box automatically searches for the channel subject to the least interference. This process takes into consideration interference from radio networks in the vicinity (wireless access points) and potential sources of interference (for instance video bridges, baby monitors, microwave ovens). Should problems with interference persist despite this function, try to identify the source of interference and switch it off manually.

## 5-GHz Frequency Band

The FRITZ!Box can operate in parallel in the 5-GHz frequency band. This frequency range is used much less often than the most common 2.4-GHz frequency range.

In the 5-GHz frequency band the FRITZ!Box supports automatic channel switching by DFS (Dynamic Frequency Selection). DFS ensures that the channels from 52 to 140 are kept free for higher-priority users, like weather radar systems. If you are operating your FRITZ!Box in one of these channels, it monitors the selected channel periodically for higher-priority users, and, if necessary, switches to a different channel. Note that the FRITZ!Box waits up to ten minutes, as legally required, before occupying a free channel. During this period you cannot register any wireless devices. The wireless LAN connection is then established automatically.

A prerequisite for use of the 5-GHz frequency band is that wireless devices used in the network support this frequency range in accordance with the IEEE 802.11a, IEEE 8002.11n or IEEE 802.11ac standard.

In the 5-GHz frequency band, two large ranges of frequencies can be used: 5.15 GHz to 5.35 GHZ, and 5.47 GHz to 5.805 GHz. In the EU, up to 19 channels are available in these areas:

5150—5350 MHz (channels 36, 40, 44, 48, 52, 56, 60 and 64)

5470—5725 MHz (channels 100, 104, 108, 112, 116, 120, 124, 128, 132, 136 and 140)

Different conditions may apply for the individual ranges.

111

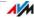

#### 2.4 GHz and 5 GHz

The FRITZ!Box works in the wireless network in the 2.4-GHz range and parallel in the 5-GHz range. Both frequency ranges can be used simultaneously for wireless LAN connections. This means you always have the optimum data connection at your disposal:

For applications that rely on a steady, high throughput rate ("streaming"), use the 5-GHz frequency band. This radio band provides more channels, and these channels do not overlap, as well as experiencing significantly less external interference.

For applications that require a low to normal throughput rate (for instance, reading and writing e-mail), use the 2.4-GHz frequency band.

#### **Bandwidth**

Depending on which generation of the IEEE 802.11n standard is used, the FRITZ!Box can transport 300 to 450 Mbit/s over wireless LAN. Up to 1300 Mbit/s are possible with the IEEE 802.11ac standard. If not enough space is available in the radio spectrum to allow interference-free transmission on the channel with bandwidth of 40/80 MHz, the FRITZ!Box automatically reduces bandwidths to 20/40 MHz ("fallback") with a correspondingly lower transmission capacity.

| Standard | Channel Bandwidth (MHz)             |
|----------|-------------------------------------|
| 802.11ac | Automatic selection of 20, 40 or 80 |
| 802.11n  | Automatic selection of 20 or 40     |
| 802.11a  | 20 (always)                         |

For connections in accordance with the 802.11ac standard with three separate data streams (three antennas), higher data throughput can be achieved with greater bandwidth:

| Bandwidth (MHz) | Maximum Data Throughput (Mbit/s) |
|-----------------|----------------------------------|
| 20              | 216                              |
| 40              | 450                              |
| 80              | 1300                             |

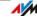

Increasing bandwidths also increases the probability of interference by wireless networks in the vicinity. Large bandwidths reduce the frequency range available to other wireless networks in the vicinity.

## Allocation of the Wireless LAN Channels in the 2.4-GHz Range

| Channel | Frequency (GHz) | Channel | Frequency (GHz) |
|---------|-----------------|---------|-----------------|
| 1       | 2.412           | 8       | 2.447           |
| 2       | 2.417           | 9       | 2.452           |
| 3       | 2.422           | 10      | 2.457           |
| 4       | 2.427           | 11      | 2.462           |
| 5       | 2.432           | 12      | 2.467           |
| 6       | 2.437           | 13      | 2.472           |
| 7       | 2.442           |         |                 |

## Allocation of the Wireless LAN Channels in the 5-GHz Range

| Channel | Frequency (GHz) | Channel | Frequency (GHz)                   |
|---------|-----------------|---------|-----------------------------------|
| 36      | 5.18            | 108     | 5.54                              |
| 40      | 5.20            | 112     | 5.56                              |
| 44      | 5.22            | 116     | 5.58                              |
| 48      | 5.24            | 120     | 5.60                              |
| 52      | 5.26            | 124     | 5.62                              |
| 56      | 5.28            | 128     | 5.64                              |
| 60      | 5.30            | 132     | 5.66                              |
| 64      | 5.32            | 136     | 5.68                              |
| 100     | 5.50            | 140     | 5.70 (20 MHz band-<br>width only) |
| 104     | 5.52            |         |                                   |

# 16 FRITZ!Box as a Telephone System

This chapter describes how to use the FRITZ!Box as a telephone system.

## 16.1 Telephone Book

## How Can I Use the Telephone Book?

- Quick-dial: With quick-dial numbers you assign in the telephone book entries you can make calls on all telephones.
- FRITZ!Fon: The telephone book is available in the menu of your FRITZ!Fon cordless telephones. You can set up a separate telephone book for each FRITZ!Fon.
- Click to Dial: With Click to Dial you can place calls by just clicking telephone book entries with the mouse.

## Creating a New Telephone Book Entry

- 1. Open the FRITZ!Box user interface, see page 32.
- 2. Select "Telephony / Telephone Book".
- 3. Click "New Entry".
- 4. Enter the information on the contact.

In the first telephone book you can also enter a quickdial number.

In the Help of the FRITZ!Box user interface 
you can find detailed instructions.

5. Save with "OK".

# Creating a New Telephone Book for FRITZ!Fon

- 1. Open the FRITZ!Box user interface, see page 32.
- 2. Select "Telephony / Telephone Book".
- 3. Click the "New Telephone Book" link.
- 4. Select "Create as new".

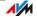

- 5. Under "Telephone Assignment", select all FRITZ!Fon cordless telephones on which you would like to use the telephone book.
- 6. Save with "OK".

The telephone book is available in the menu of the FRITZ!Fon cordless telephones.

# Configuring Online Telephone Books (e.g. Google Contacts)

- 1. Open the FRITZ!Box user interface, see page 32.
- 2. Select "Telephony / Telephone Book".
- 3. Click the "New Telephone Book" link.
- 4. Select "Use the telephone book of an e-mail account".
- Select a provider and enter the e-mail address and password.
- 6. Under "Telephone Assignment", select all FRITZ!Fon cordless telephones on which you would like to use the telephone book.
- 7. Save with "OK".
- 8. For Google contacts you can also select contact groups.

  In the Help of the FRITZ!Box user interface you can find detailed instructions.

The telephone book is available in the menu of the FRITZ!Fon cordless telephones.

# **Synchronizing Online Contacts**

The FRITZ!Box automatically synchronizes the telephone book in the FRITZ!Box with the online telephone book every 24 hours.

You can also synchronize the telephone books at any time with the click of a button.

In the Help of the FRITZ!Box user interface 
you can find detailed instructions.

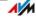

# Configuring Click to Dial

- 1. Open the FRITZ!Box user interface, see page 32.
- 2. Select "Telephony / Telephone Book / Click to Dial".
- 3. Enable click to dial and select a telephone.
- 4. Save with "OK".

You can use click to dial.

In the Help of the FRITZ!Box user interface **(7)** you can find detailed instructions.

#### 16.2 Call List

The call list of the FRITZ!Box contains your telephone calls and calls you missed (missed calls).

In the FRITZ!Box user interface the call list is found in the "Telephony" menu.

New telephone numbers can be saved to the telephone book of the FRITZ!Box with a mouse click in the call list.

You can save the call list as a CSV file on your computer. The CSV file can then be opened and edited in spreadsheet software.

## FRITZ!App Ticker Brings the Call List to the Smartphone

FRITZ!App Ticker brings the call list from the FRITZ!Box to your Android smartphone. The widget keeps you up to date about all missed calls, no matter where you are.

FRITZ!App Ticker can be installed on smartphones and tablets with Google Android 2.1 or higher. For more information, read en.avm.de/products/fritzapps.

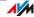

# 16.3 Answering Machine

You can use the FRITZ!Box as an answering machine without connecting any additional devices.

### **Features**

- If desired you can receive any new messages automatically by e-mail.
- If you have more than one telephone number, you can configure up to five different answering machines.
- Schedule: Specify when the answering machine is on and off on the individual days of the week.
- Remote playback: Check the answering machine from on the go.

# Configuring an Answering Machine

- 1. Open the FRITZ!Box user interface, see page 32.
- 2. Select "Telephony / Answering Machine".
- 3. Click the "Settings" button to configure the first answering machine.

To configure a new answering machine, click the "Other answering machine" link.

In the Help of the FRITZ!Box user interface **(2)** you can find detailed instructions.

## Operating an Answering Machine on the Telephone

The answering machine can be operated using a voice menu on the telephone.

1. Press the following keys on the telephone:

| Answering Machine   | Keys          |
|---------------------|---------------|
| Answering machine 1 | <b>88</b> 600 |
| Answering machine 2 | 88600         |

| Answering Machine   | Keys         |
|---------------------|--------------|
| Answering machine 3 | 88008        |
| Answering machine 4 | 88000        |
| Answering machine 5 | <b>88604</b> |

- 2. Pick up the handset.
- 3. Follow the voice menu.

Or you can press a key right away; see the section Voice Menu on page 119.

## Operating the Answering Machine on FRITZ!Fon

You can operate the answering machine in the menu of your FRITZ!Fon cordless telephones. For comprehensive instructions, see the current FRITZ!Fon manual on en.avm.de/service/manuals/fritzfon.

## Picking Up a Call from the Answering Machine

If the answering machine has picked up a call and the caller has not hung up yet, you can pick up the call on the telephone:

- 1. Press the keys **② ① ②** on the telephone.
- 2. Pick up the handset.

The call will be picked up.

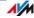

### Voice Menu

#### Main menu

Play back messages

If no messages are available, you will hear two short audio signals and return to the main menu.

- Play back messages
- **3** Call back the caller of the message
- **6** Delete message
- To previous message
- To next message
- Listen to "Play back messages" menu again
- Back to main menu
- 2 Delete all messages
- 3 Switch answering machine on/off
- Record greetings
  - Record greeting message
  - Record announcement
  - Record closing announcement

Record and select

- Listen to all greetings/announcements of the selected type > Select the desired recording by pressing 2
- **6** Delete greeting/announcement
- Record greeting/announcement > End recording by pressing 1
- Listen to "Record and select" menu again
- Back to main menu
- **0** Listen to "Record greetings" menu again
- # Back to main menu
- **6** Switch recording and announcement mode on/off
- Listen to main menu again

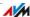

#### 16.4 Fax Function

With the FRITZ!Box you can send and receive faxes without a fax machine. The FRITZ!Box can be configured to forward received faxes by e-mail.

# Configuring the Fax Function

- 1. Open the FRITZ!Box user interface, see page 32.
- 2. Select "Telephony / Telephony Devices".
- 3. Click "Configure New Device".
- 4. Under "Integrated in the FRITZ!Box", select the "Fax function" option and confirm by clicking "Next".
- 5. Enter the fax ID in the following format:
  - +49 30 12345 (country code, area code without 0, your fax number)
- 6. Define whether the FRITZ!Box forwards incoming faxes by e-mail or saves them.
  - You can also enter multiple e-mail addresses. Use a comma to separate the individual addresses.
- 7. Click "Next".
- 8. Select your fax number. Please note:

The fax function accepts all calls to the selected number, including telephone calls.

If you would like to take telephone calls at this number, too, you can set up automatic fax detection.

9. Click "Next" and "Apply".

The fax function is configured.

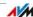

# **Configuring Automatic Fax Detection**

Here is how automatic fax detection works:

The answering machine checks each incoming call to see whether it is a telephone call or a fax. Callers can leave a message, and faxes are forwarded to the fax function.

Here is how to enable automatic fax detection:

- 1. Open the FRITZ!Box user interface, see page 32.
- 2. Set up the fax function; see page 120.
- 3. Select "Telephony / Telephony Devices".
- Click the "Edit" button to open the settings of the fax function:

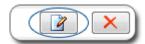

5. Click the "Help" button.

The Help on the fax function contains instructions on how to set up automatic fax detection.

# Sending Faxes from the User Interface

- 1. Set up the fax function. For instructions, see Configuring the Fax Function on page 120.
- 2. Open the FRITZ!Box user interface, see page 32.
- 3. Select "Telephony / Fax".
- 4. Select the recipient's name and fax number from the telephone book and enter the data in the "to" and "Fax number" fields.
- You can enter your name and address in the "Sender" field.
- 6. Select a fax number from the "Send with" list. The list contains all telephone numbers assigned to the fax function.
- 7. Enter a subject and the text of your fax.

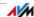

 File attachment: If you use the Internet browser Google Chrome or Mozilla Firefox, you can attach an image to the fax. Select an image by clicking the "Browse..." button.

The image must be available as a graphic file in JPG or PNG format. Other files like PDF or Word files cannot be sent by fax.

If the image is smaller than A4 format, it will be centered on the sent fax. If the image is larger than A4 format, it will be reduced in size.

9. Click "Send".

Fax sending begins.

#### 16.5 Call Diversion

You can configure call diversion for incoming calls in the FRITZIBOX.

Call diversion can divert all or only certain calls to any specified destination number. Examples of call diversion settings:

- All calls are diverted to an external telephone number.
- All calls that arrive for a certain telephone are diverted to your mobile telephone.
- Calls from a certain person in the telephone book will be diverted to your mobile telephone.
- Anonymous calls in which the caller does not transmit a telephone number will be diverted to an answering machine.

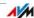

# **Configuring Call Diversion**

- 1. Open the FRITZ!Box user interface, see page 32.
- Select the "Telephony / Call Handling / Call Diversion" menu.
- Click "New Call Diversion".
- Define which calls should be diverted.
   In the Help of the FRITZ!Box user interface you can find detailed instructions.
- 5. Define the destination and the type of call diversion.
- 6. Click "OK" to save the settings.

# 16.6 Dialing Rules for Outgoing Calls

If you have multiple telephone numbers, you can configure dialing rules.

A dialing rule determines which telephone number the FRITZ!Box uses for outgoing calls in a certain number range, for instance to the mobile network or abroad.

Example: You have a telephone number with which you can save on calls to foreign numbers. Then configure a dialing rule so that calls to foreign countries will be conducted with this telephone number.

# **Configuring Dialing Rules**

- 1. Open the FRITZ!Box user interface, see page 32.
- 2. Select "Telephony / Call Handling / Dialing Rules".
- 3. Click the "New Dialing Rule" button.
- 4. Define the range of telephone numbers or the telephone number to which the dialing rule should apply.
- 5. Under "Connect via", select a telephone number or connection type (Internet, fixed line).
- 6. Click "OK" to save the settings.

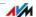

# 16.7 Blocking Telephone Numbers and Callers

In the FRITZ!Box you can block telephone numbers for outgoing and for incoming calls.

### How Does a Call Block Work?

You can configure various kinds of call blocks:

| Call Block for    | Function                                                                                             |
|-------------------|----------------------------------------------------------------------------------------------------|
| Outgoing calls    | The blocked telephone number can no longer be called from the FRITZ!Box.                             |
|                   | Ranges of telephone numbers, for instance, mobile networks, can also be blocked.                     |
| Incoming calls    | The FRITZ!Box will not accept calls from the blocked telephone number.                               |
|                   | However, the call block only works if the caller allows transmission of her or his telephone number. |
| Anonymous callers | The FRITZ!Box will not accept any calls from callers who suppress their telephone number.            |

# Configuring a Call Block

- 1. Open the FRITZ!Box user interface, see page 32.
- 2. Select "Telephony / Call Handling / Call Blocks".
- 3. Click the "New Blocking Rule" button.

124

- 4. Select whether the call block is to apply to incoming or outgoing calls.
- 5. Enter a range of telephone numbers or a telephone number.
- 6. Click "OK" to save the settings.

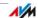

#### 16.8 Do Not Disturb

## Do Not Disturb for All Telephones

In the FRITZ!Box night service you can set up a Do Not Disturb function so that none of the connected telephones and other terminal devices signal calls.

Do Not Disturb is switched on and off daily at previously specified times.

When Do Not Disturb is switched on, connected telephones and terminal devices will work in the following way:

- Telephones will not ring.
  - This is not the case for IP telephones. It is not possible to set up Do Not Disturb for IP telephones in the FRITZ!Box.
- Fax and answering machines are disabled.

The Do Not Disturb setting has no effect on fax reception or the answering machines integrated in the FRITZ!Box.

# Do Not Disturb for a Single Telephone

The Do Not Disturb function for an individual telephone is configured in the telephone settings.

- 1. Open the FRITZ!Box user interface, see page 32.
- 2. Select "Telephony / Telephony Devices".
- 3. Click the "Edit" button to open the settings of a telephone:

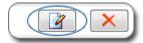

- 4. Switch to the "Do Not Disturb" tab and configure the Do Not Disturb settings.
- 5. Click "OK" to save the settings.

Do Not Disturb is now enabled.

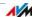

### 16.9 Alarm

When you configure an alarm, your telephone rings at the specified time.

## Configuring the Alarm

- 1. Open the FRITZ!Box user interface, see page 32.
- 2. Select "Telephony / Alarm".
- 3. Enable the alarm and enter a time.
- Select which telephone should ring at the specified time.
- 5. Define here whether the alarm should be repeated.
- 6. Click "Apply" to save the settings.

The alarm is configured and enabled.

## 16.10 Baby Monitor

The following telephones can be configured as a baby monitor:

- FRITZ!Fon cordless telephones
- Telephones connected to the "FON 1" or "FON 2" on the FRITZ!Box.

When a telephone is configured as a baby monitor, it calls a previously specified telephone number automatically whenever the volume in the room reaches a defined level.

# Configuring a FRITZ!Fon Cordless Telephone as a Baby Monitor

- 1. Press the menu key on your FRITZ!Fon.
- 2. Select "Suppl. services" and then press "OK".
- 3. Select "Baby monitor" and then press "OK".
- 4. Select "Destination no." and then press "OK".

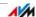

5. Enter an external telephone number, an internal telephone number or **339** for an internal broadcast call.

The internal numbers of the telephones you have connected are listed in telephone book of the FRITZ!Box user interface.

- 6. Press "OK".
- 7. Select "Activation" and "OK".
- 8. Set the sensitivity.

The baby monitor is enabled. The display of your FRITZ!Fon shows the text "Baby monitor enabled".

To disable the baby monitor, exit the "Baby Monitor Enabled" menu.

# Configuring a Telephone at the FON Port as a Baby Monitor

Here is how to configure a telephone at the "FON 1" or "FON 2" port:

1. Press the following keys on the telephone:

| This Is Where the Baby<br>Monitor Should Call                    | Keys                                                                |
|------------------------------------------------------------------|---------------------------------------------------------------------|
| Another telephone or mobile number                               | <b>��� � � ◆ t</b> elephone number> <b>#</b>                        |
| Internal telephone number, see page 128                          | <b>34 1 3 3 3 4 3 4 3 4 3 4 3 4 3 4 3 4 4 3 4 4 4 4 4 4 4 4 4 4</b> |
| All other telephones connected to the FRITZ!Box (broadcast call) | <b>&amp;40&amp;</b> 9 <b>#</b>                                      |

- 2. The baby monitor is enabled. Place the handset near the child to be monitored.
- If the baby monitor is too sensitive, set it to a lower sensitivity. The third button defines the sensitivity. Eight levels are available:

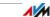

| Sensitivity | Keys                                                           |
|-------------|----------------------------------------------------------------|
| Highest     | <b>��� � � � ♦ ∲ • • • • • • • • • •</b>                       |
|             | <b>��� � � � � ♦ • !</b> • • • • • • • • • • • • • • • • • • • |
|             |                                                                |
| Lowest      | <b>��3</b> � <telephone <b="" number="">#</telephone>          |

To disable the baby monitor, hang up the handset.

## 16.11 Making Telephone Calls with Convenience Functions

This chapter describes convenience functions you can use when placing and making telephone calls, for instance internal calling, forwarding calls, alternating between calls and three-party conferences.

## **Making Internal Calls**

You can conduct free, internal calls between telephones connected to the FRITZ!Box.

- Enter an internal telephone number on the telephone.
   The internal numbers of the telephones you have connected are listed in telephone book of the FRITZ!Box user interface.
- 2. Pick up the handset.

# **Group Call**

A group call or broadcast call is an internal call that is signaled on all telephones connected with the FRITZ!Box. The call is conducted with the party who picks up the telephone first.

- 1. Press the keys **399** on the telephone.
- 2. Pick up the handset.

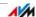

# Transferring: Forwarding Calls Internally

Here is how to transfer a call to a different telephone:

While you are conducting the call, press the Hold button
 R.

The call is on hold.

2. Enter an internal number.

The internal numbers of the telephones you have connected are listed in telephone book of the FRITZ!Box user interface.

When the called party accepts the call the second call is connected.

Hang up to connect the two external parties with each other.

## Defining the Telephone Number for the Next Call

Before making a telephone call you can specify whether the FRITZ!Box connects the call using the landline or a certain Internet telephone number.

Dialing rules and telephone numbers configured for the telephone are overridden for this call.

1. Press the following keys on the telephone:

| Make the Call via                                                           | Keys                   |
|-----------------------------------------------------------------------------|------------------------|
| Landline                                                                    | <b>8000</b> #          |
| Internet telephone number 1                                                 | <b>8020</b> #          |
| in the FRITZ!Box user interface<br>under "Telephony / Telephone<br>Numbers" |                        |
| Internet telephone number 2                                                 | <b>30</b> 22#          |
| Internet telephone number 3                                                 | <b>30</b> 28#          |
| Other Internet telephone numbers                                            | <b>3124#</b> and so on |

- 2. Enter the telephone number you would like to call.
- 3. Pick up the handset.

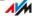

# Calling Line Identification Restriction (CLIR) Once for FON 1 or FON 2

For outgoing calls on the lines "FON 1" and "FON 2" you can restrict identification of your calling line once (for one call).

- 1. Press the keys **300** on the telephone.
- 2. Enter the telephone number you would like to call.
- 3. Pick up the handset.

For this call your telephone number will not be transmitted to the other caller.

## Three-Party Conference Call

## Making a Three-Party Conference Call

- 1. Connect the first call: Call someone or pick up their call.
- 2. Press the Hold button **Q**.

Call 1 is on hold.

3. Connect the second call: Enter an internal or external telephone number.

When the called party accepts the call the second call is connected.

4. Press the keys **Q3**.

The three-party conference is set up.

Any party can hang up. The two other parties remain connected.

## Interrupting a Three-Party Conference Call

- 1. Press the keys **@2**.
- 2. You are speaking with party 1 and holding call 2.
- 3. Press the following keys on the telephone:

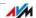

| Function                                          | Keys       |
|---------------------------------------------------|------------|
| Ending call 2 and switching to call 1             | <b>@0</b>  |
| Switching between call 1 and call 2 (alternating) | <b>®</b> 2 |
| Making a three-party conference call              | <b>@</b> 6 |

## Accepting or Rejecting Waiting Calls on FON 1 and FON 2

### Requirements

The "Call waiting" feature must be enabled for the individual telephone in the FRITZ!Box. The telephone settings can be edited in the user interface of the FRITZ!Box under "Telephony / Telephony Devices".

## Rejecting a Waiting Call

ightharpoonup Press the keys m f Q 
m O.

# Accepting a Waiting Call and Holding Call 1

- 1. Press the keys **@2**.
- 2. Press the following keys on the telephone:

| Function                                          | Keys       |
|---------------------------------------------------|------------|
| Switching between call 1 and call 2 (alternating) | <b>®</b> 2 |
| Ending call 2 and switching to call 1             | <b>@0</b>  |

## Accepting a Waiting Call and Ending Call 1

- 1. Hang up.
  - Call 1 is ended and your telephone rings.
- 2. Pick up the handset.

You are connected with the waiting caller.

# Holding, Consultation and Alternating

You can put a call on hold in order to call another party and establish a second call (consultation).

You can alternate between the two calls as often as you like.

### **Holding and Consultation**

1. While you are conducting the call, press the Hold button **©** on the telephone.

Call 1 is on hold.

2. Enter an internal or external telephone number.

When the called party accepts the call the second call is connected.

## Alternating

Here is how to switch from the active to the held call:

⇒ Press the keys **@2**.

The call that was just active is put on hold and you continue the other call.

# Ending the Active Call—Continuing the Call on Hold

1. Hang up the handset.

The active call is ended. Your telephone rings.

2. Pick up the handset.

You are speaking with the party that was on hold.

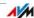

# **Using Keypad Shortcuts**

Keyboard shortcuts are commands consisting of multiple characters and numerals. They can be used to control services and features in the telephone network.

For information about which keypad sequences you can use, contact your carrier.

1. Press the keys **3 (**Seq). (Seq) stands for a keyboard sequence.

If the telephone is connected to the "FON 1" or "FON 2" port and you have disabled automatic outside dialing (see page 173), press **0 \*\*** (Seq.).

2. Pick up the handset.

## Convenience Functions on the ISDN Line

The following convenience functions can be used when the FRITZ!Box is connected to an ISDN line.

## Explicit Call Transfer (ECT) on the ISDN Line

ECT is a feature in the telephone network. With ECT you can transfer an external telephone call to a second external party.

## Requirements

The ECT feature has to be activated for your ISDN line by your ISDN provider.

# Transferring Calls to an External Party

- 1. While you are conducting a call with the first party, press the Hold button **©** on the telephone.
  - Call 1 is on hold.
- 2. Enter the telephone number of the second party.
  - When the called party accepts the call the second call is connected.
- 3. To connect the two external parties with each other, press the keys **Q4**.
- 4. Hang up the handset.

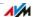

## One-Time Explicit Transfer on the ISDN Line

If ECT is not activated for your ISDN line, you can transfer a call to a second external party over the FRITZ!Box.

Attention: While the two parties are talking with each other, your ISDN line is busy, and the charges contracted for your line incurred for two separate calls.

## Transferring Calls to an External Party

- 1. Press the keys **32 6** on the telephone and enter the telephone number of the first party.
- 2. Pick up the handset.

When the called party accepts the call, call 1 is connected

3. While you are conducting a call with the first party, press the Hold button **②** on the telephone.

Call 1 is on hold.

- 4. Enter the telephone number of the second party.
  - When the called party accepts the call the second call is connected.
- 5. To connect the two external parties with each other, press the keys **@4**.
- 6. Hang up the handset.

# Call-Back on No Response (CCNR) / Call-Back on Busy (CCBS) on the ISDN Line

You can enable a call-back in the following cases:

- The telephone number you called is busy.
- The party you called did not pick up the call.

#### You receive the call-back:

- When the telephone number called is no longer busy.
- The next time the party called ends a telephone call.

You can enable a call-back for internal and external calls.

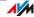

## **Enabling Call-Back**

- Press the 6 key. You have 20 seconds for this.
   Wait for the second-long positive acknowledgment tone.
- 2. Hang up the handset.

Call-back is enabled.

## **Deleting Call-Back**

- 1. On the same telephone, press the keys **Q#37#**.
- 2. Pick up the handset and hang it up again.

If you are awaiting multiple return calls, the oldest call-back will be deleted.

## Call Tracing on the ISDN Line

You can enable "Tracing" during a call or after the caller hangs up. For more information on the "tracing" feature, contact your ISDN provider.

## **Enabling Tracing**

Press the keys **Q ⊕ ⊕** on the telephone.

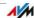

## 17 FRITZ!Box as a DECT Base Station

The FRITZ!Box is equipped with a DECT base station, on which you can register and configure a total of up to six cordless telephones.

## 17.1 Paging Cordless Telephones

If you have misplaced a cordless telephone, you can find it by using a paging call:

- Briefly press the "DECT" button of the FRITZ!Box. All cordless telephones registered on the FRITZ!Box will ring.
- To end the paging call press the "DECT" button on the FRITZ!Box again, or any button on your cordless telephone.

## 17.2 Registering a Cordless Telephone

Read Registering FRITZ!Fon and Other Cordless (DECT)
Telephones on page 52.

# 17.3 Deregistering a Cordless Telephone

Deregister from the FRITZ!Box the cordless telephones you no longer use.

- 1. Open the FRITZ!Box user interface, see page 32.
- Select "DECT".
- 3. To deregister a cordless telephone, click the "Delete" 

  button.

The cordless telephone will be deregistered from the FRITZ!Box and deleted from the user interface.

# 17.4 Enabling DECT Eco

DECT Eco allows DECT radio transmission to be switched off during standby operation.

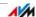

#### How Does DECT Eco Work?

When all registered cordless telephones are in standby operation, the DECT radio transmission of the FRITZ!Box and the telephones is switched off.

When a call arrives or you press a key on a cordless telephone, the FRITZ!Box switches DECT radio transmission back on.

Standby operation of a cordless telephone:

- You are not making any calls.
- You are not using any other telephone functions.
- You are not pressing any keys on the telephone.

### Requirements

- In the user interface (see page 32), the option "supports DECT Eco" must be displayed for each cordless telephone under "DECT / DECT Monitor".
- The FRITZ!Box must be configured as a DECT base station: The setting "DECT enabled" must be enabled under "DECT / Base Station" in the user interface.
- The following devices may not be registered with the FRITZ!Box: FRITZ!DECT 200, FRITZ!DECT Repeater, FRITZ!Box in DECT repeater mode.

## **Enabling DECT Eco in the FRITZ!Box**

- 1. Open the FRITZ!Box user interface, see page 32.
- 2. Select the "DECT / Base Station" menu.
- 3. Enable the "DECT Eco" option and define when DECT Eco should be active.
- 4. Click the "Apply" button to save the settings.
- 5. Register all of the cordless telephones on the FRITZ!Box again.

DECT Eco is enabled.

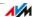

## 18 FRITZ!Box Connects Network Devices

All network devices connected with the FRITZ!Box comprise a network. Network devices include, for instance, computers, game consoles and smartphones. The devices can be connected with the FRITZ!Box by cable or wirelessly. This chapter describes the network settings in the FRITZ!Box and how you can change them. You will also learn how you can change the IP settings for the computer in the most common operating systems.

## 18.1 Network Settings in the FRITZ!Box

The FRITZ!Box is delivered with preconfigured network settings. According to these settings, all network devices connected with the FRITZ!Box are located in a single network.

The network settings can be changed and adapted to your conditions and needs. But you should do so only if you are well versed in networking technology.

#### **Network Overview**

The FRITZ!Box user interface shows an overview with all of the devices and users connected with the FRITZ!Box.

The network overview "Devices and Users" is found in the menu "Home Network / Network".

- For each user and each network device, you find an entry in the network overview.
- If you use FRITZ!Powerline devices in your network, then the FRITZ!Powerline devices are entered in the network overview along with the network devices connected to the FRITZ!Powerline devices.
- The Network Overview is divided into the areas "Active Connections", "Guest Network" and "Idle Connections".

## The columns have the following meanings:

| Icon       | A green LED before the device name indicates that a device is actively connected with the FRITZ!Box, but not using the Internet connection at this time.                                                                        |
|------------|----------------------------------------------------------------------------------------------------|
|            | A green-blue globe indicates that the device is currently using the Internet connection.                                                                                                    |
| Name       | This column displays the name under which the user or the network device is known to the FRITZ!Box. The names of network devices can be changed by clicking the button to edit the entry.                                       |
| IP Address | For network devices, also displayed is the IP address with which the device is integrated into the FRITZ!Box network.                                                                                                    |
| Connection | The wireless LAN icon is displayed for wireless connections.                                                                                                    |
| Properties | This column indicates whether port forwarding or parental control is enabled for the respective user or network device.                                                                                                    |
|            | Button for editing the entry                                                                                                    |
|            | The button opens the entry in editing mode. This view displays information about the network device, for instance on parental control or port forwarding settings. The name of the device in the FRITZ!Box can be changed here. |
|            | Button for deleting the entry                                                                                                    |
| ^          | Users or network devices that do not have an active connection to the FRITZ!Box can be deleted from the network overview by clicking this button.                                                                               |
|            |                                                                                                    |

## **Accessing Network Devices by Mouse Click**

Network devices that can be reached over the HTTP protocol can be accessed within the home network with a the click of the mouse. Clicking the device name opens the user interface of the HTTP application.

# Always Assigning the Same IP Address

The editing mode for network devices includes the setting "Always assign this network device the same IP address".

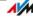

When this setting is enabled for a network device, the DHCP server of the FRITZ!Box will assign the same IP address to this device each time the connection is established.

### Starting the Computer—Wake on LAN

Wake on LAN is a function that allows a computer in the local network to be started when it is accessed from the Internet. For instance, you can access a computer using remote maintenance software, without wasting electricity by keeping the computer switched on permanently. The computer must be in standby operation.

The Wake on LAN function of computers can be enabled in the editing mode for network devices. The computers must support Wake on LAN and be connected with the FRITZ!Box with a network cable. The Wake on LAN function is also available when the devices are connected via FRITZ!Powerline devices.

The FRITZ!Box supports Wake on LAN both for IPv4 and for IPv6 connections.

The "Start Computer" button

You can start the computer each time it is accessed over the Internet by clicking the "Start Computer" button.

Starting automatically

To do this, enable the setting "Start this computer automatically as soon as it is accessed from the Internet". When the computer is accessed from the Internet, it is started automatically.

## IPv4 Settings in the FRITZ!Box

The IPv4 settings of the FRITZ!Box are preset upon delivery with the following values:

| Factory Settings |               |  |
|------------------|---------------|--|
| IPv4 address     | 192.168.178.1 |  |
| Subnet mask      | 255.255.255.0 |  |
| DHCP server      | Enabled       |  |

The IP address and the corresponding subnet mask yield the following values:

| Network address of the subnet     | 192.168.178.0   |
|-----------------------------------|-----------------|
| Entire IPv4 address range for the | 192.168.178.2 – |
| computers                         | 192.168.178.254 |

The following IPv4 addresses cannot be assigned because they are reserved for certain purposes:

| This IP address is used by the FRITZ!Box itself                                 | 192.168.178.1   |
|---------------------------------------------------------------------------------|-----------------|
| This IP address is the broadcast address used to send messages into the network | 192.168.178.255 |

## IP Address in Case of Emergency

The FRITZ!Box has a fixed IP address that cannot be changed. The FRITZ!Box always can be reached at this IP address.

| Fixed IP address | 169.254.1.1 |
|------------------|-------------|
|------------------|-------------|

For instructions about how to handle fixed IP addresses, see the section Opening the User Interface Using an Emergency IP Address from page 163.

#### IPv4 Address in the FRITZ!Box

Upon delivery the FRITZ!Box is assigned the following IPv4 address:

192.168.178.1

If you would like to change the IPv4 address, please read through the following sections.

When Does It Make Sense to Change the IPv4 Address? You should change the IPv4 address of the FRITZ!Box if the following apply to your network:

 You have an existing local IPv4 network, one subnet with several computers.

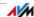

- Fixed IPv4 addresses are registered in the network settings of the computer, and you do not want to or are not permitted to change these addresses.
- You want to connect the FRITZ!Box to the local IPv4 network in order to make the FRITZ!Box features available to all of the computers in the IPv4 network.

#### Reserved IP Addresses

The entire IP network 192.168.180.0 in the FRITZ!Box is reserved for internal purposes.

IPv4 addresses from this network may not be assigned to the FRITZ!Box.

#### DHCP Server for IPv4

The FRITZ!Box is equipped with its own DHCP server for the IPv4 network. The DHCP server is enabled by default in the factory settings. The following range of IP addresses is reserved for the DHCP server in the factory settings:

192.168.178.20 - 192.168.178.200

This IP address can be changed as needed.

Every time the operating system on a computer connected with FRITZ!Box is started, the DHCP server assigns it an IPv4 address from the IP address range of the DHCP server.

Only one DHCP server may be active within any network.

Assigning the IP addresses via the DHCP server ensures that all of the computers connected with the FRITZ!Box are located in the same IP network.

The computers can receive their IPv4 addresses from the DH-CP server only if the setting "Obtain an IPv4 address automatically" is enabled in the their IP settings. For more information, see the chapter Obtaining an IP Address Automatically from page 145.

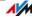

#### Fixed IPv4 Addresses When the DHCP Server Is Enabled

If you would like to configure fixed IPv4 addresses on individual computers connected with the FRITZ!Box despite the enabled DHCP server, please note the following:

- The IPv4 addresses must be from the IPv4 network of the FRITZ!Box.
- The IPv4 addresses may not come from the address range of the DHCP server.
- Each IPv4 address can be assigned only once.

## Disabling the DHCP Server

You can disable the DHCP server.

To make sure that all computers remain in the same IP network when the DHCP server is disabled, you must enter the IPv4 addresses manually in the computers' network settings. First disable the option "Obtain an IP address automatically" and then enter the IP address manually in the appropriate field.

In the case of the preset IPv4 address of the FRITZ!Box, the following IPv4 addresses are available for assignment to the computers:

#### 192.168.178.2 - 192.168.178.254

Here too: each IPv4 address can be assigned only once.

# **Changing Network Settings**

- 1. Open the FRITZ!Box user interface, see page 32.
- 2. Enable the advanced view.
- 3. Select the "Home Network / Network" menu.
- 4. Select the "Network Settings" page.
- Click the "IPv4 Addresses" or "IPv6 Addresses" button, depending on the address range you would like to change.

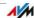

Note that changes to the network settings in the FRITZ!Box may make it necessary to adjust the network settings of your computers so that you can continue to access the FRITZ!Box user interface.

## IPv6 Settings in the FRITZ!Box

The following settings options for IPv6 are found in the advanced view in the "Home Network / Network" menu on the "Network Settings" page.

#### Additional IPv6 Routers in the Home Network

- IPv6 prefixes from other IPv6 routers
  - You can allow the network devices connected to the FRITZ!Box to receive IPv6 prefixes announced by other IPv6 routers in the local network.
- Also announce DNSv6 server via router advertisement
   With this setting you specify that the FRITZ!Box announces the local DNSv6 server in the local network via router advertisement. Alternatively, the network devices can identify the local DNSv6 server via DHCPv6.

## **IPv6 Settings**

Click the "IPv6 Addresses" button to configure settings for the IPv6 addresses in the local network.

# **Unique Local Addresses**

Communication within the local network takes place via the Unique Local Addresses (ULA). If no IPv6 Internet connection is established, the network devices do not have a ULA and communication between them is restricted. For this case you can set the FRITZ!Box such that the network devices receive the ULA from the FRITZ!Box.

#### DHCPv6 Servers in the Home Network

The FRITZ!Box is equipped with its own DHCPv6 server. The DHCPv6 server of the FRITZ!Box is switched on by default.

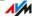

The DHCPv6 server assigns the network devices their IPv6 settings. These settings are used instead of the data in the router advertisement messages. The DNS server, IPv6 prefixes or IPv6 addresses can all be assigned by DHCPv6. Define which IPv6 settings should be assigned by the DHCPv6 server.

### **UPnP Settings**

The Universal Plug-and-Play (UPnP) service included in your FRITZ!Box provides status information about the FRITZ!Box to all connected computers. UPnP-compliant programs on these computers can receive this information and use them to display the status of the FRITZ!Box (e.g., connection status, data transmission). UPnP service thus allows you to monitor your FRITZ!Box from a connected computer.

Here is how to change the UPnP settings:

- 1. Open the FRITZ!Box user interface, see page 32.
- 2. Enable the advanced view.
- 3. Configure the UPnP settings in the "Home Network / Network" menu on the "Programs" page.

## 18.2 Obtaining an IP Address Automatically

The FRITZ!Box has its own DHCP server, which assigns IP addresses to the connected computers. The connected computers must be configured such that they can receive their IP addresses automatically. The steps for checking and adjusting this option differ among the operating systems. See the relevant section for your operating system.

If FRITZ!Box is operated in a network, no other DHCP server may be activated in this network.

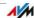

## Obtaining an IP Address Automatically in Windows

1. In Windows 7 and Vista, click "Start", enter "ncpa.cpl" in the search line of the Start menu, and press Enter.

In Windows 8 and 8.1, press the Windows key and the Q key at the same time. The search menu for apps appears. Enter "ncpa.cpl" in the search field and press Enter.

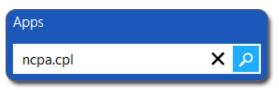

Entering "ncpa.cpl" in Windows 8

- 2. Click the network connection between the computer and the FRITZ!Box with the right mouse button and select "Properties".
- 3. Under "This connection uses the following items" select "Internet protocol Version 4 (TCP/IPv4)".
- 4. Click the "Properties" button.
- 5. On the "General" tab, enable the options "Obtain an IP address automatically" and "Obtain DNS server address automatically".

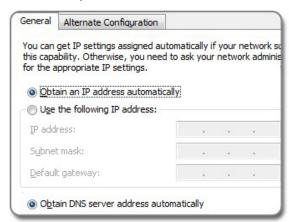

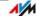

- 6. Click "OK" to save the settings.
- 7. Enable the options "Obtain an IP address automatically" and "Obtain DNS server address automatically" for the Internet protocol version 6 (TCP/IPv6) as well.

The computer receives an IP address from the FRITZ!Box.

## Obtaining an IP Address Automatically in Mac OS X

- 1. Select the "System Preferences..." in the Apple menu.
- 2. In the "System Preferences" window, click the "Network" icon.
- 3. In the "Network" window, select the "Built-in Ethernet" entry from the "Show:" list.
- 4. Switch to the "TCP/IP" tab and select the "Using DHCP" option from the "Configure IPv4:" drop-down list.
- 5. Click "OK".

The computer now receives an IP address from the FRITZ!Box.

### Obtaining an IP Address Automatically in Linux

For comprehensive information and tips on network settings in Linux, see, for example:

www.tldp.org/HOWTO/NET3-4-HOWTO-5.html

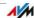

# 19 Connecting USB Devices to the FRITZ!Box

The FRITZ!Box has two USB ports to which you can connect various USB devices. All network devices in the FRITZ!Box home network can use these USB devices jointly and simultaneously.

This chapter describes how to share a printer in the network, which USB devices can be used in your FRITZ!Box home network, and how to use these devices safely.

## 19.1 Power Supply for USB Devices

You can connect USB devices with the following properties to the FRITZIBOX:

- Some USB devices require more than one USB port for operation, for instance, hard drives with a USB Y cable.
   Connect this type of USB device to the FRITZ!Box using a USB hub with its own power supply.
- The total current consumption of connected USB devices without their own power supply may not exceed 900 mA. Check the rating plates of the connected USB devices.

USB devices that exceed the total current consumption of 900 mA can be connected to the FRITZ!Box using a USB hub with its own power supply.

### 19.2 USB Devices on the FRITZ!Box

These USB devices can be connected to the FRITZ!Box:

- You can connect up to four USB storage media like hard disks, USB flash drives or card readers.
- USB storage media must use the file systems EXT2, FAT, FAT32 or NTFS. On storage media with the FAT and FAT32 file systems you can use files up to a size of 4 GB. In the EXT2 and NTFS file systems there is no limit to the size of files that can be used.
- You can connect one standard USB printer or one all-inone device with scanner and fax function.

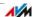

- You can connect a USB hub to the FRITZ!Box and use up to four USB devices at this hub.
  - You can use USB hubs with or without a separate power supply. We recommend deploying a USB hub with its own power supply if the USB devices to be connected exceed a total current consumption of 900 mA; see Power Supply for USB Devices on page 148.
- You can connect a USB modem. With a USB modem the FRITZ!Box can establish the Internet connection via the mobile communications network (UMTS/HSPA); see Internet Connection for the Mobile Network on page 47.

### 19.3 Using USB Devices Safely

Follow the instructions below about how to use USB devices on your FRITZ!Box.

- The FRITZ!Box can not defend the USB memory from external influences. This means that voltage spikes or drops, like those that occur during electrical storms, may lead to data losses on connected USB storage media. We recommend making regular backups of the USB memory contents to avoid any losses.
- Whenever you want to remove USB devices from the FRITZ!Box, go to the "Home Network / USB Devices" area in the FRITZ!Box user interface to remove them safely and avoid any loss of data.

### 19.4 Configuring Access Rights

You can protect the data on your USB storage from unauthorized access by securing the user interface of your FRITZ!Box with a password. In the "System / FRITZ!Box Users" menu you can

 configure a shared password that is requested every time anyone in your home network accesses the FRITZ!Box and the connected USB storage media.

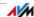

configure various FRITZ!Box users. You can configure a
password for each FRITZ!Box user and then specify
which connected USB storage media each user is allowed to access.

A USB storage medium connected to the FRITZ!Box can be reached in the home network by entering the shared FRITZ!Box password. From the Internet you can reach the USB storage medium only by logging in with your individual user name and password.

Information on the user controls of your FRITZ!Box is presented in the section Password Protection: Using FRITZ!Box Safely from page 58.

### 19.5 Accessing USB Memory

The participants in the home network have various possibilities for accessing the various storage media of the FRITZ!Box.

- Home network members can access the contents of connected USB memory and all other memory of the
  FRITZ!Box especially conveniently with FRITZ!NAS. For
  this FRITZ!NAS offers a graphic interface and allows data
  exchange by drag & drop. Read section Managing
  Memory with FRITZ!NAS on page 155 for more information.
- Participants in the home network can use FTP software like FireFTP to exchange files among the FRITZ!Box storage media and workplaces.
  - Alternatively, you can enter <a href="ftp://fritz.box">ftp://fritz.box</a> in the address line of your Internet browser to access the storage media of the FRITZ!Box.
  - If you would like to use FTP software, see the documentation of the software as well as the instructions in the Help in the FRITZ!Box user interface.
- For access to media data like music, images and videos available on the memory or on storage media of the FRITZ!Box you can enable the FRITZ!Box media server.

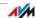

Suitable playback devices like TV sets, web radios, smartphones and the Windows Media Player can then call up the data from the media server for streaming.

Playback devices to be used in connection with the media server must support the UPnP AV standard. The term "DLNA" is often used to designate this support.

Enable the "Media Server" function in the FRITZ!Box user interface under "Home Network / Media Server".

### 19.6 Sharing a USB Printer

You can connect a USB printer to the FRITZ!Box to make it available to all participants in your home network.

## Setting Up a USB Printer as a Network Printer

Connect the USB printer to the USB port of the FRITZ!Box.

### Setting Up a USB Printer in Windows 7, Vista or XP

- 1. Click "Start / Control Panel" and select the printer category of your operating system:
  - "Devices and Printers" (Windows 7)
  - "Printers" (Windows Vista)
  - "Printers and Faxes" (Windows XP)
- 2. Click the printer icon with the right mouse button and select "Properties" or "Printer properties".

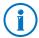

If the printer is not displayed, you must first install the printer drivers for this device. Consult the documentation of your printer for instructions.

- 3. Switch to the "Ports" tab.
- 4. Click "Add".
- 5. Double-click the "Standard TCP/IP Port" entry and click "New Port", then "Next".
- 6. Enter "fritz.box" in the "Printer name or IP address" field.

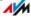

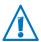

If the FRITZ!Box is configured as a wireless repeater or an IP client, enter here the IP address at which the FRITZ!Box can be reached within the network.

- 7. Enter any name you wish in the "Port name" field and click "Next".
- 8. Select the "Custom" option and click "Settings...".
- 9. Enable the "Raw" option.
- 10. Enter "9100" in the "Port number" field and click "OK".
- 11. Click "Next" and confirm with "Finish" and "Close".
- 12. In the "<Printer name> properties" window, switch to the "Ports" tab.
- 13. Disable the "Enable bidirectional support" option and click "Apply".

The USB printer has been configured and can be used as a network printer.

### Setting Up a USB Printer in Windows 8.1 or 8

- 1. Press the keyboard shortcut "Windows key+X" and select "Control Panel" from the context menu.
- Click on "Hardware and Sound" and select "Devices and Printers".
- 3. In the menu bar, click "Add a printer".
- In the "Add a printer" window, select "The printer that I
  want isn't listed" and then "Next".
- Enable the option "Add a printer using TCP/IP address or hostname" and click "Next".
- 6. Enter "fritz.box" in the "Host name or IP address": field.

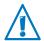

If the FRITZ!Box is configured as a wireless repeater or an IP client, enter here the IP address at which the FRITZ!Box can be reached within the network.

- 7. Click "Next".
- 8. Click "Next" and confirm with "Finish".

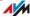

The USB printer has been configured and can be used as a network printer.

Setting Up a USB Printer in Mac OS X version 10.5 or higher

- 1. In the dock, click "System preferences".
- 2. Click "Print & Fax".
- 3. Click the "+" sign.
- Click "IP Printer".
- 5. In the "Protocol:" drop-down list, select the entry "HP Jet Direct Socket".
- 6. Enter "fritz.box" in the "Address:" input field.

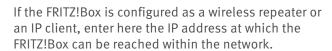

7. In the "Print Using:" drop-down list, select the printer that is connected to the USB port of your FRITZ!Box.

If the printer is not displayed, you must first install the printer drivers for this device. Consult the documentation of your printer for instructions.

8. Click "Add".

The USB printer has been configured and can be used as a network printer.

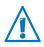

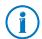

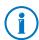

### Setting Up a USB Printer in Other Operating Systems

The names of entries or menus in operating systems not described above may be slightly different than the terms we use here.

- As the port type, select "Raw TCP".
- Enter "9100" as the port.
- Enter "fritz.box" as the printer name.

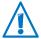

If the FRITZ!Box is configured as a wireless repeater or an IP client, enter here the IP address at which the FRITZ!Box can be reached within the network.

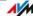

# 20 Managing Memory with FRITZ!NAS

With FRITZ!NAS you can display the data on the storage media of your FRITZ!Box in a clearly arranged interface. All participants in the FRITZ!Box home network can start FRITZ!NAS in a web browser and use it as a platform to access music, images, videos and documents in the FRITZ!Box memory.

### 20.1 Requirements for FRITZ!NAS

In order to use FRITZ!NAS, your computer must have a web browser installed that supports HTML5 (for instance, Internet Explorer version 9 or higher, Firefox version 17 or higher, or Google Chrome version 23 or higher).

### 20.2 Starting FRITZ!NAS

- Open a web browser.
- 2. Enter "fritz.nas" in the address line.

FRITZ!NAS opens and displays the storage media enabled in the FRITZ!Box.

### 20.3 FRITZ!NAS Password Protection

Access to FRITZ!NAS and thus to the storage media of the FRITZ!Box can be protected by defining a password in the user interface. Under "System / FRITZ!Box Users / Log in to Home Network" you can:

- configure a shared password that is requested every time anyone in your home network accesses the FRITZ!Box and FRITZ!NAS.
- configure various FRITZ!Box users. You can configure a password for each FRITZ!Box user and then specify which FRITZ!NAS contents each user is allowed to access.

FRITZ!NAS can be reached in the home network by entering the shared FRITZ!Box password. From the Internet you can reach FRITZ!NAS only by logging in with your individual user name and password.

Information on the password protection of your Password Protection: Using FRITZ!Box Safely from page 58.

# 21 Assigning a FRITZ!Box Name

You can assign an individual name for your FRITZ!Box in the FRITZ!Box user interface. The name is set up under "Home Network / FRITZ!Box Name" and appears in the following areas of your home network display:

- Name of the wireless radio network (SSID)
- Name of the guest radio network (SSID)
- Name of the working group released for home network sharing
- Name of the media server
- Individualized FRITZ!Box name for MyFRITZ!
- Name of the DECT base station
- Push service sender name

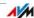

# 22 Controlling Smart Home Devices

With Smart Home devices from AVM you can automate tasks in your household and control them over the Internet.

AVM Smart Home devices can be inserted in any outlets and connected wirelessly with the FRITZ!Box. All connected Smart Home devices can be configured directly at "Home Network / Smart Home" in the FRITZ!Box user interface, for instance, to automatically switch on and off a lamp and measure its energy consumption.

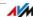

# 23 Configuring Internet Access for Guests

With the FRITZ!Box you can provide houseguests with an Internet connection of their own. At this guest access they can surf the web with their own devices, but cannot access the contents of your home network.

## 23.1 Requirements

The guest access in the FRITZ!Box can be configured and provided only if the FRITZ!Box establishes the Internet connection itself.

If the FRITZ!Box is operated as an IP client, no guest access can be configured.

## 23.2 Wireless Guest Access: Private Hotspot

For your guests you can configure a wireless guest access. The wireless guest access is your private hotspot.

### Features of the Wireless LAN Guest Access

- At the wireless guest access your guests can login with their own smartphones, tablets, laptops or other network devices.
- Guest devices can surf the Internet.
- Guest devices have no access to your home network.
- The guest access can be disabled automatically.
- The guest access can use push service to notify you about all devices registering and deregistering.
- The access profile "Guest" is set for the wireless guest access. This access profile can be edited in the "Internet / Filters" menu on the "Access Profiles" tab.

### **Configuring Wireless Guest Access**

- 1. Open the FRITZ!Box user interface, see page 32.
- 2. Select the "WLAN / Guest Access" menu and enable guest access.

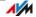

3. Assign a name for the guest wireless network (SSID) and enter a network key under "Security".

This concludes the setup of your guest access. Now guests can register their wireless devices with the FRITZ!Box.

### Registering a Wireless Device with the Wireless Guest Access

- 1. Your guest starts the wireless LAN software of her or his wireless device and searches for the guest network.
- 2. Your guests authorizes themselves using the network key you assigned.

The wireless LAN connection will be established.

## 23.3 Configuring Guest Access on the LAN 4 Port

For guests you can configure the network port "LAN 4" as a guest access.

### Features of the LAN Guest Access

- Guests can connect their laptops to the guest access with a network cable.
- Guest devices can surf the Internet.
- Guest devices have no access to the home network.
- The access profile "Guest" is set for the LAN guest access. This access profile can be edited in the "Internet / Filter" menu on the "Access Profiles" tab.

### **Configuring Guest Access**

Set up the guest access as follows:

- 1. Open the FRITZ!Box user interface, see page 32.
- 2. In the "Home Network / Network" menu, select the "Network Settings" page.
- 3. In the "Guest Access" area, check the box in front of the "Guest access enabled for LAN4" option.
- 4. Click "Apply".

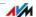

# 24 Help in Case of Errors

Here you can find assistance if no DSL connection is established, if the FRITZ!Box cannot be opened, or if errors occur with wireless LAN connections.

For more help, see the AVM Knowledge Base in the Internet: en.avm.de/nc/service/fritzbox/fritzbox-7490/knowledge-base.

### 24.1 DSL Connection Not Established

If the "Power / DSL" LED keeps flashing, the FRITZ!Box cannot establish a DSL connection. Make sure the correct DSL variant (annex) is set in your FRITZ!Box.

## Setting the DSL Variant (Annex)

- Contact your Internet service provider to find out whether the DSL variant "Annex A" or "Annex B" is used on your DSL line.
- 2. Connect a computer to the FRITZ!Box; see page 26.
- 3. Open the FRITZ!Box user interface, see page 32.
- 4. Switch to the advanced view and choose "Internet / DSL Information / Line Settings".
- 5. Under the "Annex Settings" select the DSL variant used on your DSL line and click "Apply".

The FRITZ!Box restarts and establishes the DSL connection. The connection has been established when the "Power / DSL" LED lights up.

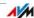

## 24.2 The User Interface Does Not Open

If the FRITZ!Box user interface cannot be opened, this can have various causes.

Work through the following steps in sequence until the error has been resolved.

## Entering http://fritz.box in the Web Browser

Enter http://fritz.box in the web browser instead of fritz.box.

Google Chrome, for instance, performs a Google search if the address of the FRITZ!Box is not known and entered incompletely.

### Restarting the FRITZ!Box

- 1. Disconnect the FRITZ!Box from the power supply.
- Wait about five seconds before reconnecting to the power supply.
- 3. Wait until the LEDs "Power / DSL" and "WLAN" (only if wireless LAN is switched on) light up.

The FRITZ!Box is ready for operation again.

### Clearing the Cache of Your Web Browser

If the web browser shows only an empty, white page, empty the cache:

### **Firefox**

- 1. Click the Menu button and select "History / Clear Recent History...".
  - Or click "History" in the menu bar and select "Clear Recent History...".
- 2. In the "Clear Recent History" dialog, select "Everything", and under "Details", check only the "Cache" option.
- 3. Click "Clear Now".

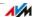

### Internet Explorer

- 1. Click the "Tools" button and select "Internet options".
- 2. On the "General" tab, click the "Delete..." button in the "Browsing history" area.
- 3. Enable the "Temporary Internet files and website files" option and click "Delete".

### **Google Chrome**

- 1. Open the Chrome menu ("Customize and Control Google Chrome" button) and select "History / Clear browsing data...".
- 2. Select "the beginning of time", and below it only the option "Cached images and files".
- 3. Click "Clear browsing data".

#### Other Web Browsers

If you use a different web browser, see the Help for your browser for instructions on how to clear the cache.

## Checking the Proxy Settings of the Web Browser

If a proxy server is enabled in your web browser, the address of the FRITZ!Box must be entered as an exception. Check your web browser settings.

### **Firefox**

- Click the Menu button and select "Options".
   Or click "Tools" in the menu bar and select "Options".
- 2. Select "Advanced / Network".
- 3. Under "Connection", click the "Settings..." button.
- 4. If the option "Manual proxy configuration:" is enabled, enter "fritz.box" in the "No Proxy for:" field and then click "OK".

If the manual proxy configuration is not enabled, click "Cancel".

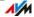

### Internet Explorer

- 1. Click the "Tools" button and select "Internet options".
- 2. Switch to the "Connections" tab and click the "LAN settings" button.
- 3. If the "Use a proxy server for your LAN" option is enabled, click the "Advanced" button. Under "Exceptions" enter the address "fritz.box" and click "OK".

If no proxy server is used, click "Cancel".

### **Google Chrome**

Check whether the use of a proxy server is enabled. If so, enter "fritz.box" as an exception in the proxy server settings.

Google Chrome uses the proxy settings of your operating system (Windows or Mac OS). For more information, go to Google Chrome Help and enter the keyword "network settings".

### Other Web Browsers

Check whether the use of a proxy server is enabled. If so, enter "fritz.box" as an exception in the proxy server settings.

For more information on the proxy settings, see the Help for your web browser.

## Configuring the Computer's Network Adapter

On your computer, enable the setting "Obtain an IP Address Automatically" for the network adapter used to connect to the FRITZ!Box. For instructions, see page 145.

# Opening the User Interface Using an Emergency IP Address

The FRITZ!Box has an "emergency IP address" (169.254.1.1) at which it can always be reached. You can use this IP address as follows:

- 1. Connect your computer to the "LAN 2" port of the FRITZ!Box using a LAN cable.
- 2. If your computer is already connected with the FRITZ!Box over wireless LAN, clear the wireless connection.

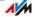

- 3. Make sure that the computer obtains its IP address automatically; see page 145.
- Clear all other connections between your FRITZ!Box and other network devices.
- 5. In the web browser, enter the address 169.254.1.1.
- 6. When the FRITZ!Box user interface is displayed, enable the DHCP server of the FRITZ!Box:

In the user interface, select "Home Network / Network / Network Settings". Click the "IPv4 Addresses" button, enable the option "Enable DHCP server" and click "OK".

### 24.3 Cannot Establish a Wireless LAN Connection

If you cannot establish a wireless LAN connection between your computer and the FRITZ!Box, this may be due to a variety of causes.

Work through the following steps in sequence until the error has been resolved

# Switching On the Computer's Wireless LAN Adapter

The wireless LAN adapter in your computer must be ready for operation. On many notebooks the built-in wireless LAN adapter can be switched on by pushing a button or entering a key combination.

For more information, see the manual of your computer.

## Enabling the Wireless Radio Network of the FRITZ!Box

When the "WLAN" LED is off, press the "WLAN" button on the FRITZ!Box. Hold it down until the "WLAN" begins flashing.

The wireless network is switched on and the "WLAN" LED lights up.

164

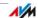

### Announcing the Name of the Wireless Radio Network

If the wireless LAN software on your computer cannot find the wireless radio network of the FRITZ!Box, make the following setting in the FRITZ!Box:

- 1. Connect a computer to the FRITZ!Box with a network cable; see page 26.
- 2. Open the FRITZ!Box user interface, see page 32.
- 3. Select "WLAN / Radio Network".
- 4. Enable the option "Name of the radio network visible".
- 5. Click "Apply".
- 6. Remove the network cable and establish a connection via wireless I AN.

### **Entering the Correct Network Key**

If you establish the wireless connection manually, enter the correct network key, which is found in the user interface of your FRITZ!Box:

- 1. Connect a computer to the FRITZ!Box with a network cable; see page 26.
- 2. Open the FRITZ!Box user interface, see page 32.
- 3. Select "WLAN / Security".
- 4. Take note of the network key or click "Apply" and print out the wireless LAN security settings.

### 24.4 Wireless LAN Connection Interrupted

If the wireless LAN connection between your computer and the FRITZ!Box is disrupted, this may be due to a variety of causes. Work through the following steps in sequence until the error has been resolved.

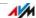

# Positioning the FRITZ!Box and Wireless Devices Correctly

Often all that is needed is to position the FRITZ!Box and wireless devices in different locations to improve the wireless LAN connection:

- Do not set up the FRITZ!Box in the corner of a room.
- Do not set up the FRITZ!Box directly next to or beneath an obstacle or a metal object (like a cabinet or radiator).
- Position the FRITZ!Box and your wireless devices so that there are as few obstacles between them as possible.

### Configuring Automatic Radio Channel Selection

Configure automatic selection of the radio channel in the FRITZ!Box. Then the FRITZ!Box will automatically select a radio channel with as little interference as possible.

- 1. Open the FRITZ!Box user interface, see page 32.
- 2. Select "WLAN / Radio Channel".
- 3. Enable the option "Set radio channel settings automatically (recommended)".
- 4. Click "Apply".

# 25 Configuring FRITZ!Box on the Telephone

Various functions can be configured using a telephone connected to the FRITZ!Box.

### 25.1 Alarm

### Requirements

 You set up an alarm in the FRITZ!Box; see the section Alarm on page 126.

### Can I Switch More than One Alarm On and Off?

No. With the telephone keys you always switch on or off the first alarm.

The second and third alarm can be switched on and off here:

- in the FRITZ!Box user interface; see Alarm on page 126
- in the menu of a FRITZ!Fon cordless telephone

## Switching the Alarm On and Off

1. Press the following keys on the telephone:

| Function  | Keys   |  |
|-----------|--------|--|
| Alarm on  | #880≎≎ |  |
| Alarm off | #880#  |  |

2. Pick up the handset and hang it up again.

### 25.2 Do Not Disturb

For the lines "FON 1" and "FON 2" you can enable the Do Not Disturb feature.

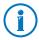

In the FRITZ!Box user interface you can also configure the Do Not Disturb function for other telephones; see the section Do Not Disturb on page 125.

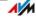

## Timetable and Do Not Disturb for Other Telephones

In the FRITZ!Box user interface you can also configure the Do Not Disturb function for other telephones; see the section Do Not Disturb on page 125.

There you also have the following options:

- configuring Do Not Disturb using a timetable
- configuring Do Not Disturb for other telephones

### Switching Do Not Disturb On and Off for FON 1

1. Press the following keys on the telephone:

| Function                | Keys          |
|-------------------------|---------------|
| Do Not Disturb enabled  | <b>#80000</b> |
| Do Not Disturb disabled | <b>#80000</b> |

2. Pick up the handset and hang it up again.

### Switching Do Not Disturb On and Off for FON 2

1. Press the following keys on the telephone:

| Function                | Keys           |
|-------------------------|----------------|
| Do Not Disturb enabled  | <b>#802808</b> |
| Do Not Disturb disabled | #80000         |

2. Pick up the handset and hang it up again.

### 25.3 Call Diversion

Call diversion automatically diverts incoming calls to a previously specified external telephone number.

If your telephony provider supports this, calls will be diverted by your provider. Otherwise the FRITZ!Box establishes a second connection. In either case, extra charges will accrue according to your contracted telephone rates.

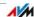

## Enabling: Call Diversion for All Calls

Here is how to configure call diversion to an external number (destination number) that applies to all incoming calls:

1. Press the following keys on the telephone:

| Type of Call Diversion | Keys                                                                                                    |
|------------------------|----------------------------------------------------------------------------------------------------|
| immediately            | <b>&amp;20 &amp;</b> ∢destination number> <b>&amp;#&lt;/b&gt;&lt;/td&gt;&lt;/tr&gt;&lt;tr&gt;&lt;td&gt;delayed (after 20 seconds)&lt;/td&gt;&lt;td&gt;&lt;b&gt;❸ ⑥ ① ᢒ&lt;/b&gt; ⟨destination num-&lt;br&gt;ben &lt;b&gt;ᢒ ⊕&lt;/b&gt;&lt;/td&gt;&lt;/tr&gt;&lt;tr&gt;&lt;td&gt;only when busy&lt;/td&gt;&lt;td&gt;&lt;b&gt;೪&lt;/b&gt;&lt;b&gt;೧೦&lt;/b&gt; destination numben&lt;b&gt;೦&lt;/b&gt; #&lt;/td&gt;&lt;/tr&gt;&lt;/tbody&gt;&lt;/table&gt;</b> |

2. Pick up the handset.

Wait for the second-long positive acknowledgment tone.

3. Hang up the handset.

### Disabling: Call Diversion for All Calls

1. Press the following keys on the telephone:

| Type of Call Diversion     | Keys           |
|----------------------------|----------------|
| immediately                | 82088#         |
| delayed (after 20 seconds) | <b>86088</b> # |
| only when busy             | <b>86788</b> # |

2. Pick up the handset.

Wait for the second-long positive acknowledgment tone.

3. Hang up the handset.

## Enabling: Call Diversion for Own Telephone Number

You can set up call diversion that applies only for all calls that arrive for a certain telephone number. Calls for your other telephone numbers will not be diverted.

Here is how to configure call diversion to an external number (destination number):

1. Press the following keys on the telephone:

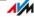

| Type of Call Diversion     | Keys                                                           |
|----------------------------|----------------------------------------------------------------|
| immediately                | <b>3 2 1 3 3 3 3 3 4 3 3 3 3 3 3 3 3 3 3</b>                   |
| delayed (after 20 seconds) | <b>360€</b> ⟨destinationnumber⟩ <b>6</b> ⟨own number⟩ <b>6</b> |
| only when busy             | <b>3 6 6 6 6 6 6 6 6 6 6</b>                                   |

2. Pick up the handset.

Wait for the second-long positive acknowledgment tone.

3. Hang up the handset.

## Disabling: Call Diversion for Own Telephone Number

1. Press the following keys on the telephone:

| Type of Call Diversion     | Keys                               |
|----------------------------|------------------------------------|
| immediately                | <b>8218</b> ∜own number •          |
| delayed (after 20 seconds) | <b>❸⑥①❸❸</b> ⟨own number⟩ <b>⊕</b> |
| only when busy             | <b>❸⑥⑦❸❸</b> ⟨own number⟩ <b>⊕</b> |

2. Pick up the handset.

Wait for the second-long positive acknowledgment tone.

3. Hang up the handset.

# Enabling: Call Diversion for FON 1

1. Press the following keys on the telephone:

| Type of Call Diversion      | Keys                                                 |
|-----------------------------|------------------------------------------------------|
| immediately without ringing | # <b>411 3 3 4 4 4 4 1 1 1 3 1 1 1 1 1 1 1 1 1 1</b> |
| immediately with ring       | #461& <destination numben®<="" td=""></destination>  |

| Type of Call Diversion                        | Keys                                                |
|-----------------------------------------------|-----------------------------------------------------|
| delayed (after 20 seconds)                    | #4218 ⟨destination number>                          |
| only when busy                                | #4318 <destination numbers<="" td=""></destination> |
| immediately when busy, oth-<br>erwise delayed | #441&<br>destination number                         |

2. Pick up the handset.

Wait for the second-long positive acknowledgment tone.

3. Hang up the handset.

## Disabling: Call Diversion for FON 1

- 1. Press the keys **② 4 0 1 ⊕ ②** on the telephone.
- Pick up the handset.
   Wait for the second-long positive acknowledgment tone.
- 3. Hang up the handset.

## Enabling: Call Diversion for FON 2

1. Press the following keys on the telephone:

| Type of Call Diversion                        | Keys                                                    |
|-----------------------------------------------|---------------------------------------------------------|
| immediately without ringing                   | #412& <destination number="" td="" €<=""></destination> |
| immediately with ring                         | #452& <destination numbers<="" td=""></destination>     |
| delayed (after 20 seconds)                    | #422& <destination numbers<="" td=""></destination>     |
| only when busy                                | #432€ <destination number<="" td=""></destination>      |
| immediately when busy, oth-<br>erwise delayed | #442& <destination number<="" td=""></destination>      |

2. Pick up the handset.

Wait for the second-long positive acknowledgment tone.

3. Hang up the handset.

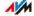

## Disabling: Call Diversion for FON 2

- 1. Press the keys **♦402#♦♦** on the telephone.
- Pick up the handset.
   Wait for the second-long positive acknowledgment tone.
- 3. Hang up the handset.

## 25.4 Switching the Wireless Network On and Off

1. Press the following keys on the telephone:

| Function         | Keys                            |
|------------------|---------------------------------|
| Wireless LAN on  | <b>⊕</b> 96 <b>≎0</b> ≎         |
| Wireless LAN off | <b>⊕</b> 96 <b>≎</b> 0 <b>≎</b> |

2. Pick up the handset and hang it up again.

## 25.5 Loading Factory Settings

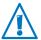

All settings you made in the FRITZ!Box will be deleted.

- 2. Pick up the handset and hang it up again.

The factory settings are loaded. Then the FRITZ!Box will restart.

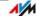

# 25.6 Disabling and Enabling Automatic Outside Dialing

On the "FON 1" and "FON 2 lines you can enable and disable automatic outside dialing. The default setting is "enabled".

When automatic outside dialing is enabled, dial "\*\*" before internal numbers; when automatic outside dialing is disabled, dial "0" before external numbers. Example:

| Automatic Outside<br>Dialing Is | Call to the External<br>Telephone Number<br>2345 | Call to the Internal<br>Number 2 |
|---------------------------------|--------------------------------------------------|----------------------------------|
| Enabled                         | <b>200</b> 6                                     | 882                              |
| Disabled                        | 00000                                            | <b>2</b>                         |

### Automatic Outside Dialing on FON 1

1. Press the following keys on the telephone:

| Function                          | Keys          |
|-----------------------------------|---------------|
| Disable Automatic Outside Dialing | <b>#00808</b> |
| Enable Automatic Outside Dialing  | #00808        |

2. Pick up the handset and hang it up again.

## Automatic Outside Dialing on FON 2

1. Press the following keys on the telephone:

| Function                          | Keys           |
|-----------------------------------|----------------|
| Disable Automatic Outside Dialing | <b>#0</b> 2&0& |
| Enable Automatic Outside Dialing  | #02808         |

2. Pick up the handset and hang it up again.

# 26 Taking FRITZ!Box Out of Operation

In this chapter you receive tips and recommendations for taking the FRITZ!Box out of operation.

### 26.1 Loading Factory Settings

When the factory settings are restored to the FRITZ!Box, all of the settings in the FRITZ!Box are restored to their condition upon delivery. This way you can delete incorrect settings that prevent the FRITZ!Box from functioning properly.

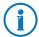

Restoring the factory settings is also recommended if you would like to pass the FRITZ!Box to another user.

Resetting the FRITZ!Box has the following effects:

- All settings you made in the FRITZ!Box will be deleted.
- The internal memory of the FRITZ!Box will be deleted. Received faxes and messages on the answering machine will also be deleted.
- The network key in the factory settings will be activated again.
- The IP configuration of the factory settings will be restored.

You have the option of restoring the factory settings using the FRITZ!Box user interface or a telephone connected with the FRITZ!Box. The page 174 section describes how to restore the factory settings with the user interface. How to restore them using a telephone is described in the Loading Factory Settings on page 172 section.

## **Preparing to Load Factory Settings**

Before loading the factory settings of your FRITZ!Box, save your settings and FRITZ!Box data. Work through the following steps:

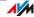

### Saving FRITZ!Box Settings

Before loading the factory settings, save all of the settings you made in your FRITZ!Box to a backup file. With this backup file you can restore your settings to the FRITZ!Box at any time or load them to another FRITZ!Box. For more information on this, see the Saving and Restoring the FRITZ!Box Settings from page 40 section.

### Saving Data from Internal Memory

- 1. Open the FRITZ!Box user interface, see page 32.
- Select "FRITZ!NAS" in the menu of the FRITZ!Box.
   The FRITZ!NAS interface is opened.
- 3. Click here with the mouse to select the data you want to save.
- 4. Click the "Copy FRITZ!NAS to My Device" icon in the FRITZ!NAS toolbar and confirm by clicking "OK".

The selected data are copied to a ZIP file in the download order you specified.

This concludes the saving of your data from the internal memory of the FRITZ!Box.

## **Loading Factory Settings**

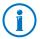

Before loading factory settings, we recommend saving the settings configured on your FRITZ!Box in a backup file; see page 40.

- 1. In the FRITZ!Box user interface, select the "System / Backup" menu.
- 2. Select the "Factory Settings" tab.
- 3. Click the "Load Factory Settings" button.

The FRITZ!Box is reset to its factory settings. All settings made during operation will be overwritten.

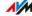

## 26.2 Uninstalling Supplementary Software

Additional software for the FRITZ!Box is available on the web pages of AVM at

en.avm.de/service/downloads/?product=FRITZ%2521Box% 2B7490.

If you have installed supplementary programs on one or more computers, uninstall this software using the control panel of your Windows operating system.

### Uninstalling Programs in Windows 8.1 or 8

1. Press the Windows key and the X key at the same time.

A menu is opened that contains all of the important functions of Windows 8 and 8.1, respectively.

- Click on the "Programs and Features" entry.
   The "Uninstall or change a program" list shows all of the programs installed on your computer.
- 3. Mark the AVM program you want to remove in the list.
- 4. Click the "Uninstall" button.

The program will be removed.

## Uninstalling Programs in Windows 7

- 1. Open "Start / Control Panel / Programs".
- 2. Under "Programs and Features", click "Uninstall a program".
- 3. Mark the AVM program you want to remove in the list.
- 4. Click the "Uninstall/Change" button.

The program will be removed.

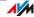

## **Uninstalling Programs in Windows Vista**

- 1. Open "Start / Settings / Control Panel / Programs and Functions".
- 2. Mark the AVM program you want to remove in the list.
- 3. Click the "Uninstall/Change" button and confirm with "Continue".

The program will be removed.

## **Uninstalling Programs in Windows XP**

- Open "start / Control Panel / Add or Remove Programs".
   Make sure that the "Change or Remove Programs" button is selected in the column at left.
- 2. Mark the AVM program you want to remove in the list of "Currently installed" programs.
- 3. Click the "Change/Remove" button.

The program will be removed.

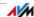

# 27 Technical Specifications

Facts worth knowing: Here you will find comprehensive technical data on your FRITZ!Box 7490.

### 27.1 Ports and Interfaces

- DSL/telephone port
  - VDSL/ADSL modem for use with ADSL/ADSL2/ADSL2+ (also IP-based, Annex J) or ITU G.992.1, ITU G.992.3, ITU G.992.5 (Annex B or J) or VDSL2 (also IP-based) or ITU G.993.2
  - telephone port for connecting to the analog network or ISDN
- Two a/b ports with RJ11 sockets for connecting two analog terminal devices
- One ISDN S<sub>0</sub> NT port

 $\rm S_0$  bus with support for ISDN terminal devices; the CIP services voice, telephony, audio 3.1 and fax G2/G3 are supported

- DECT base station
- Four LAN ports via RJ45 sockets (standard Ethernet, 10/100/1000 Base-T)
- Two USB host controllers (USB version 3.0/2.0)
- Wireless access point with support for wireless LAN radio networks
  - IEEE 802.11a 54 Mbit/s
  - IEEE 802.11b 11 Mbit/s
  - IEEE 802.11g 54 Mbit/s
  - IEEE 802.11n 450 Mbit/s
  - IEEE 802.11ac 1300 Mbit/s

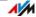

### 27.2 Router Functions

- Router
- DHCP server
- Firewall with IP masquerading/NAT
- IPv4 and IPv6
- Parental control and filter lists
- Port forwarding
- Dynamic DNS
- VPN

## 27.3 User Interface and Display

- Configuration and status messages via a web browser on a connected computer
- Five LEDs indicate the condition of the device

### 27.4 Tones

- Busy signal: 500 ms tone, 500 ms pause, +/-20 ms
- Ring tone: 1 s tone, 4 s pause +/- 100 ms

# 27.5 Device Properties

- Dimensions (W x D x H): approx. 245 x 55 x 175 mm
- FRITZ!OS can be updated
- Conforms to CE standards
- Ambient conditions
  - operating temperature: 0 °C +40 °C
  - storage temperature: -20 °C +70 °C
  - relative humidity (operation): 10% 90%
  - relative humidity (idle): 5% 95%
- Supply voltage: 230 V / 50 Hz

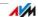

- Maximum power consumption: 27 W
- Average power consumption: 9.3 W

The average power consumption was determined at room temperature (23 °C to 27 °C) with the following load:

- DSI connection active
- wireless LAN on; no devices registered via wireless LAN
- DECT on; one telephone registered via DECT; no active calls
- one network device connected to a LAN port; no data transfer; other LAN ports not in use

### 27.6 Cables

### Network Cable (Yellow)

### Illustration

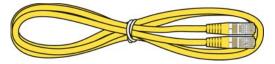

#### Use

The network cable is used to connect computers and network devices to the FRITZ!Box 7490.

- AVM recommends using a network cable no more than 100 meters long.
- Additional network cable is required if you would like to use all of the FRITZ!Box 7490 network ports.

### Extension

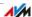

You can extend one or both ends of the network cable. You will need the following components to extend the cable:

- Standard Cat-5 network cable, type STP (shielded twisted pair)
  - When components of a category smaller than Cat 5 are used, reduced transmission rates may result.
  - You can use both straight cables and crosslink cables.
- 1 standard RJ45 CAT-5 double coupling with a 1:1 pinout

All components are available from specialized vendors.

#### Replacement

The network cable is a standard cable.

 As a replacement, use a standard Cat-5 network cable, type STP (shielded twisted pair)

Replacement cable is available from specialized vendors.

### DSL/telephone Cable

#### Illustration

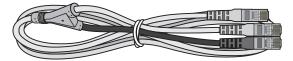

#### Use

The DSL/telephone cable connects the FRITZ!Box to the DSL splitter and the analog telephone line or the ISDN line.

#### Extension

You can extend one or multiple ends of the DSL/telephone cable. You will need the following components to extend the cable:

- Standard Cat-5 network cable, type STP (shielded twisted pair)
- Standard RJ45 CAT-5 double coupling

Both components are available from specialized vendors.

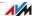

### 28 Customer Service

Be it product documentation, frequently asked questions, tips or support: This chapter presents information on all important service topics.

#### 28.1 Documentation on the FRITZ!Box

To take advantage of all commands and features of your FRITZ!Box, consult the following documentation:

#### Help

In the FRITZ!Box user interface you can open the comprehensive Online Help by clicking the "Help" icon and the "Help" buttons.

#### Manual

The PDF file of the manual can be opened and downloaded from the Internet at the following address:

### en.avm.de/service/manuals/fritzbox

Choose your "FRITZ!Box 7490" and click "start download". The PDF is opened.

### 28.2 Information in the Internet

On its web site AVM presents comprehensive information on your AVM product.

#### Videos on the FRITZ!Box

Videos on many of the FRITZ!Box functions are available, showing animated demonstrations of how to set up the individual functions. The videos can be viewed at the following address:

en.avm.de/service/fritz-clips/english-fritz-clips

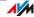

# **AVM Knowledge Base**

In our AVM Knowledge Base you can find answers to your questions and specific solutions to your problems. The AVM Knowledge Base is located in the "Service" area for each product on the AVM web site:

en.avm.de/nc/service/fritzbox/fritzbox-7490/knowledge-base

#### 28.3 Feedback on FRITZ!Box

In various places in the user interface, the FRITZ!Box offers you the opportunity to send your concrete feedback to AVM. Your feedback helps us to continually improve the FRITZ!Box.

When you submit feedback, only the technical data and **no personal data** are transmitted to AVM. These data are used for the exclusive purpose of product improvement. A corresponding message appears in the Event Log, stating that the feedback was sent to AVM.

### **Automatically Sending Error Reports to AVM**

In the case of serious errors, this service generates a report on the problem that occurred and automatically sends this error report to AVM. The error report helps improve the stability of the FRITZ!OS.

Settings options for automatically sending error reports are located on the "Contents / AVM Services" page of the FRITZ!Box user interface.

### **Evaluating the DSL Connection**

On the "Internet / DSL Information / Feedback" page you can evaluate your DSL connection. This makes it possible to optimize your DSL performance with upcoming FRITZ!OS updates.

### **Evaluating the Wireless LAN Connection**

On the "WLAN / Radio Network / Known Wireless LAN Devices / Feedback" page you can evaluate your satisfaction with the wireless LAN connection between the FRITZ!Box and the wireless device. This information helps AVM optimize the wireless LAN properties of the FRITZ!Box.

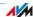

### **Evaluating the Voice Quality of Internet Calls**

In the advanced view of the FRITZ!Box (see page 34), the "Telephony / Own Telephone Numbers / Voice Quality" page offers you the opportunity to evaluate the quality of the Internet call. Your evaluation will help us continue to improve the quality of voice transmission in Internet calls made over the FRITZ!Box.

The contents of the call and numbers participating will not be transmitted to AVM.

# 28.4 Assistance from the Support Team

If you have problems with FRITZ!Box, proceed as follows:

- 1. If you have questions about starting operation of your FRITZ!Box, please consult the following chapters again:
  - Before You Connect the FRITZ!Box from page 17
  - Connecting the FRITZ!Box from page 19
  - Connecting a Computer with a Network Cable from page 26
  - Connecting Computers with the FRITZ!Box over Wireless LAN from page 28
- 2. If you have any problems, for instance in establishing connections, read the section Help in Case of Errors from page 160.
- Read our tips from the AVM Knowledge Base in the "Service" area.

en.avm.de/nc/service/fritzbox/fritzbox-7490/knowledge-base

This site contains answers to questions our customers have frequently asked the Support team.

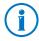

Please take advantage of the information sources described above before contacting AVM support.

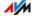

# Support by e-mail

You can send us an English-language e-mail request at any time using the "Service" area of our web site. You can reach the support request in the service area at en.avm.de/service/support-request/your-support-request

- 1. Select the product group and your product for which you need support from the "Support" area.
  - You will receive a selection of FAQs.

185

- 2. If you need more help, click the "Contact Support" button to open the e-mail support form.
- 3. Fill out the form and send it to AVM by clicking the "Submit support request" button.

Our Support team will respond by e-mail as quickly as possible.

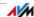

# 28.5 Manufacturer's Warranty

We offer a manufacturer's warranty of 5 years on the hardware of this original product. The warranty period begins with the purchase date from the first end user. Compliance with the warranty period can be proven by submission of the original invoice or comparable documents. This warranty does not restrict your warranty rights based on the contract of sale or other statutory rights.

Within the warranty period, we will remove defects to the product which are demonstrably due to faults in materials or manufacturing. Our warranty does not cover defects which occur due to incorrect installation, improper use, non-observance of instructions in the user manual, normal wear and tear or defects in the environment of the system (third-party hardware or software). We may, at our discretion, repair or replace the defective product. Claims other than the right to the removal of defects which is mentioned in these terms of warranty are not constituted.

We guarantee that the software conforms with general specifications, not, however, that the software meets your individual requirements. Delivery costs will not be reimbursed. Products which have been replaced revert to our ownership. Claims recognized under warranty entail neither an extension or recommencement of the warranty period. If we reject a warranty claim, this claim lapses no later than six months after being rejected by us.

This warranty shall be governed by German substantive law, to the exclusion of the United Nations Convention on Contracts for the International Sale of Goods (CISG).

# **Legal Notice**

### **Legal Notice**

This documentation and the software it describes are protected by copyright. AVM grants the non-exclusive right to use the software, which is supplied exclusively in object code format. The licensee may create only one copy of the software, which may be used exclusively for backup use.

AVM reserves all rights that are not expressly granted to the licensee. Without previous approval in writing, and except for in cases permitted by law, it is particularly prohibited to

- copy, propagate or in any other manner make this documentation or this software publicly accessible, or
- process, disassemble, reverse engineer, translate, decompile or in any other manner open the software and subsequently copy, propagate or make the software publicly accessible in any other manner.

The licensing conditions are presented in the FRITZ!Box user interface under the "Legal Notice" heading.

This documentation and software have been produced with all due care and checked for correctness in accordance with the best available technology. AVM GmbH disclaims all liability and warranties, whether express or implied, relating to the AVM product's quality, performance or suitability for any given purpose which deviates from the performance specifications contained in the product description. The licensee bears all risk in regard to hazards and impairments of quality which may arise in connection with the use of this product.

AVM will not be liable for damages arising directly or indirectly from the use of the manual or the software, nor for incidental or consequential damages, except in case of intent or gross negligence. AVM expressly disclaims all liability for the loss of or damage to hardware or software or data as a result of direct or indirect errors or destruction and for any costs (including connection charges) related to the documentation and the software and due to incorrect installations not performed by AVM itself.

The information in this documentation and the software are subject to change without notice for the purpose of technical improvement.

#### © AVM GmbH 2013 - 2014. All rights reserved. Documentation release 09/2014

AVM Audiovisuelles Marketing und Computersysteme GmbH Alt-Moabit 95 D 10559 Berlin Germany AVM Computersysteme Vertriebs GmbH Alt-Moabit 95 D 10559 Berlin Germany AVM in the Internet: en.avm.de

Trademarks: Trademarks like AVM, FRITZ! and FRITZ!Box (product names and logos) are protected trademarks owned by AVM GmbH. Microsoft, Windows and the Windows logo are trademarks owned by Microsoft Corporation in the USA and/or other countries. Apple, App Store, iPhone, iPod and iPad are trademarks owned by Apple Inc. in the USA and/or other countries. IOS is a trademark owned by Cisco Technology Inc. in the USA and/or other countries. Google and Android are trademarks owned by Google Inc. in the USA and/or other countries. All other trademarks (like product names, logos, commercial names) are owned by their respective holders.

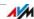

# **Declaration of CE Conformity**

The manufacturer AVM GmbH

Alt-Moabit 95 D 10559 Berlin Germany

herewith declares that the product

FRITZ!Box 7490 ADSL-WLAN router

complies with the following directives:

1999/5/EC R&TTE Directive: Radio Equipment and Telecommunica-

tions Terminal Equipment

2009/125/EC EU directive: ecodesign requirements for energy-related

products

2011/65/EU EU directive: on the restriction of the use of certain haz-

ardous substances in electrical and electronic equip-

ment

#### The following norms were consulted to assess conformity:

- EN 60950-1:2006/A1:2010

- EN 301 406 V2.1.1 - FN 62311:2008

- EN 55022:2010 - EN 55024:2010

EN 55024:2010

- EN 301 489-1 v1.9.2

- EN 301 489-6 v1.3.1

- EN 301 489-17 v2.2.1

- EN 300 328 V1.7.1

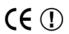

The CE symbol confirms that this product conforms with the above mentioned norms and regulations.

Berlin, 17/03/2014

Peter Faxel, Technical Director

#### Indication of Countries

This device is designed for use in all countries of the European Union and in Switzerland, Norway, Liechtenstein and Iceland.

For the frequency range of 5150 MHz to 5350 MHz, only indoor operation is permitted.

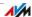

# **Disposal Information**

In accordance with European regulations, the FRITZ!Box 7490, as well as all devices and electronic components contained in the package, may **not** be disposed with household waste.

After use, please dispose of FRITZ!Box 7490 and all electronic components and devices included with delivery at a collection point in your local community for the disposal of electric and electronic appliances.

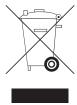

Symbol for the separate collection of electric and electronic devices

# **Drilling Template**

A drilling template is presented below. Use the drilling template as a guide to mark the holes needed to mount the FRITZ!Box on a wall.

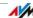

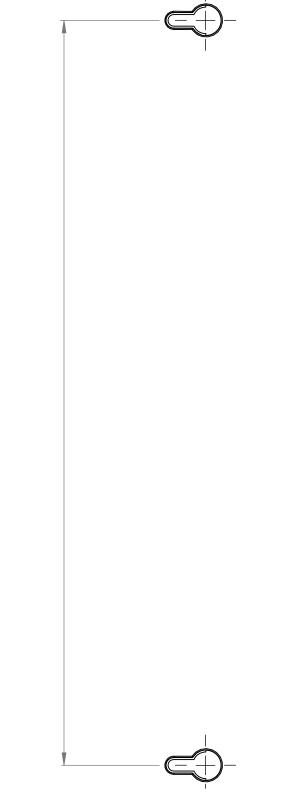

# Index

| A                                  | connecting                    |
|------------------------------------|-------------------------------|
| access profiles                    | answering machine 51          |
| alarm                              | behind modem 22, 47           |
| alternating                        | behind router 23              |
| ambient conditions                 | computer                      |
| answering machine                  | door intercom system55        |
| 3                                  | DSL 20                        |
| connecting external                | electrical power              |
| using internal answering           | fax machine51                 |
| machine117                         | hub/switch27                  |
| apps                               | landline24                    |
| FRITZ!App Fon                      | mobile network23, 47          |
| FRITZ!App Ticker                   | smartphone53                  |
| MyFRITZ!App                        | telephone 51                  |
| auto channel (wireless LAN)111     | to ISDN                       |
| automatic error report183          | to landline21                 |
|                                    | to telephone network24        |
| В                                  | USB devices                   |
| baby monitor126                    | VDSL                          |
| blacklist                          | connecting DSL20              |
| blocking calls124                  | connecting IP telephones55    |
| busy signal179                     | connecting ISDN telephones 51 |
| button                             | connecting VDSL20             |
| DECT15                             | consultation132               |
| wireless LAN                       | conventions11                 |
|                                    | copyright                     |
| C                                  | cordless telephone            |
|                                    | deregistering136              |
| cable                              | paging136                     |
| DSL/telephone cable 181            | registering52                 |
| network cable                      | customer service182           |
| cable connection (broadband)22, 47 |                               |
| call back134                       |                               |
| call block                         |                               |
| call diversion122, 168             |                               |
| call list                          |                               |
| call waiting131                    |                               |
| CE conformity declaration188       |                               |
| CLIR (calling line identification  |                               |
| restriction)130                    |                               |
| configuration32                    |                               |
|                                    |                               |

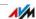

| D                                                                                                    | F                                                                                                    |
|----------------------------------------------------------------------------------------------------|----------------------------------------------------------------------------------------------------|
| declaration of CE conformity       188         DECT base station       14, 136         DECT button       15         DECT cordless telephone       136         deregistering       136         paging       136         registering       52         DECT Eco       136         device properties       179         DHCP server (integrated)       142         dialing rules       123         disposal       189         DNS server       95         DNSSEC       95         Do Not Disturb       .125, 167         documentation       182         door intercom system       55         drilling template       190         DSL/telephone cable       181 | factory settings       DHCP server       142         IPv4 address       141         loading by telephone       172         loading with FRITZ!Box       174         fax       forwarding by e-mail       120         receiving       120         fax machine connection       51         features       128         feedback       183         filters for Internet use       blacklist       76         editing list       82         whitelist       76         FRITZ!App Fon       53         FRITZ!Box diagnostics       35         FRITZ!Box function test       35 |
| dynamic DNS88                                                                                                    | FRITZ!Box keylock                                                                                                    |
| e-mail notifications                                                                                                    | FRITZ!Box password       59         configuring       59         password forgotten       68         quick access       60         FRITZ!Box user account       61         configuring       61         disabling       67         forgot password       68         ftpuser       66         quick access       67         rights       64         FRITZ!NAS       64         password protection       155         requirements       155         starting       155         FRITZ!OS update                                                                            |
| wireless LAN connection                                                                                                    | automatic search                                                                                                    |

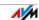

| G                               | I                                                    |
|---------------------------------|------------------------------------------------------|
| Green AP (wireless LAN)         | imprint                                              |
| LAN4159                         | videos                                               |
| see guest network158            | instructions                                         |
| wireless LAN                    | handling 9                                           |
| guest network                   | security                                             |
| configuring158                  | interfaces on the FRITZ!Box13, 178 internal transfer |
| Н                               | internal calls                                       |
| help                            | making                                               |
| customer service182             | internal memory 174                                  |
| knowledge base                  | Internet access                                      |
| manual                          | via mobile network47                                 |
| user interface                  | Internet connection                                  |
| videos                          | configuring                                          |
| hibernation103                  | configuring via DSL                                  |
| holding132                      | over wireless LAN 50                                 |
| home network                    | via cable modem22, 47                                |
| network devices138              | via mobile network23                                 |
| overview                        | Internet protocol version 696                        |
| smart home                      | Internet router                                      |
| storage (NAS)                   | Internet telephone number 129                        |
| hotspot (wireless LAN)          | Internet telephone numbers 56                        |
| HSPA (mobile network)23, 47, 98 | Internet use                                         |
| HTTPS88                         | blocking web pages                                   |
| hub                             | time limits                                          |
| LAN 27                          | changing143                                          |
| USB149                          | emergency143                                         |
|                                 | in Linux                                             |
|                                 | in Mac OS X147                                       |
|                                 | obtaining automatically145                           |
|                                 | IPv4                                                 |
|                                 | address                                              |
|                                 | settings140                                          |
|                                 | IPv6                                                 |
|                                 | K                                                    |
|                                 | keyboard shortcuts167                                |
|                                 | keynad shortcuts 133                                 |

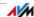

| L                                  | night service                     |
|------------------------------------|-----------------------------------|
| LAN                                | notice                            |
| connecting                         | legal187                          |
| guest access                       | notifications 38                  |
| landline                           |                                   |
| connecting24                       | 0                                 |
| telephone number                   | operation requirements            |
| LEDs                               | overview FRITZ!Box32              |
| legal notice                       | Overview (Kitz:Dox                |
| LISP                               | D.                                |
| LIST                               | Р                                 |
| M                                  | package contents                  |
| IVI                                | paging call136                    |
| manufacturer's warranty186         | parental control                  |
| media server                       | password for FRITZ!Box58          |
| mobile network                     | password protection               |
| MyFRITZ!                           | configuring FRITZ!Box password 59 |
| Internet access 65                 | configuring FRITZ!Box users 61    |
| personal cloud service70           | forgot password 68                |
| security                           | overview                          |
| setting up an account71            | personal cloud service            |
| using                              | phone numbers                     |
| MyFRITZ!App                        |                                   |
| мугкп2:Арр/3                       | configuring                       |
| NI.                                | picking up a call                 |
| N                                  | pickup (call retrieval)           |
| NAS64, 155                         | port forwarding                   |
| network                            | port forwarding IPv684            |
| changing settings143               | ports on the FRITZ!Box 178        |
| connecting26                       | power consumption 179             |
| factory settings140                | power mode (LAN)                  |
| hub/switch                         | push services38                   |
| IPv4 settings140                   |                                   |
| network overview                   | R                                 |
|                                    | ve avelin a                       |
| network settings138                | recycling                         |
| prioritization                     | registering FRITZ!Fon             |
| UPnP settings                      | registering handset52             |
| network applications               | remote access (VPN)93             |
| blocking Internet access76         | remote maintenance88              |
| list                               | requirements for operation 17     |
| network cable180                   | ring tone                         |
| network devices                    | room monitoring126                |
| home network138                    |                                   |
| overview                           |                                   |
| remote maintenance of computer 140 |                                   |
| wake on LAN                        |                                   |
| network kev31                      |                                   |

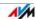

S

| saving data174                 |
|--------------------------------|
| saving electricity36           |
| schedule36, 103                |
| security                       |
| FRITZ!Box password 59          |
| FRITZ!Box user account 61      |
| FRITZ!OS update 42             |
| installing and connecting8     |
| password protection58          |
| saving settings 40             |
| VPN93                          |
| settings                       |
| Internet access 65             |
| IP address                     |
| network                        |
| protecting with a password 58  |
| restoring                      |
| saving41, 175                  |
| user interface32               |
| smart home                     |
| smartphone 53, 73, 116         |
| software                       |
| FRITZ!OS42                     |
| uninstalling176                |
| starting operation             |
| package contents 17            |
| requirements17                 |
| storage (NAS)                  |
| streaming150                   |
| support                        |
| by e-mail                      |
| information in the Internet182 |
| switch (LAN network)27         |
| switching outside dialing173   |
| symbols 11                     |

# Т

| technical specifications 178 telephone |
|----------------------------------------|
| connecting51                           |
| using keyboard shortcuts 167           |
| telephone book114                      |
| telephone line24                       |
| telephone number                       |
| for next call                          |
| identification restriction (CLIR) 130  |
| telephone numbers                      |
| configuring 56                         |
| telephone system                       |
| telephones                             |
| configuring 57                         |
| terminal devices                       |
| configuring57                          |
| connecting51                           |
| three-party conference call 130        |
| tips                                   |
| password protection 58                 |
| tones                                  |
| transfer                               |
| internal                               |
| transferring                           |
| external133                            |
| transmission nower 36                  |

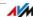

U W UMTS Internet access . . . . . . . . . . . . 47 Windows users . . . . . . . . . . . . . . . . . 84 substitute connection ......... 98 wireless auto channel......111 uninstalling supplementary software 176 wireless LAN updating firmware.....42 UPnP settings ......145 extending a radio network . . . . . 104 frequency ranges ......110 **USB** accessing memory ......150 hub ......149 switching on and off... 15, 104, 172 modem ......149 wireless LAN frequency ranges ..... 110 wireless LAN repeater.....104 storage media......148 wireless local area network ...... 103 USB devices WLAN home network......148 WPS (Wi-Fi Protected Setup) ...... 28 user account configuring . . . . . . . . . . . . . 61 quick access . . . . . . . . . . . . . 67 user interface opening......32 password protection ......58 V views of the user interface advanced view ......34 standard view . . . . . . . . . . . . . . . . . 34 VPN configuration wizard.....94 using remote access......93

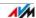

**VPN**